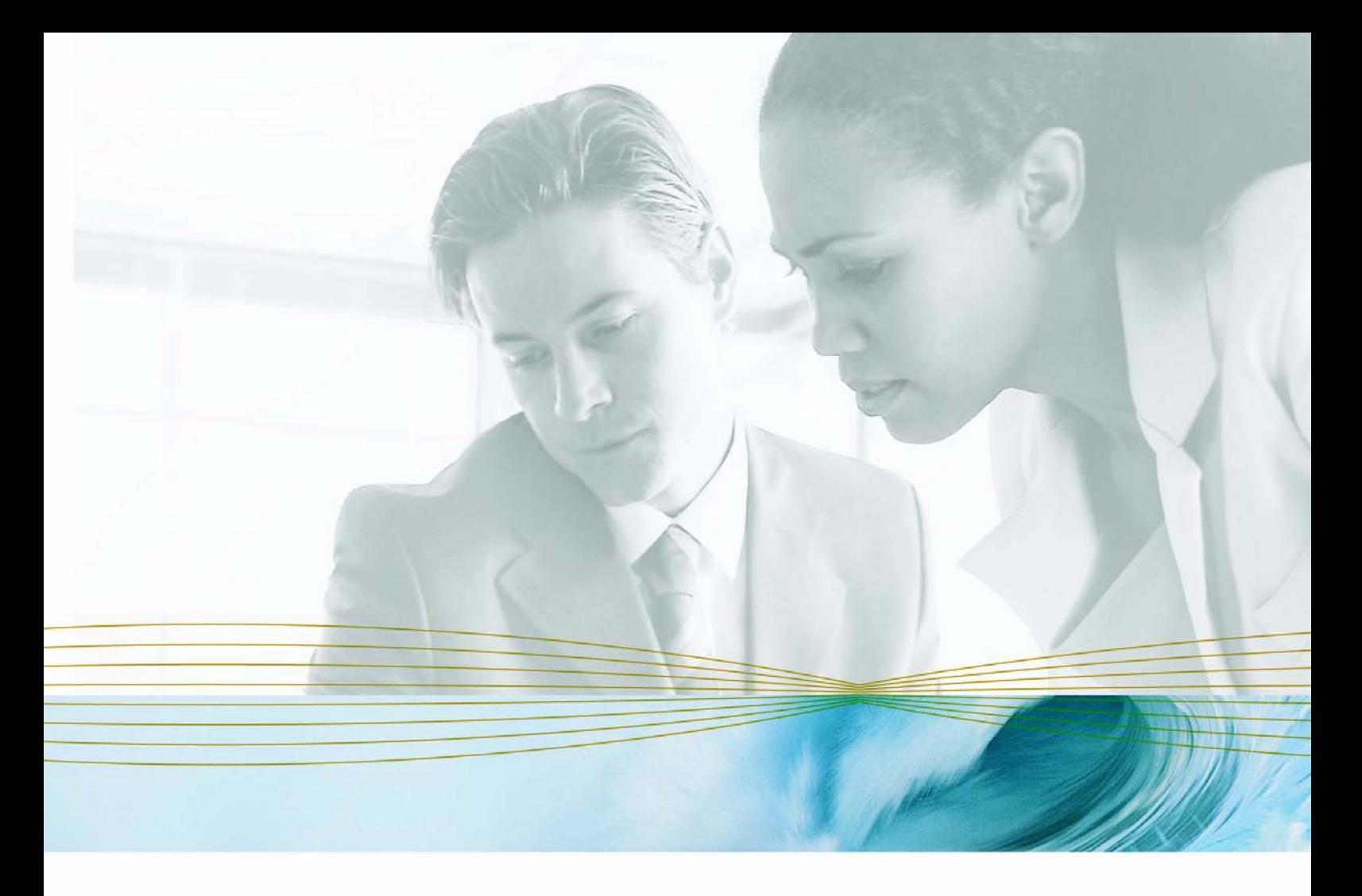

serena.com

# **SERENA**®

# **PVCS**®  **VERSION MANAGER**™  **8.1.4**

# Web クライアントユーザガイド

Serena が著作権を有する機密情報

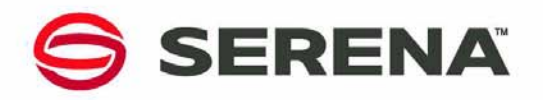

Copyright © 2000–2007 Serena Software, Inc. All rights reserved.

本マニュアルとここで説明されているソフトウェアは、ライセンス下で提供されており、ライセン スの条件に従ってのみ使用またはコピーすることが許可されています。ライセンスで許可されていな い限り、本書のいかなる部分も、Serena の文書による事前許可なく、いかなる形式または電子的、 機械的記録方法で、複写、保存システムへの保管、転送することはできません。複製されたドキュメ ントには、全部または一部であるかにかかわらず、この著作権の記述すべてが、変更されることな く含まれていなければなりません。

このドキュメントには Serena Software が所有する機密情報が含まれており、Serena Software による明示的な許可なしに内容の複製や配布を行うことは禁じられています。

このドキュメントの内容は、情報提供のみを目的としており、予告なしに変更される可能性があり、 Serena による確約と解釈されるべきものではありません。 Serena は、本書のエラーまたは不正確 性についていかなる責任も義務も負うことはありません。

#### 商標

Serena、TeamTrack、StarTool、PVCS、Collage、Comparex、Dimensions、RTM、Change Governance および ChangeMan は、Serena Software, Inc. の登録商標です。Serena ロゴ、 Professional、Version Manager、Builder、Meritage、Command Center、Composer、 Reviewer、Mariner および Mover は、Serena Software, Inc. の商標です。

その他のすべての製品または企業名は、識別する目的でのみ使用されており、それぞれの所有者の 商標である場合があります。

#### 米国政府の権利

米国政府、その機関、および手段用またはそれらに代わって、本同意書のライセンスによって取得 されたすべてのソフトウェア製品は、FAR によって定義されている「商用ソフトウェア」です。米 国政府による使用、複製、公開は、ソフトウェアを取得したライセンスによる制限の対象となりま す。製造元:Serena Software, Inc., 2755 Campus Drive, San Mateo, CA 94403。

部品番号:MA-VMWEB-J03

発行日:2007 年 3 月

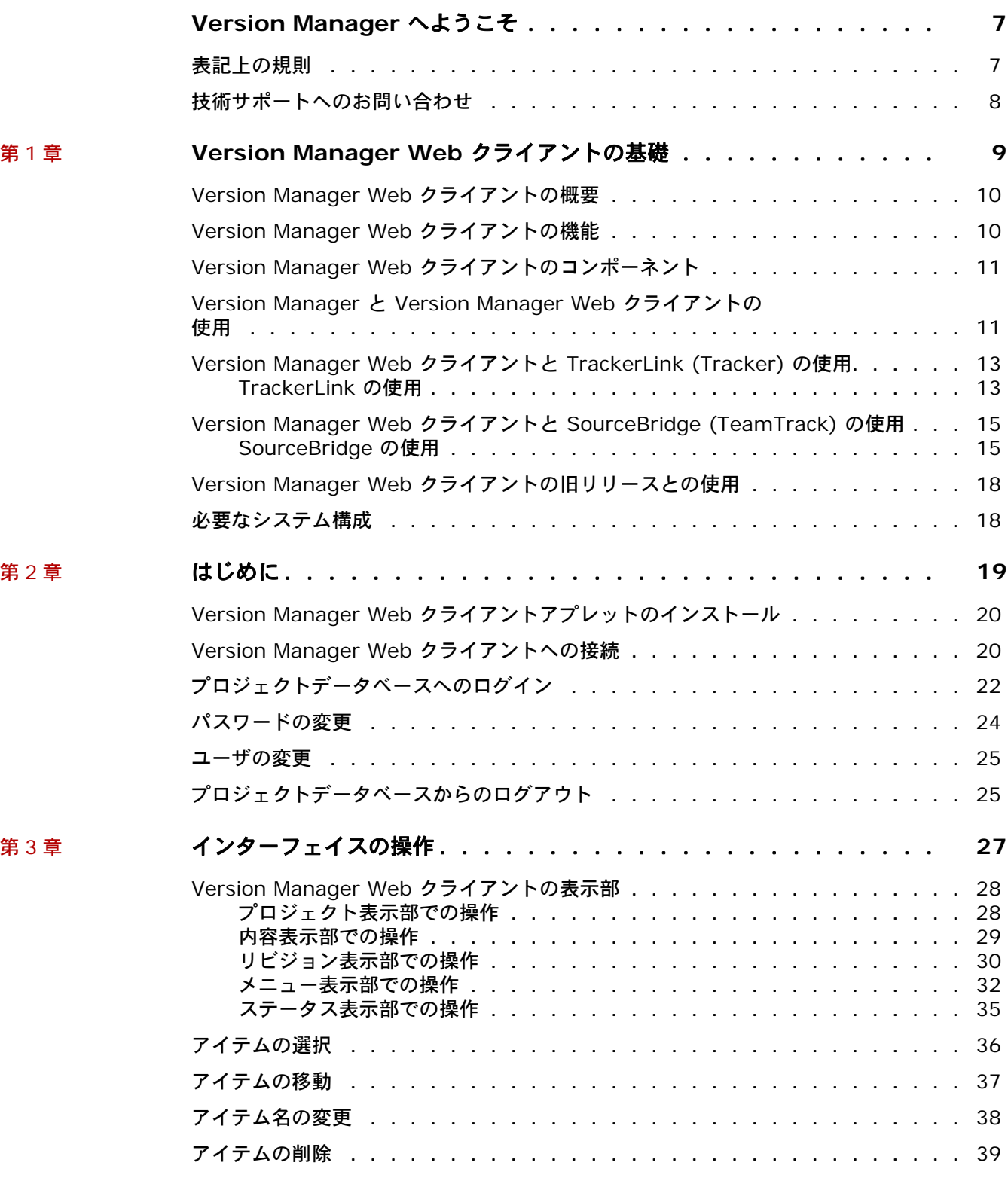

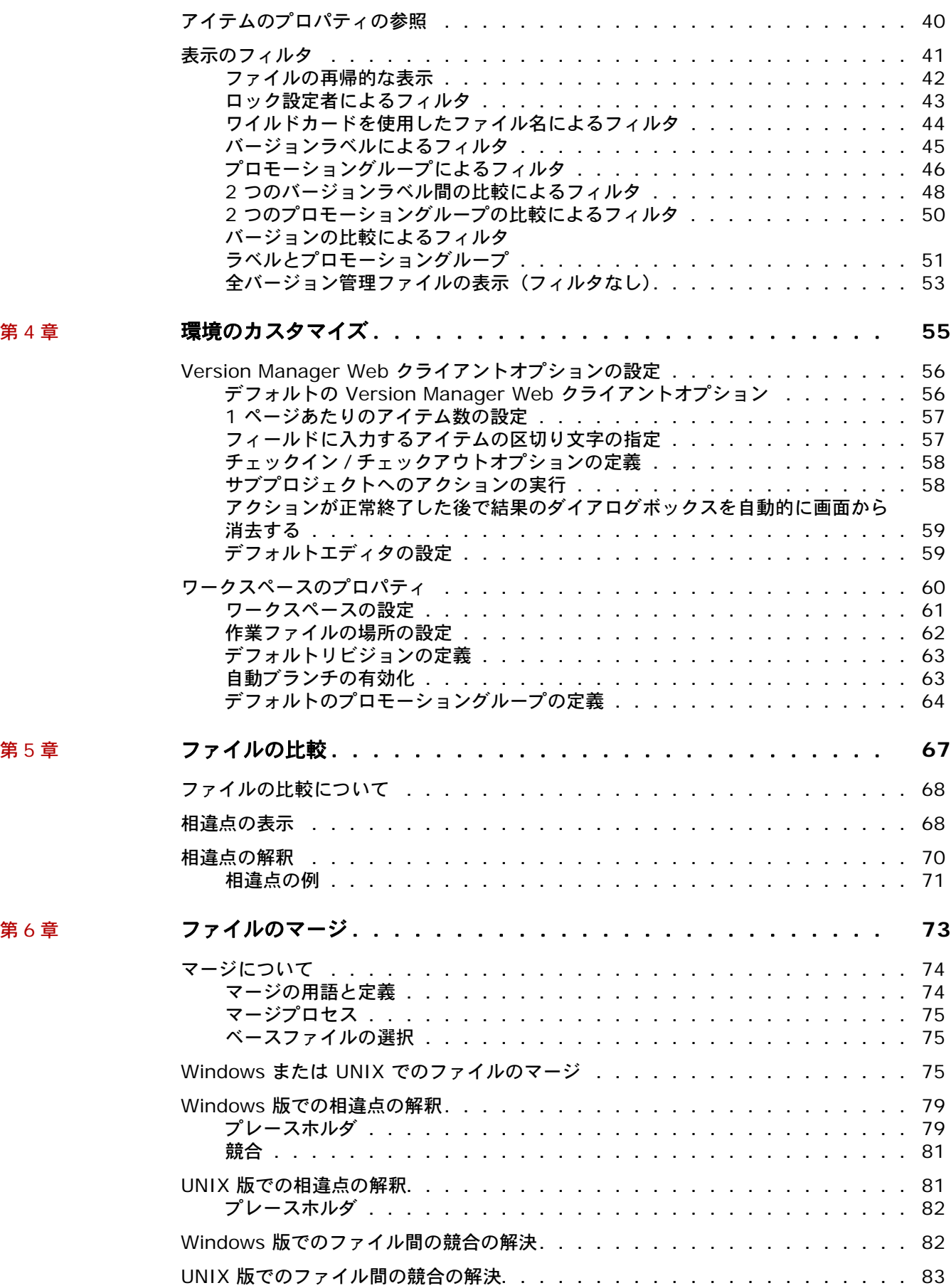

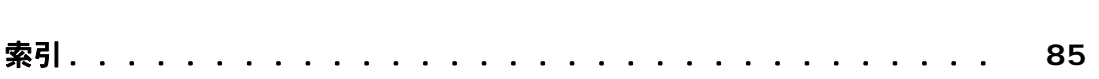

目次

# <span id="page-6-0"></span>**Version Manager** へようこそ

ソフトウェアの開発方法に革命をもたらす、用途の広い強力なバージョン管理システム、Serena**®**  PVCS**®** Version Manager**™** Web クライアント を選択いただき、ありがとうございます。 Version Manager では、個々のファイルに対する変更の保存や追跡から、開発サイクル全体の管理 および監視に至るまでのすべてのレベルにおいて、ソフトウェア開発プロジェクトを編成、管理、お よび保護することができます。

このマニュアルの 内容 このマニュアルはブラウザベースのインターフェイスを解説します。Version Manager Web クライ アントと Version Manager デスクトップクライアントの違い、および Version Manager Web ク ライアントの基本的な利用方法が説明されています。このマニュアルの内容は、Version Manager の機能と概念を解説した主要マニュアル『Serena PVCS Version Manager ユーザガイド』および Version Manager Web クライアントオンラインヘルプを補足するものです。

> Version Manager Web クライアントの実行中は、オンラインヘルプを参照してファイルのチェック アウト、バージョンラベルの管理、プロジェクトへの作業ファイルの追加のような日常的なタスクの 操作方法に関する詳しい方法を調べることができます。

- 詳細情報 Version Manager のマニュアル類、Version Manager の操作方法の概要、およびオンラインヘル プの使用方法については、『Serena PVCS Version Manager 入門ガイド』を参照してください。
- 対応バージョン このマニュアルの内容は、Version Manager Web クライアントの 「バージョン 8.1.4」以降を対 象としています。この版によって、このマニュアルの旧版は廃版となります。

### <span id="page-6-1"></span>表記上の規則

オンラインマニュアルおよびオンラインヘルプでは、以下の表記上の規則を使用しています。これら の表記上の規則は、ドキュメントを利用しやすくするためのものです。さまざまな製品コンポーネン トやホストオペレーティングシステムで使用されている標準的な表記上の規則を否定したり、変更し たりするものではありません。

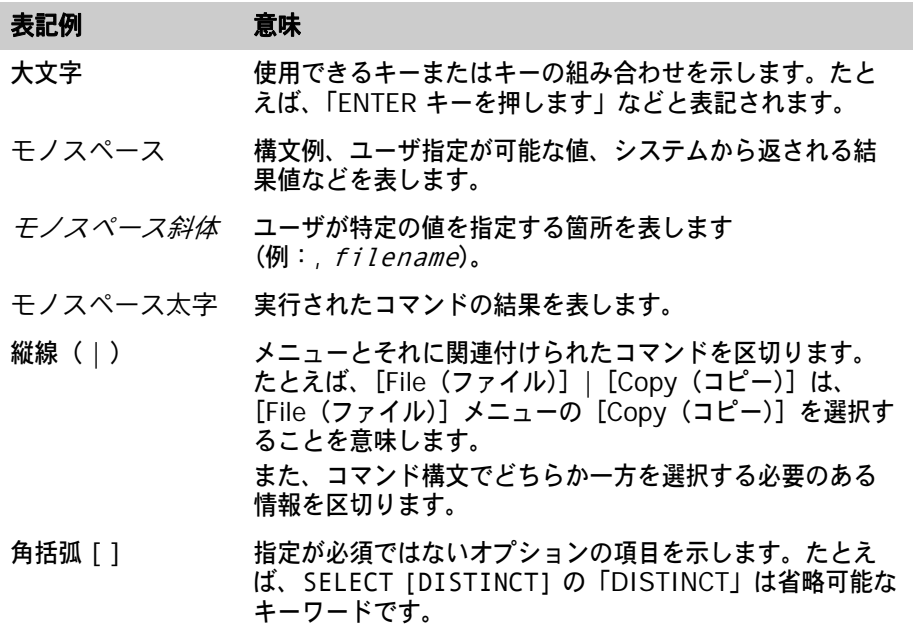

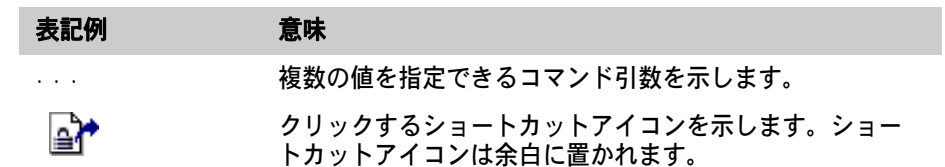

# <span id="page-7-0"></span>技術サポートへのお問い合わせ

ユーザ登録が完了すると、[http://support.serena.com/](http://support.serena.com) にログインできます。

<span id="page-8-0"></span>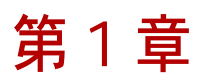

# <span id="page-8-1"></span>**Version Manager Web** クライアントの基礎

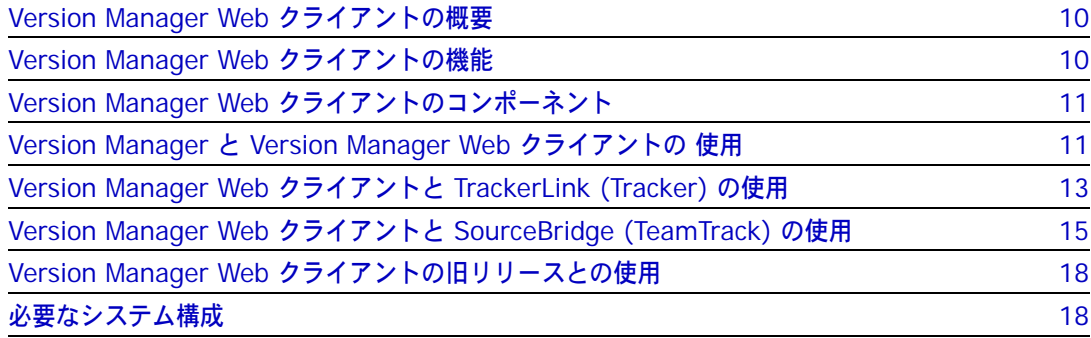

## <span id="page-9-0"></span>**Version Manager Web** クライアントの概要

Serena PVCS Version Manager Web クライアントは、Version Manager の Web 対応クライア ントコンポーネントであり、Version Manager プロジェクトにインターネットまたはイントラネッ トを介してアクセスすることを可能にします。 Serena ChangeMan Version Manager Web サーバ は、Version Manager の Web 対応サーバである Version Manager Server と組み合わせて使用し ます。

Version Manager Web クライアントでは、Web ブラウザを使用して、プロジェクトとアーカイブ に関する詳細情報を表示したり、ファイルのチェックアウトとチェックイン、ロック / バージョンラ ベル / プロモーショングループの管理、およびレポートの実行などのタスクを実行したりすることが できます。

Version Manager Web クライアントではインターネットまたはイントラネット上の任意の接続ポイ ントから Version Manager にアクセスできるので、リモートユーザ、モバイルユーザ、またはイン ターネットベースのプログラミングコンテンツ開発チームメンバーのように Web 主体の環境で作業 するユーザに適しています。

また Web ブラウザの軽いインターフェイスによって、あらゆる環境においてユーザと管理者のメン テナンスコストが低くなります。

## <span id="page-9-1"></span>**Version Manager Web** クライアントの機能

Version Manager Web クライアントでは、Version Manager の基本的なエンドユーザバージョン 管理機能が利用できます。管理機能へのアクセスが必要がないユーザ向けに設計されています。

Serena PVCS Version Manager Web クライアントオンラインヘルプに、これらの機能の詳しい使 い方が説明されています。

Version Manager Web クライアントでは、次の機能が利用できます。

- 作業フファイルの追加:プロジェクトデータベースまたはプロジェクトに作業ファイルを追加し ます。また、サブディレクトリを含むディレクトリ全体を追加できます。プロジェクトデータ ベース上では、サブプロジェクトを含むプロジェクトとして作成されます。
- プロジェクトの作成:既存の作業ファイル階層とは別に、新規のプロジェクトを新規ディレクト リ構造として手動で作成します。
- チェックインおよびチェックアウト:アーカイブへのファイルのチェックイン、アーカイブから のファイルのチェックアウトを行います。
- 取得:リビジョンのコピーを、チェックアウトせずに取得します。
- ロックおよびロック解除:ファイルのリビジョンのロックとロック解除を行います。
- バージョンラベル:バージョンラベルの割り当て、名前変更、削除を行います。
- プロモーショングループ:リビジョンをプロモートして、プロモーショングループへの割り当て の実行、変更、削除を行います。
- 履歴レポート:アーカイブの詳細を記述したレポートを作成します。
- 相違点レポート:2 つのリビジョン、2 つの作業ファイル、またはリビジョンと作業ファイルを 比較します。
- ファイルのマージ:2 つのリビジョン、2 つの作業ファイル、またはリビジョンと作業ファイル をマージします。
- オプション:ダイアログボックスや表示オプションのデフォルト設定を決めます。
- コピーおよび移動:バージョンファイルをプロジェクトやプロジェクトデータベースの間で移 動、コピーします。
- ワークスペース:パブリックワークスペースやプライベートワークスペースの作成、名前変更、 および削除ができます。
- 名前の変更: プロジェクトや Version Manager 5.3/6.0 フォルダの名前をインターフェイスか ら変更します。
- 削除:プロジェクトや Version Manager 5.3/6.0 フォルダをインターフェイスから削除します。
- パスワードの変更:プロジェクトデータベースにログインするためのパスワードを変更します。 アクセスコントロールデータベースが使用されている場合は、Version Manager のパスワード も変更されます。

## <span id="page-10-0"></span>**Version Manager Web** クライアントのコンポーネント

Serena ChangeMan Version Manager Web サーバコンポーネント、サポートされる Web サー バ、Version Manager Web クライアントコンポーネントの各サービスを組み合わせて使用すると、 インターネットやイントラネットを介してアーカイブにアクセスすることができます。

Version Manager Web クライアントを使用するには、まず Serena 管理者が、Web サーバを実行 しているシステムに Version Manager Web サーバコンポーネントをインストールする必要があり ます。Version Manager Web サーバが Version Manager プロジェクトとともに使用できるよう設 定されたら、管理者から通知される URL を使用して、Version Manager Web クライアントアプ レットをインストールすることができます。

ブラウザの設定によっては、クライアントアプレットのインストールを進めるかどうかを確認、また は警告するダイアログが表示されます。アプレットの実行時にも、同様のダイアログが表示される場 合があります。クライアントアプレットのダウンロードとインストールについての詳細は第 2 [章、](#page-18-2) 19 [ページの『はじめに』を](#page-18-2)参照してください。

クライアントアプレットがインストールされたら、Version Manager Web クライアントにログイン して、プロジェクトに関する詳細情報を表示したり、Web ブラウザ内からさまざまな操作を実行し たりできます。

### <span id="page-10-1"></span>**Version Manager** と **Version Manager Web** クライアントの 使用

プロジェクトデータベースのすべての管理作業を行うには、Version Manager が必要です。管理タ スクには、プロジェクトデータベースまたはルートの作成と設定、セキュリティの定義、およびプロ モーションモデルの設定などが含まれます。

ファイルのチェックアウトや作業ファイルの追加など、Version Manager Web クライアントで実行 するエンドユーザタスクのほとんどは、Version Manager デスクトップクライアントと同じ操作で 実行できます。操作方法については Version Manager Web クライアントのオンラインヘルプで解 説されています。ただし、バージョンラベルやプロモーショングループに関するタスクでは、一部操 作方法が異なることがあります。

### バージョンラベルとプロモーショングループ

Version Manager でバージョンラベルとプロモーショングループを使うときは、実行したい操作を メニューから選びます。たとえばバージョンラベルの割り当てには [Actions (アクション)] -[Version Label(バージョンラベル)]-[Assign(割り当て)]を、プロモーショングループの削 除には[Actions(アクション)]-[Promotion Group(プロモーショングループ)]-[Remove (削除)]を選択します。

Version Manager Web クライアントでは、バージョンラベルとプロモーショングループに関するす べての操作は [Action (アクション)] メニューの【Label (ラベル)】ボタンまたは【Promote (プ ロモート)】ボタンを選択して実行します。〔Version Label(バージョンラベル)〕ダイアログボッ クスまたは〔Promotion Group(プロモーショングループ)〕ダイアログボックスの先頭で、実行し たい操作を選択します。選択に応じてダイアログボックスの内容が変わります。

たとえば[Actions(アクション)]-[Label(ラベル)]を選択すると、ダイアログボックスは次 のように表示されます。デフォルトでは、〈Assign(割り当て)〉オプションが選択されており、ダイ アログボックスの内容はこのオプションに適合するようになっています。

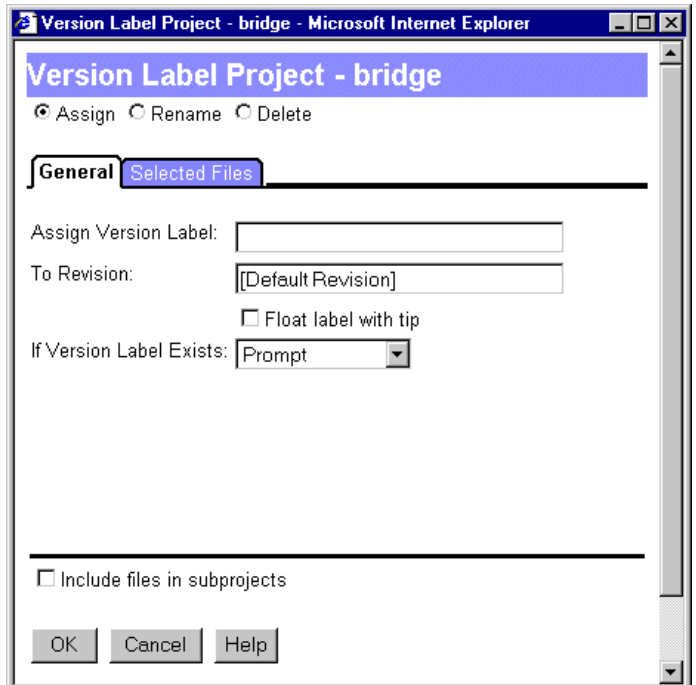

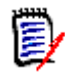

注:バージョンラベルは、リビジョン番号とまぎらわしくない値にしてください。

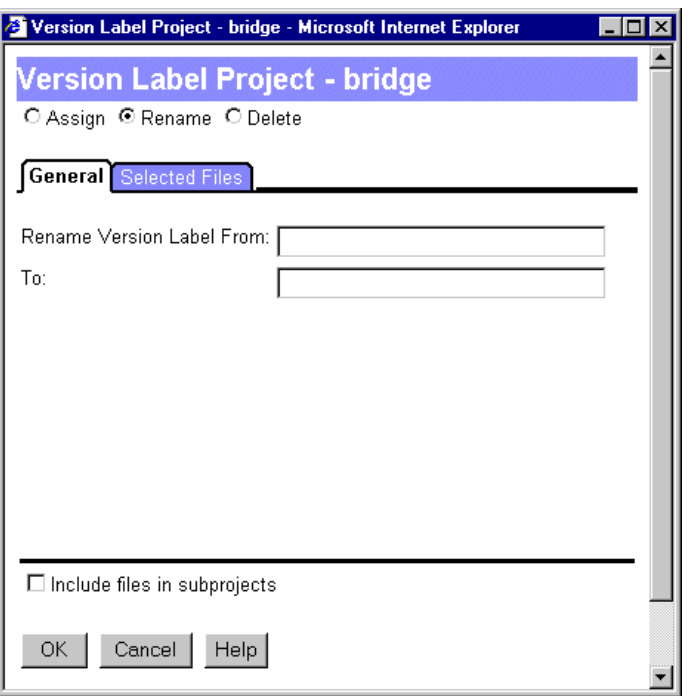

〈Rename(名前の変更)〉オプションを選択すると、ダイアログボックスは次のようになります。

## <span id="page-12-0"></span>**Version Manager Web** クライアントと **TrackerLink (Tracker)** の使用

TrackerLink を Version Manager Web クライアントや Version Manager デスクトップクライア ントから使って、作業ファイルを Serena Tracker の Issue に関連付けることができます。 TrackerLink は、Tracker と Version Manager の間の橋渡しとして使えます。作業ファイルの チェックイン、チェックアウト、および追加を行うときに、〔TrackerLink Workfile Association (TrackerLink 作業ファイルの関連付け)〕ダイアログボックスで作業ファイルを Issue に関連付け ることができます。

TrackerLink の設定 TrackerLink を使用する前に、管理者による以下の設定が必要です。

- TrackerLink オプションを設定します。『Serena PVCS Version Manager 管理者ガイド』を 参照してください。
- Version Manager プロジェクトデータベースのサーブレットに Tracker データベースの URL を関連付けます。詳細については、『Serena PVCS Version Manager インストールガイド』を 参照してください。

#### <span id="page-12-1"></span> $\boldsymbol{c}$ **TrackerLink** の使用

TrackerLink を使って、次の処理で作業ファイルに Issue を関連付けることができます。

- ファイルのチェックアウト
- ファイルのチェックイン
- ファイルのロック
- 新規作業ファイルの追加

Tracker に自動的にログインするよう設定されていない場合は、作業ファイルを関連付けるときにロ グイン情報を入力するよう求められます。

### 作業ファイルのチェックインとチェックアウト、作業ファイルの追加、またはファイルのロック時に **Issue** を関連付けるには

- **1** Issue に関連付けるファイルを選択します。
- **2** チェックイン、チェックアウト、作業ファイルの追加、またはロックの要求を行います。
- **3** 〔Check Out(チェックアウト)〕ダイアログボックス、〔Check In(チェックイン)〕ダイアロ グボックス、〔Lock(ロック)〕ダイアログボックス、〔Add Workfiles(作業ファイルの追加)〕 ダイアログボックスのいずれかで【Associate Issues(Issue の関連付け)】ボタンをクリック します。〔TrackerLink Workfile Association(TrackerLink 作業ファイルの関連付け)〕ダイ アログボックスが表示されます。

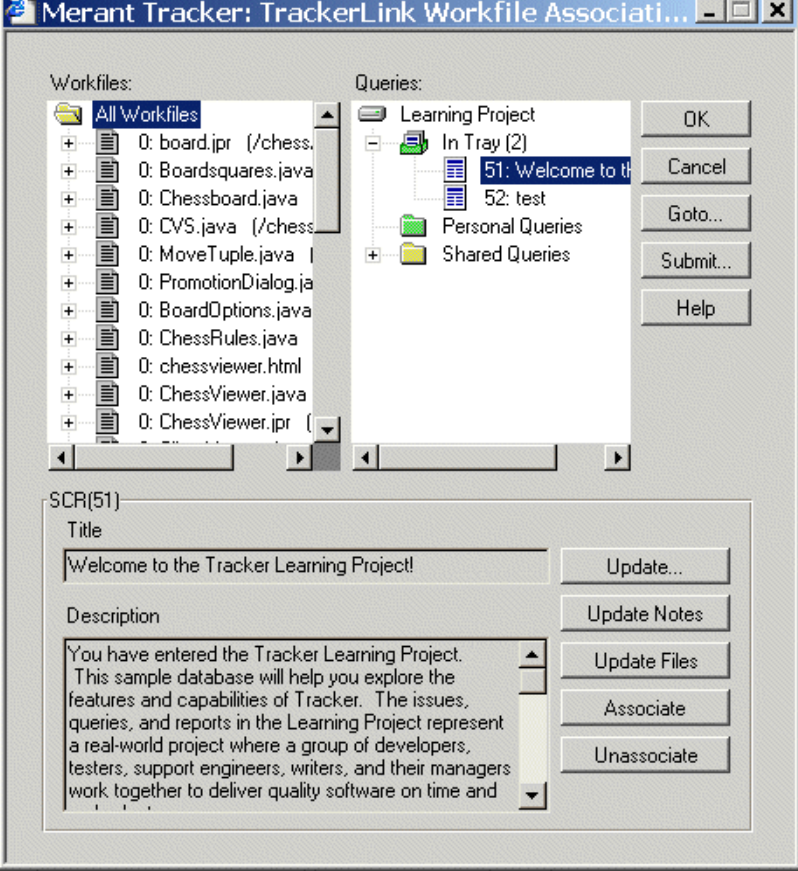

- **4** クエリー表示部でクエリーを選択して、関連付ける Issue を検索、選択するためのクエリーを 実行するか、トレイから Issue を探します。
- **5** 作業ファイル表示部から、Issue に関連付けるファイルを選びます。
- **6** 作業ファイルに関連付ける最初の Issue をダブルクリックします。これによって Issue が作業 ファイルに関連付けられ、作業ファイル名の左側に表示されている数字が 1 増えます。 【Associate(関連付け)】ボタンを使っても、Issue を作業ファイルに関連付けることができ ます。
- **7** 作業ファイル名をダブルクリックすると、現在関連付けられている Issue が表示されます。タイ トルと説明が表示されている Issue は、現在選択された状態になっています。
- **8** 関連付けを変更したい場合は、次の操作が行えます。
	- 作業ファイル表示部の Issue 番号をダブルクリックすると、関連付けを解除できます。
	- Issue を選択し、【Unassociate(関連付けを解除)】をクリックします。

e,

注:複数のファイルを同時に 1 つの Issue に関連付けることはできますが、クエリーを選 択して適合するすべての Issue を 1 つまたは複数の作業ファイルに同時に関連付けること はできません。 Issue をひとつずつ選択する必要があります。

関連付けのないファイルでは、現在の作業ファイルの横にプラス記号が表示されます。選択すると、 横に〈(no associations)(( 関連付けなし ))〉と表示されます。

### **Tracker Web** クライアントの起動

Tracker Web クライアントにアクセスするには、〔Action(アクション)〕タブの Tracker アイコン をクリックします。

Tracker

### <span id="page-14-0"></span>**Version Manager Web** クライアントと **SourceBridge (TeamTrack)** の使用

SourceBridge を Version Manager Web クライアントや Version Manager デスクトップクライ アントから使って、作業ファイルを Serena TeamTrack の Issue に関連付けることができます。作 業ファイルのチェックイン、チェックアウト、および追加を行うときに、作業ファイルを TeamTrack の Issue に関連付けることができます。

SourceBridge の 設定 SourceBridge を使用する前に、管理者による以下の設定が必要です。

- SourceBridge オプションを設定します。『Serena PVCS Version Manager 管理者ガイド』 を参照してください。
- Version Manager プロジェクトデータベースのサーブレットに TeamTrack データベースの URL を関連付けます。詳細については、『Serena PVCS Version Manager インストールガイ ド』を参照してください。

### <span id="page-14-1"></span>**SourceBridge** の使用

SourceBridge を使って、次の処理で作業ファイルに Issue を関連付けることができます。

- ファイルのチェックアウト
- ファイルのチェックイン
- ファイルのロック
- 新規作業ファイルの追加

### 作業ファイルのチェックインとチェックアウト、作業ファイルの追加、またはファイルのロック時に **Issue** を関連付けるには

- **1** Issue に関連付けるファイルを選択します。
- **2** チェックイン、チェックアウト、作業ファイルの追加、またはロックの要求を行います。
- **3** 〔Check Out(チェックアウト)〕ダイアログボックス、〔Check In(チェックイン)〕ダイアロ グボックス、〔Lock(ロック)〕ダイアログボックス、〔Add Workfiles(作業ファイルの追加)〕 ダイアログボックスのいずれかで【Associate Issues(Issue の関連付け)】ボタンをクリック します。 SourceBridge が起動します。

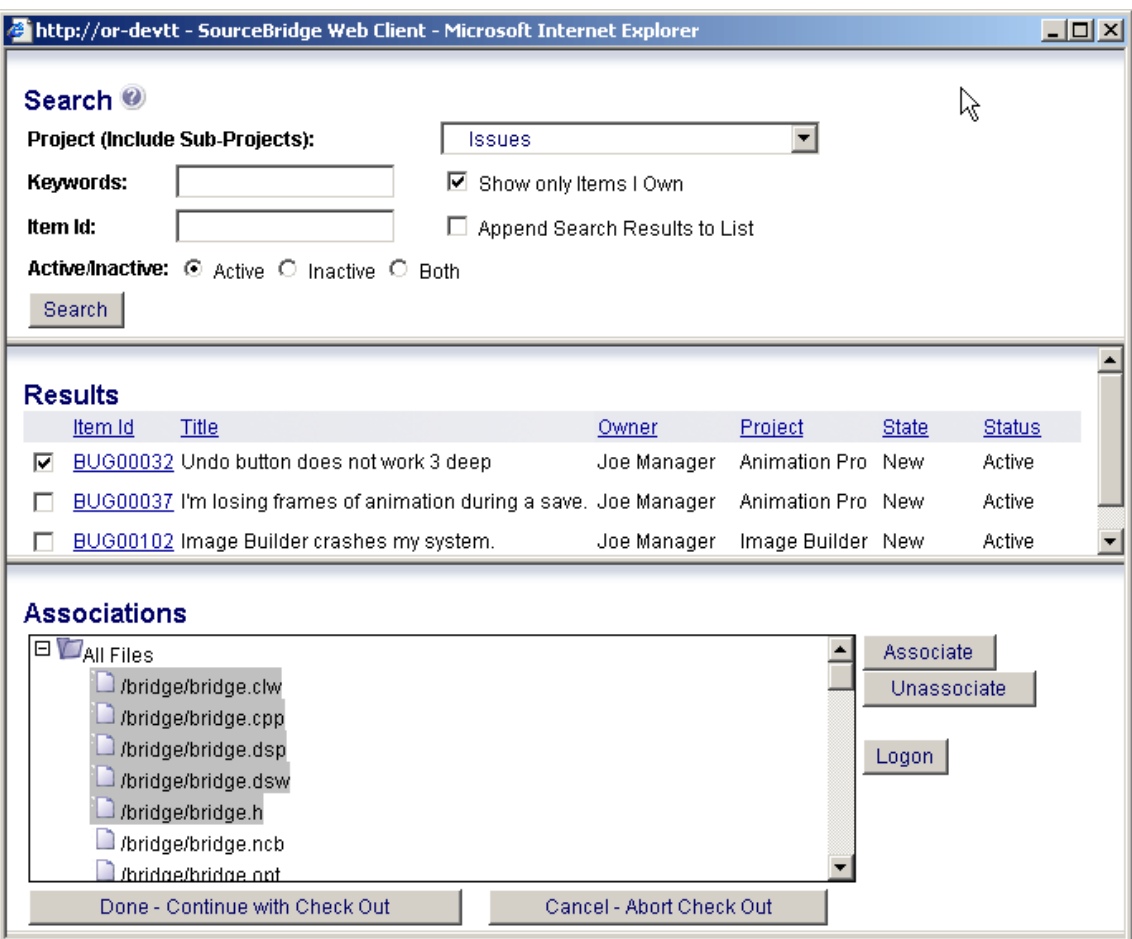

- 検索 **4** 操作したい Issue を指定するには、次のいずれかのフィールドに入力します。
	- Project (includes Sub-Projects)(プロジェクト(サブプロジェクトを含む)):TeamTrack プロジェクトを選択します。
	- Keywords (キーワード):検索するキーワードを入力します。パーセント記号 (%) はワイ ルドカード文字になります。
	- Show Only Items I Own (自分が所有しているアイテムのみ表示): 自分が所有しているア イテムのみに検索を限定するには、このチェックボックスを選択します。

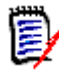

注:異なるユーザとしてログインするには、【Logon(ログオン)】ボタンをクリックします。

- Item ID (アイテム ID):検索するアイテムの ID を入力します。パーセント記号 (%) はワ イルドカード文字になります。
- Append Search Results to List (検索結果をリストに追加):現在表示されている結果に新 しい検索の結果を追加する場合は、このオプションを選択します。このオプションが選択さ れていない場合は、新しい検索を実行すると既存の結果は消去されます。
- Filter on Active/Inactive (アクティブ / 非アクティブでフィルタ):
	- Active(アクティブ):アクティブなアイテムのみを検索するには、このオプションを選 択します。
	- Inactive(非アクティブ):非アクティブなアイテムのみを検索するには、このオプショ ンを選択します。
	- Both(両方):アイテムのアクティブ/非アクティブに関係なく検索する場合は、このオ プションを選択します。
- **5** 【Search(検索)】ボタンをクリックします。検索結果が結果表示部に表示されます。
- 結果 **6** TeamTrack Issue の詳細を表示するには、ID をクリックします。TeamTrack Web クライア ントに Issue が表示されます。
	- **7** ソース管理下のアイテムに関連付けたい Issue の隣にあるチェックボックスを選択します。
- 関連付け **8** 関連付け表示部から、選択されている Issue を関連付けるファイルを選択します。
	- **9** 【Associate(関連付け)】ボタンをクリックして、選択した Issue と作業ファイルを関連付けま す。関連付け情報は関連付け表示部に表示されます。

#### **Associations**

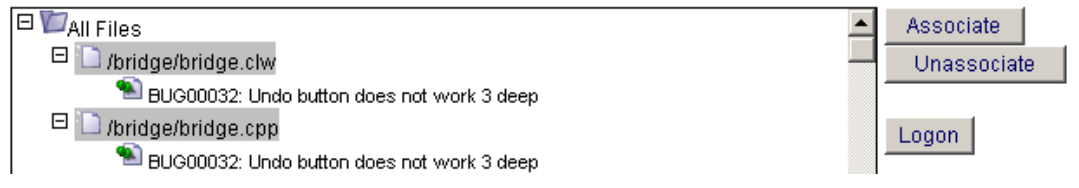

- **10** 関連付けを削除するには、関連付け表示部で Issue を選択して【Unassociate(関連付けを解 除)】をクリックします。
- **11** 【Done Continue with**. . .**(実行 続行)】をクリックします。
- **12** TeamTrack Web クライアントの起動

TeamTrack Web は、以下のアイテムをクリックすることで起動できます。

- Version Manager Web クライアントの〔Action(アクション)〕タブに表示される TeamTrack アイコン ♪
- SourceBridge の 〔Associate(関連付け)〕 ダイアログボックス結果表示部に表示される Issue ID

# <span id="page-17-0"></span>**Version Manager Web** クライアントの旧リリースとの使用

Version Manager 5.3/6.0 のプロジェクトルートは、Version Manager を使って最新のフォー マットにアップグレードする必要があります。ただし、Version Manager Web クライアントから 5.3/6.0 プロジェクトをアップグレードせずにアクセスすることも可能です。アップグレードしない 場合、大半の機能はサポートされますが、バージョン 5.3/6.0 GUI との互換性を確保するため、一 部の制約が適用されます。

以下の操作を行うことはできません。

- Version Manager 5.3/6.0 のプロジェクトルートでプロジェクトの作成、削除、または名前変 更を行う。ただし、バージョン 5.3/6.0 のフォルダに対しては、これらのアクションを実行す ることができます。
- 複数のディレクトリを追加する。ディレクトリ内のすべてのファイルを選択することにより、単 一のディレクトリを追加することができます。
- 新しく追加したアーカイブを内容表示部に自動表示する。コマンドラインインターフェイスな ど、ほかのインターフェイスからアーカイブが追加された場合、[Update Project Folder(プ ロジェクトフォルダの更新)]オプションを使用して表示を更新する必要があります。

# <span id="page-17-1"></span>必要なシステム構成

Version Manager Web クライアントは、Windows および UNIX オペレーティングシステムでサ ポートされています。サポート対象のプラットフォームとバージョンについては、Version Manager の Readme ファイル(readmevm.html)を参照してください。

# <span id="page-18-2"></span><span id="page-18-1"></span><span id="page-18-0"></span>第 2 章 はじめに

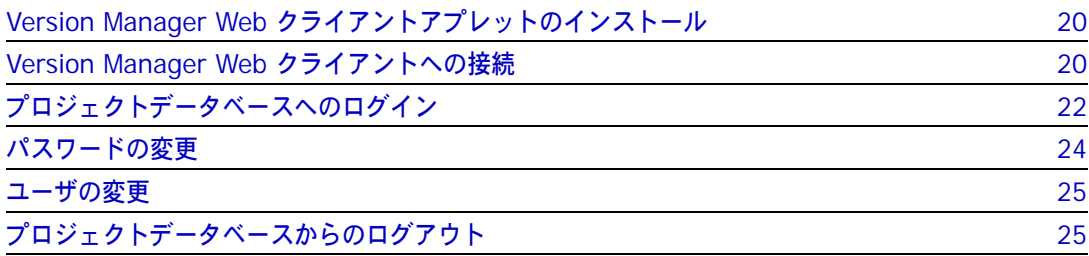

# <span id="page-19-0"></span>**Version Manager Web** クライアントアプレットのインストール

Serena PVCS Version Manager サーバに接続する前に、Version Manager Web クライアントア プレットをダウンロードして、インストールする必要があります。アプレットをダウンロードしてイ ンストールするには、サポートされている Web ブラウザで Version Manager Web クライアント インストールページを開き、画面の指示に従います。

注:クライアントアプレットはブラウザ固有のものです。複数のブラウザがインストールされてい る場合には、アプレットをインストールしたいブラウザを選択するようダイアログボックスに表示 されます。 UNIX 上で Netscape Communicator を使用している場合には、UNIX の管理者による アプレットのインストールが必要な場合もあります。『Serena PVCS Version Manager インス トールガイド』の『Version Manager Web サーバの概要』の章の『Web ブラウザの設定』の項を 参照してください。

Version Manager Web クライアントアプレットをダウンロード、インストールするには

- **1** Web ブラウザを起動します。
- **2** Version Manager Web クライアントインストールページの URL を開きます。このページの URL は、http://hostname: port/vminet\_install.html (セキュリティ保護対象外の Web サービスの場合)、または、 https://hostname: port/vminet\_install.html(セキュリティ保護対象の Web サー ビスの場合)です。ここで、hostname は Version Manager サーバをホストするシステムの 名前で、port は サーバのポートです。

e,

注:ポートを指定する必要がない場合があります。正しい URL については管理者にお問い合わ せください。

**3** 画面の指示に従って、クライアントアプレットのダウンロードとインストールを行います。

使用中の Web ブラウザによっては、インストール完了後にブラウザを再起動させる必要がありま す。インストールに関する手順のページに、ブラウザを再起動させる必要があるかどうかが示してあ ります。

## <span id="page-19-1"></span>**Version Manager Web** クライアントへの接続

Web ブラウザと Version Manager プロジェクトデータベースまたはルートとの間にリンクを確立 するには、Version Manager Web クライアントに接続します。プロジェクトにログインするには、 まず Version Manager Web クライアントに接続する必要があります。

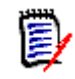

注:プロジェクトデータベースの URL がわかっている場合、または Web ブラウザのブックマーク にその場所が記録されている場合、プロジェクトデータベースのページに接続せずに、URL を直接 開くことができます。

#### **Web** クライアントに接続するには

- **1** Web ブラウザを起動します。
- **2** Version Manager Web クライアントのプロジェクトデータベースページの URL を開きます。 このページの URL は、http://hostname: port/vminet.html (セキュリティ保護対象外 の Web サービスの場合)、または、https://hostname: port/vminet.html (セキュリ ティ保護対象の Web サービスの場合)です。ここで、hostname は Version Manager サーバ をホストするシステムの名前で、port は サーバのポートです。

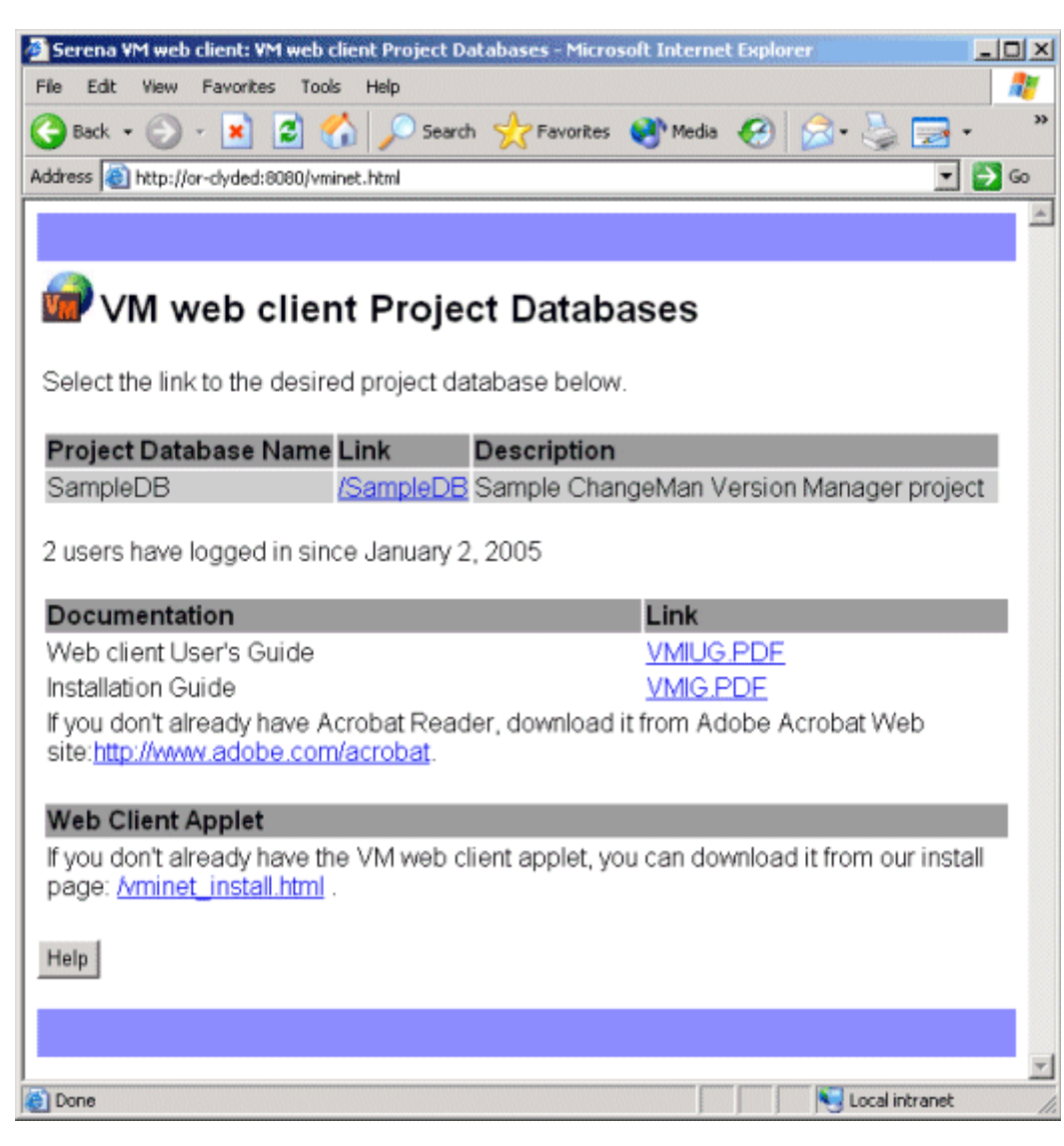

プロジェクトデータベースページが表示されます。

**3** 〈Link(リンク)〉リストで、接続するプロジェクトデータベースまたはルートの名前をクリック します。

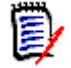

注:プロジェクトデータベースページからは、オンラインマニュアルとクライアントアプレッ トのインストールページにもアクセスできます。

Version Manager サーバへの接続が確立されると、〔Login(ログイン)〕ページが表示されます。次 のセクションに進みます。

# <span id="page-21-0"></span>プロジェクトデータベースへのログイン

Version Manager のプロジェクト、バージョン 5.3/6.0 のフォルダ、およびバージョン管理ファイ ルにアクセスするには、プロジェクトデータベースにログインします。プロジェクトデータベースに ログインするには、有効なユーザ ID とパスワードが必要です。通常、ユーザ ID とパスワードは管 理者によって割り当てられます。

#### プロジェクトデータベースにログインするには

**1** 20 ページの『[Version Manager Web](#page-19-1) クライアントへの接続』の説明に従って、Version Manager Web クライアントに接続して、〔Login(ログイン)〕ページを開きます。〔Login (ログイン)〕ページが表示されます。

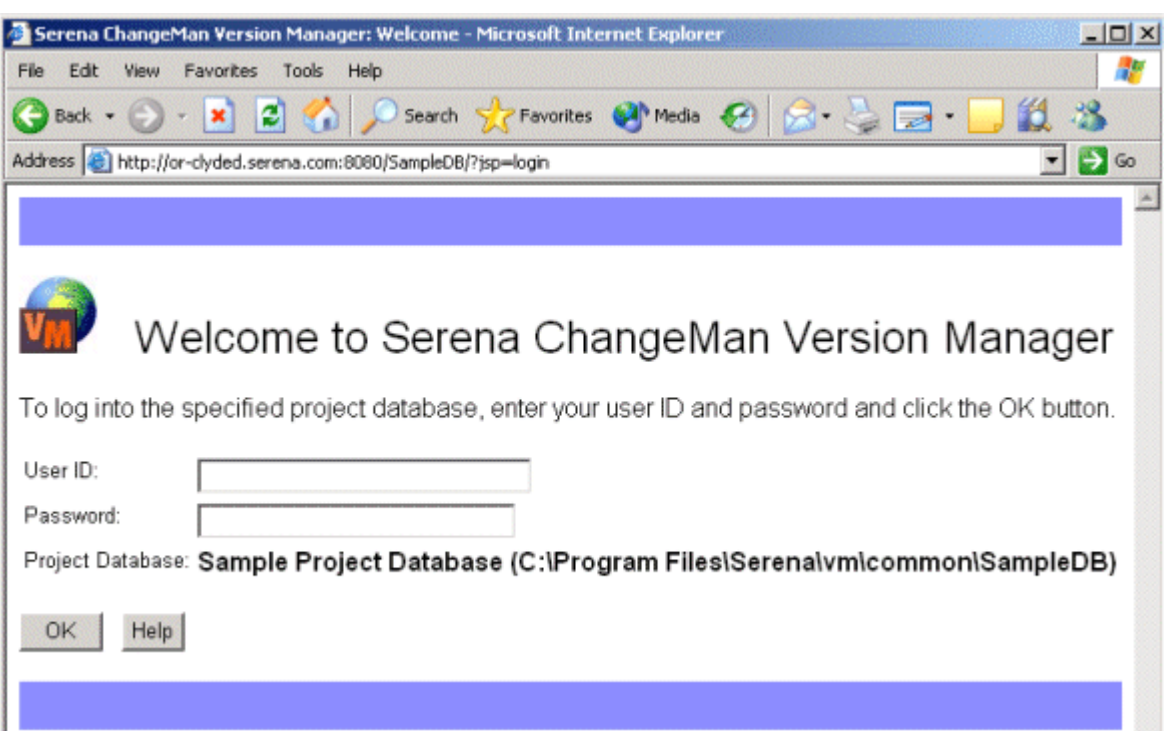

**2** 〈User ID(ユーザ ID)〉フィールドに、ユーザ ID を入力します。

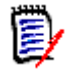

注:プロジェクトデータベースがホスト ID をログインソースとして使用するように設定されて いて、かつ

- パスワードが必要な場合、〈User ID(ユーザ ID)〉フィールドはすでに設定されていて、 編集できません。
- パスワードが不要な場合、ユーザは自動的にログインし、ログインダイアログボックスは 表示されません。

**3** 〈Password(パスワード)〉フィールドにパスワードを入力します。

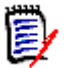

注:

- Version Manager デスクトップクライアントでプロジェクトデータベースに対するパス ワードが設定されている場合、Web クライアントのパスワードはデスクトップクライアン トのパスワードと同一です。
- セキュリティ上の理由のため、IME は〈Password(パスワード〉〉フィールドでは無効に なります。このフィールドには、全角文字を入力することはできません。
- **4** 【OK】をクリックします。

管理者がプロジェクトに対してアクセスコントロールデータベースを設定している場合は、プロジェ クトにもログインする必要があります。この場合、プロジェクトを選択すると、〔Login(ログイン)〕 ページが表示されます。

#### プロジェクトにログインするには

**1** 〈User ID(ユーザ ID)〉フィールドに、ユーザ ID を入力します。

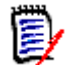

注:プロジェクトデータベースがホスト ID をログインソースとして使用するように設定されて いて、かつ。

- パスワードが必要な場合、〈User ID(ユーザ ID)〉フィールドはすでに設定されていて、 編集できません。
- パスワードが不要な場合、ユーザは自動的にログインし、ログインダイアログボックスは 表示されません。
- **2** 〈Password(パスワード)〉フィールドにパスワードを入力します。

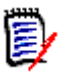

### 注:

- Version Manager デスクトップクライアントでプロジェクトに対するパスワードが設定さ れている場合、Web クライアントのパスワードはデスクトップクライアントのパスワード と同一です。
- セキュリティ上の理由のため、IME は〈Password(パスワード)〉フィールドでは無効に なります。このフィールドには、全角文字を入力することはできません。
- **3** この情報を保存して、今後の Version Manager Web クライアントセッションでプロジェクト にログインしなくても済むようにするには、〈Remember this user name/password(ユーザ 名とパスワードを保存)〉オプションを選択します。
- **4** 【OK】をクリックします。

## <span id="page-23-0"></span>パスワードの変更

管理者によって割り当てられたパスワードはいつでも変更することができます。変更対象のパスワー ドは、〔Login(ログイン)〕ページで入力したパスワードです。パスワードを変更すると、新しいパ スワードは、次回 Version Manager Web クライアントにログインしたときに有効になります。

このプロジェクトデータベースに対して Version Manager 内でのセキュリティ保護が有効である場 合には、Version Manager Web クライアント内でパスワードを変更すると、デスクトップクライア ント内でもパスワードが変更されます。逆も同様です。

#### パスワードを変更するには

**1** [File(ファイル)]メニューのタブで、【Change Password(パスワードの変更)】ボタンをク リックします。〔Change Password (パスワードの変更)〕ダイアログボックスが表示されます。

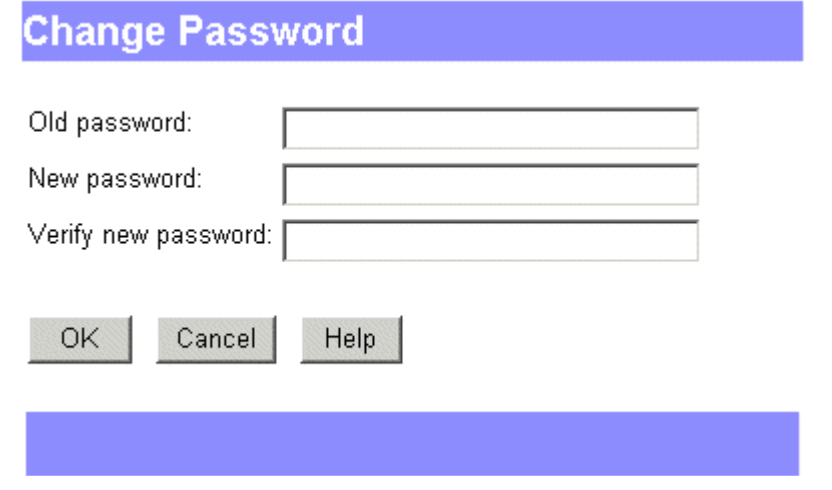

- **2** 〈Old password(現在のパスワード)〉フィールドに現在のパスワードを入力します。
- **3** 〈New password(新しいパスワード)〉フィールドに、新しいパスワードを 29 文字以下で入力 します。
- **4** 〈Verify new password(パスワードの確認)〉フィールドに、新規パスワードを再入力します。
- **5** 【OK】をクリックします。

### <span id="page-24-0"></span>ユーザの変更

開いているプロジェクトデータベースまたはプロジェクトの作業は、別のユーザ名およびパスワード を使用して継続することができます。〔Switch User(ユーザの変更)〕オプションを使用すると、 プロジェクトデータベースを閉じて、再び開かなくても、別の権限を持つユーザ ID にすばやく切り 替えることができます。

#### プロジェクトデータベースまたはプロジェクトのユーザを切り替えるには

**1** [File(ファイル)]メニューのタブで、【Switch User(ユーザの変更)】ボタンをクリックします。

〔Switch User(ユーザの変更)〕ダイアログボックスが表示されます。

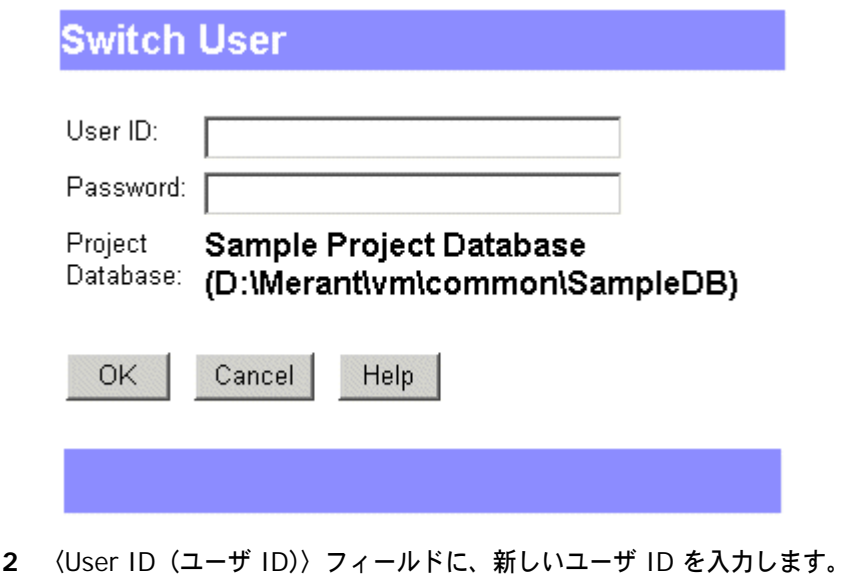

- **3** 必要に応じて、〈Password(パスワード)〉フィールドに、パスワードを入力します。
- **4** 【OK】をクリックします。

# <span id="page-24-1"></span>プロジェクトデータベースからのログアウト

ソース管理タスクを完了した場合、または別のプロジェクトデータベースにログインする必要がある 場合は、プロジェクトデータベースからログアウトします。プロジェクトデータベースからログアウ トすると、Version Manager Web クライアントのセッションはただちに終了され、次回 Version Manager のプロジェクトデータベースにアクセスする際には、ユーザ ID とパスワードを再度入力 する必要があります。

#### プロジェクトデータベースからログアウトするには

■ メニュータブの右側にある【Logout(ログアウト)】ボタンをクリックします。〔Logout(ログ アウト)〕ページが表示されます。

■ 別のプロジェクトデータベースにログインするには、vminet.html リンクをクリックして、 このサーバで使用できるプロジェクトデータベースのリストを表示します。

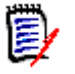

注:サーブレットの設定によっては、プロジェクトデータベースから明示的にログアウトしない場 合、何も操作しない状態が続くと強制的にログアウトさせられることがあります。

<span id="page-26-0"></span>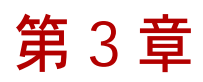

# <span id="page-26-1"></span>インターフェイスの操作

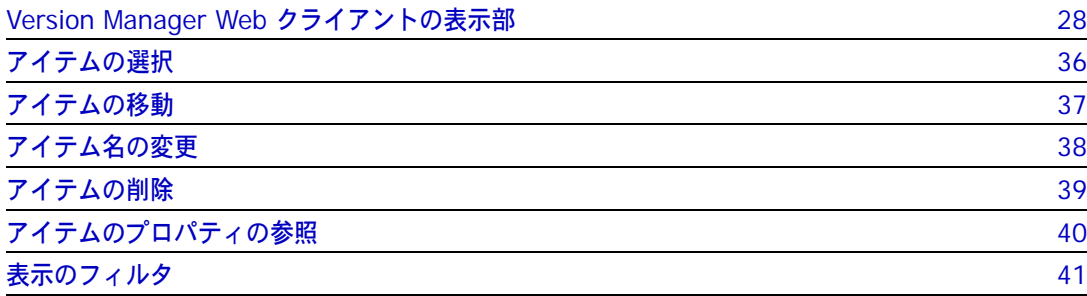

# <span id="page-27-0"></span>**Version Manager Web** クライアントの表示部

プロジェクトデータベースにログインしたら、Serena PVCS Version Manager Web クライアント インターフェイスを操作して、プロジェクトデータベース内にあるプロジェクト、サブプロジェク ト、バージョン 5.3/6.0 のフォルダ、バージョン管理ファイル、およびリビジョンを表示します。 Version Manager Web クライアントインターフェイスは、次の 5 つの表示部で構成されます。プロ ジェクト表示部、内容表示部、リビジョン表示部(下図には表示されていません)、メニュー表示部、 および、ステータス表示部。

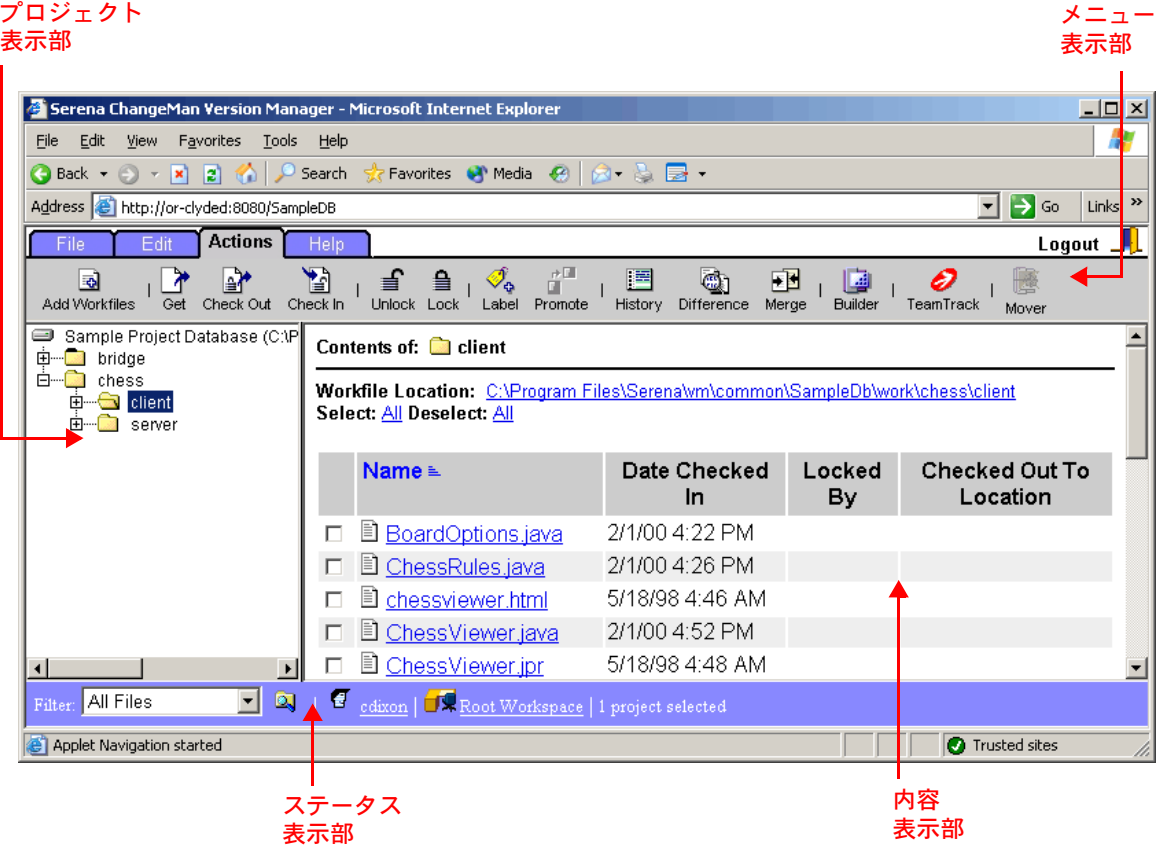

### <span id="page-27-1"></span>プロジェクト表示部での操作

プロジェクト表示部には、開いているプロジェクトデータベースおよびそのプロジェクト、サブプロ ジェクト、バージョン 5.3/6.0 のフォルダが階層ツリーで表示されます。このツリーを展開または縮 小するには、+ または - をクリックします。プロジェクト、サブプロジェクト、またはバージョン 5.3/6.0 フォルダを選択する場合には、そのバージョン管理ファイルが内容表示部右側に表示されま す。

プロジェクト表示部には、以下のアイコンが表示される場合があります。

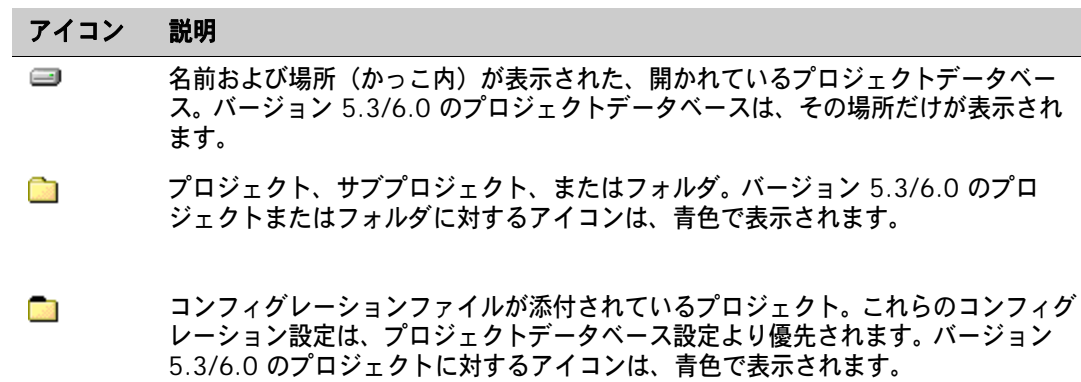

 $\overline{\mathbf{x}}$ アクセスコントロールデータベースにユーザとして定義されていないため開くことが できないプロジェクト。バージョン 5.3/6.0 のプロジェクトに対するアイコンは、 青色で表示されます。

### <span id="page-28-0"></span>内容表示部での操作

内容表示部には、プロジェクト表示部で選択したプロジェクトデータベースまたはプロジェクトに含 まれるバージョン管理ファイルが表示されます。次のように操作してください。

- アクションに関するバージョン管理ファイルを選択するには、ファイルの隣のチェックボックス を選択します。
- デフォルトエディタまたはブラウザでバージョン管理ファイルを編集または表示するには、ファ イルのアイコンをクリックします。

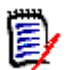

注:デフォルトエディタ設定についての詳細は、59 [ページの『デフォルトエディタの設定』を](#page-58-2) 参照してください。

- リビジョン表示部を開いて、バージョン管理ファイル内のすべてのリビジョンの詳細を表示する には、ファイル名をクリックします。
- バージョン管理ファイルをソートするには、ソートの基準となる列の見出しをクリックします。 ソート順を逆にするには、列の見出しを再度クリックします。

内容表示部には、以下のフィールドとアイコンが含まれます。

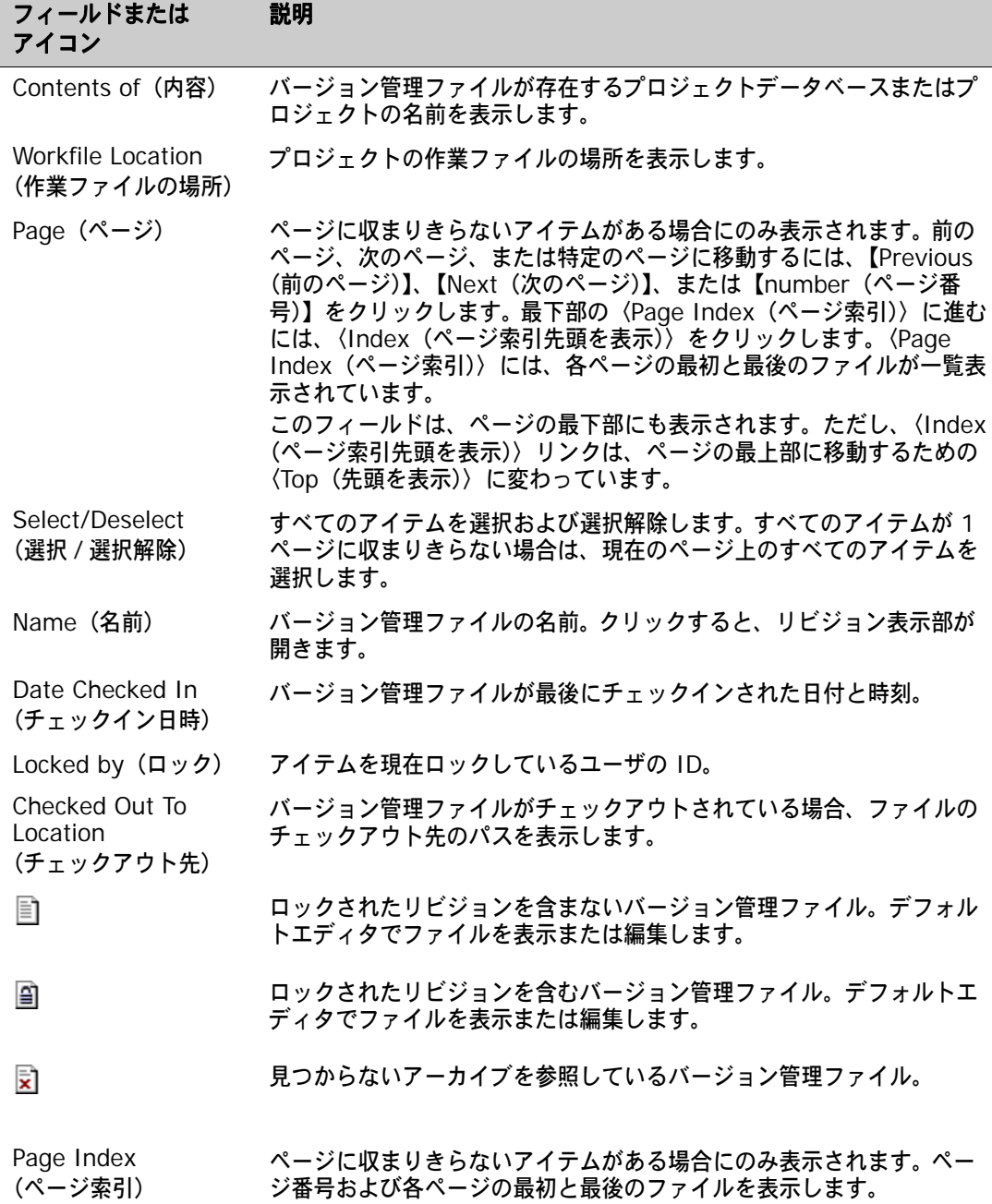

### <span id="page-29-0"></span>リビジョン表示部での操作

バージョン管理ファイルのリンクをクリックすると、リビジョン表示部が表示されます。リビジョン 表示部には、バージョン管理ファイルのすべてのリビジョンに関する詳細が表示されます。次のよう に操作してください。

■ アクションに関するリビジョンを選択するには、その隣のチェックボックスをクリックします。

■ デフォルトエディタまたはブラウザでリビジョンを編集または表示するには、リビジョン番号を クリックします。

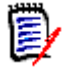

注:デフォルトエディタ設定についての詳細は、59 [ページの『デフォルトエディタの設定』を](#page-58-2) 参照してください。

■ リビジョンをソートするには、ソートの基準となる列の見出しをクリックします。ソート順を逆 にするには、列の見出しを再度クリックします。

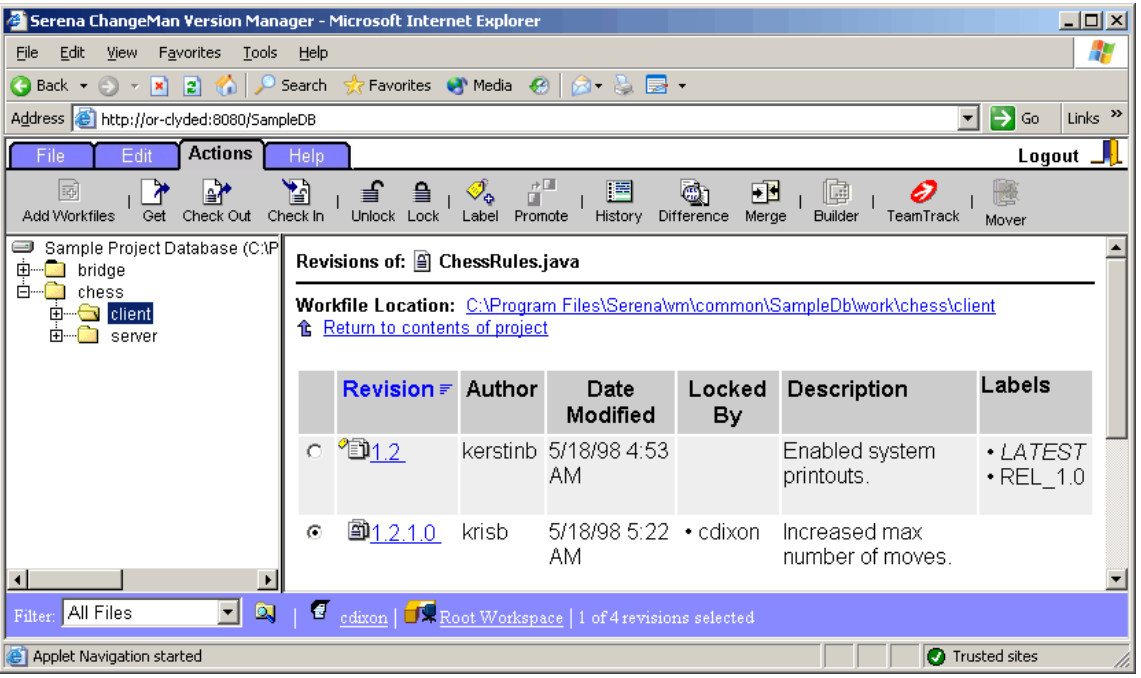

リビジョン表示部には、以下のフィールドとアイコンが含まれます。

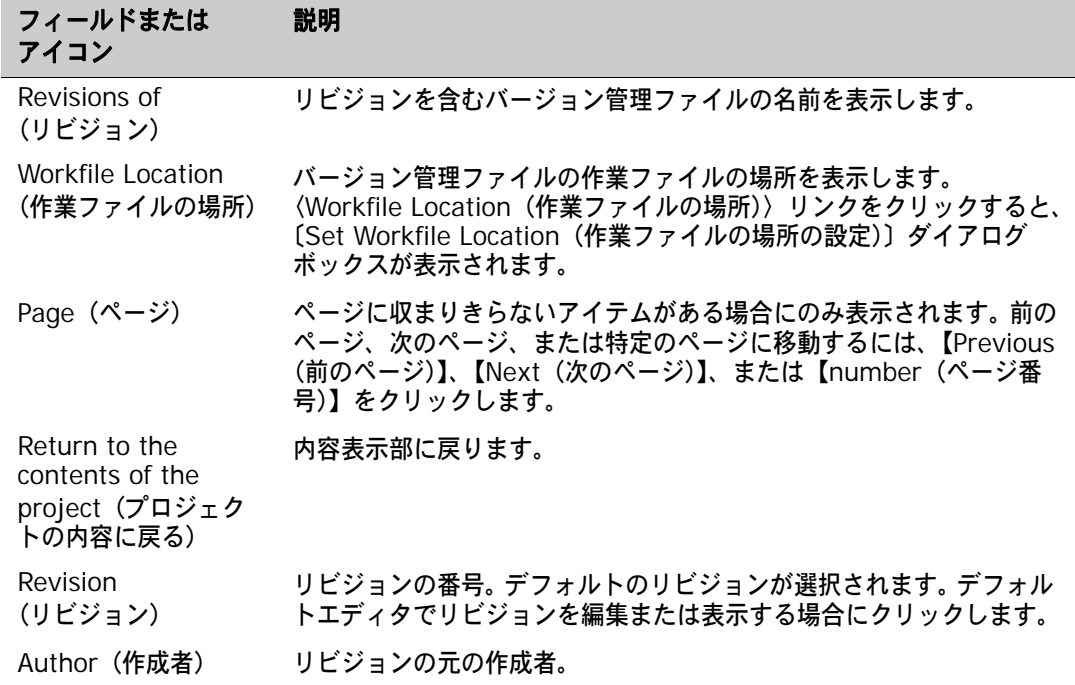

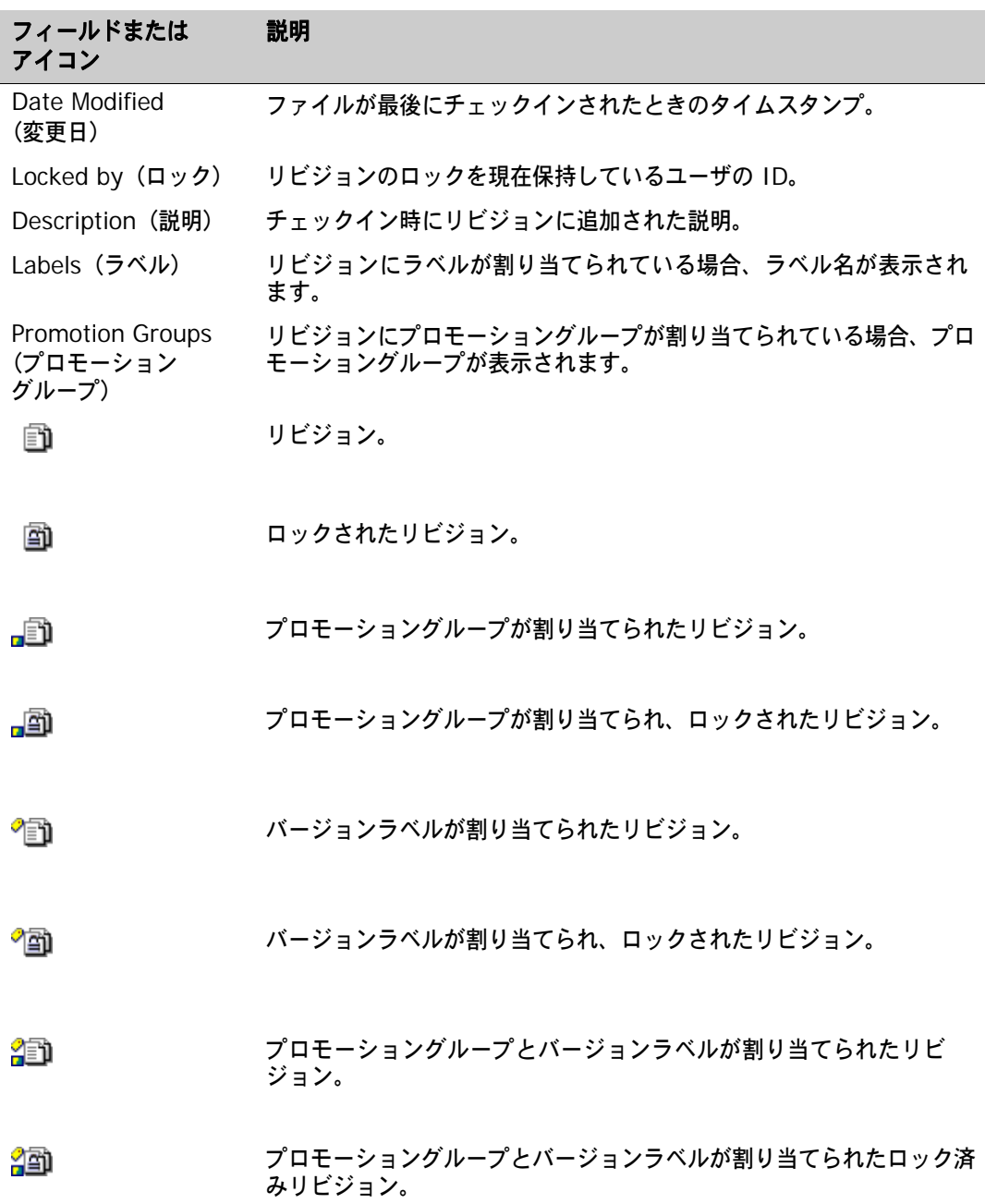

### <span id="page-31-0"></span>メニュー表示部での操作

メニュー表示部には、Version Manager Web クライアントのコマンドを実行するためのボタンが備 わっています。ファイル、編集、アクション、ヘルプの各メニュー上のコマンドにアクセスするに は、対応するタブをクリックします。各メニューのコマンドを実行するには、対応するボタンをク リックします。

以下のメニューボタンを使用できます。

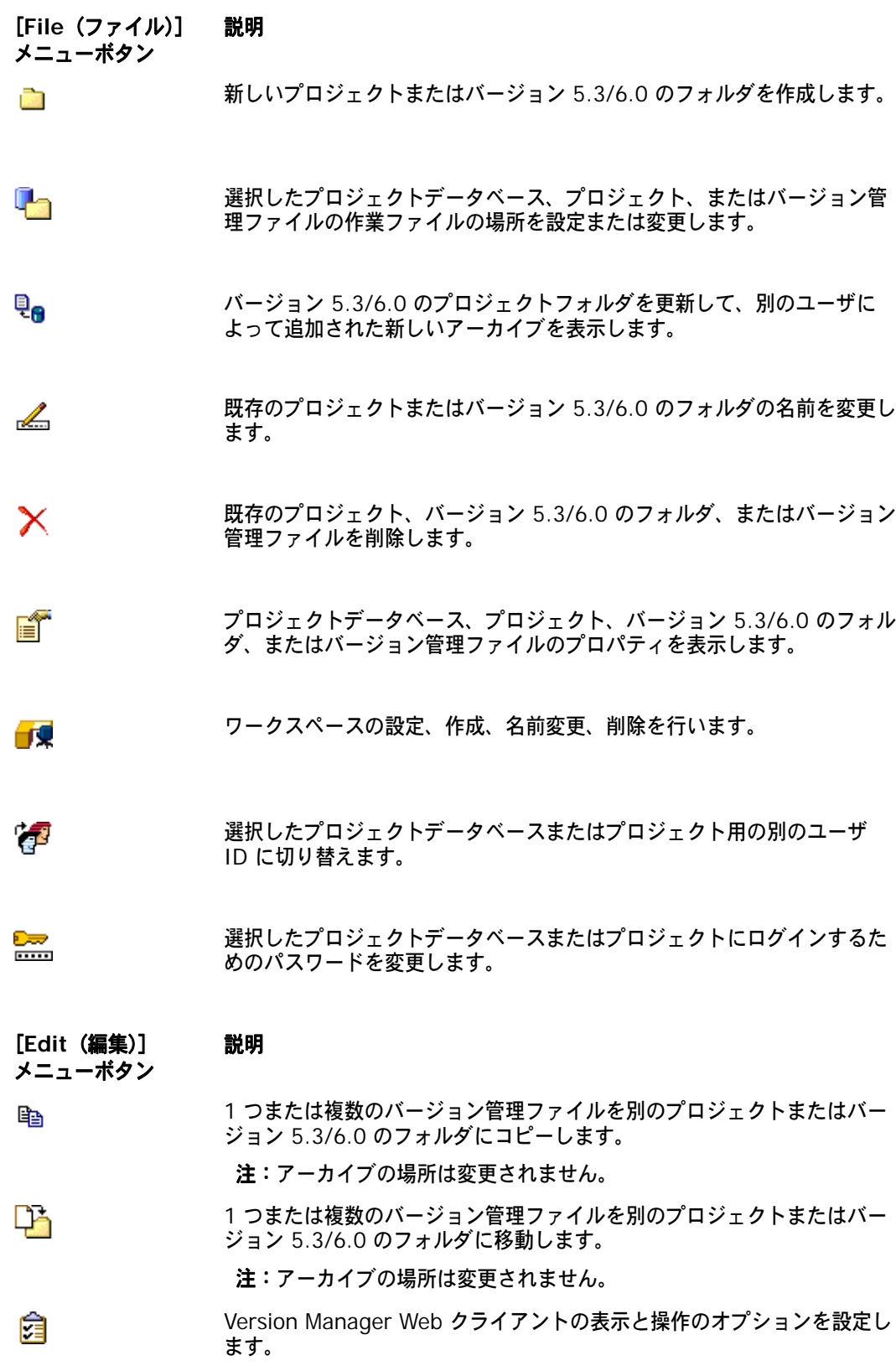

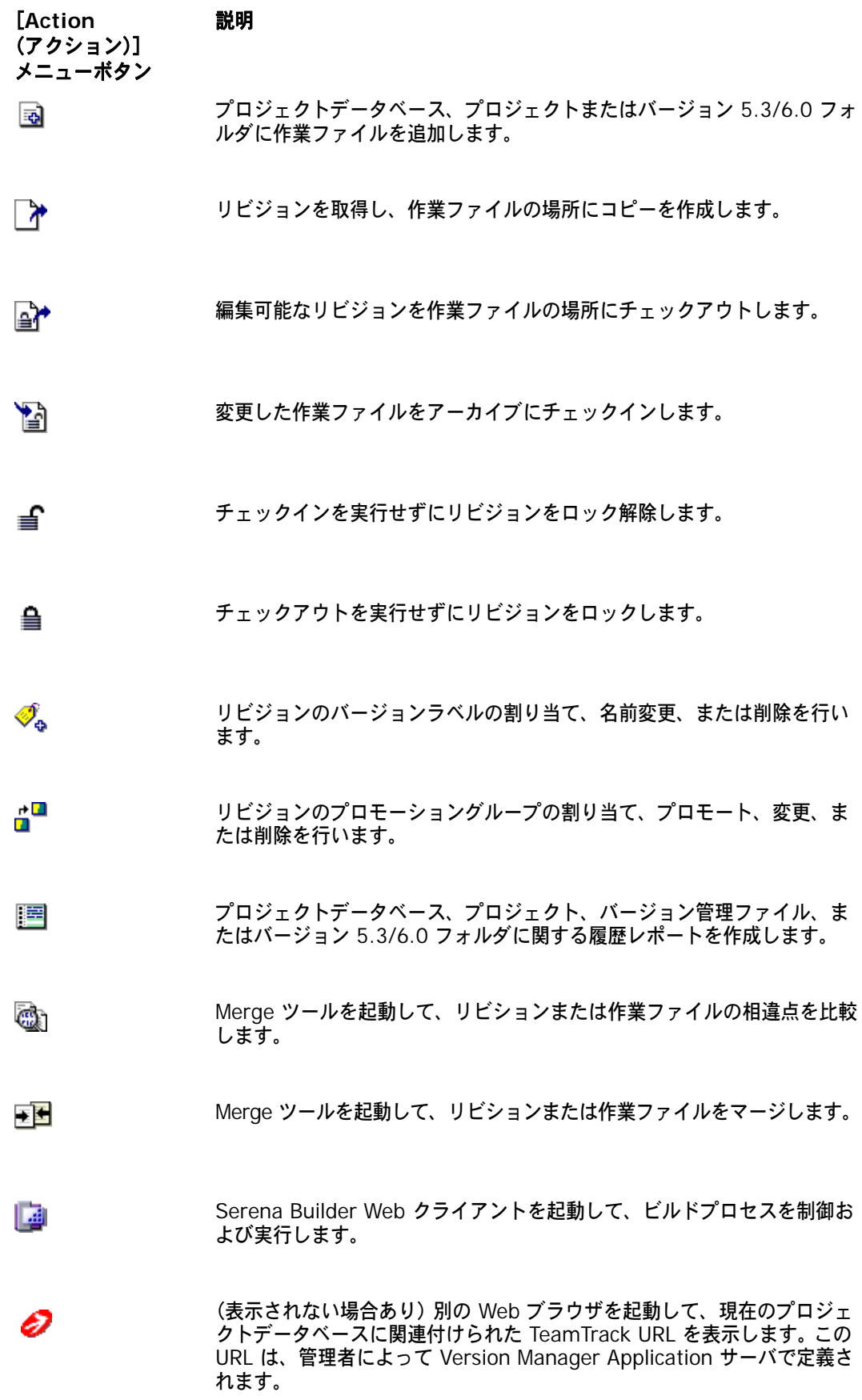

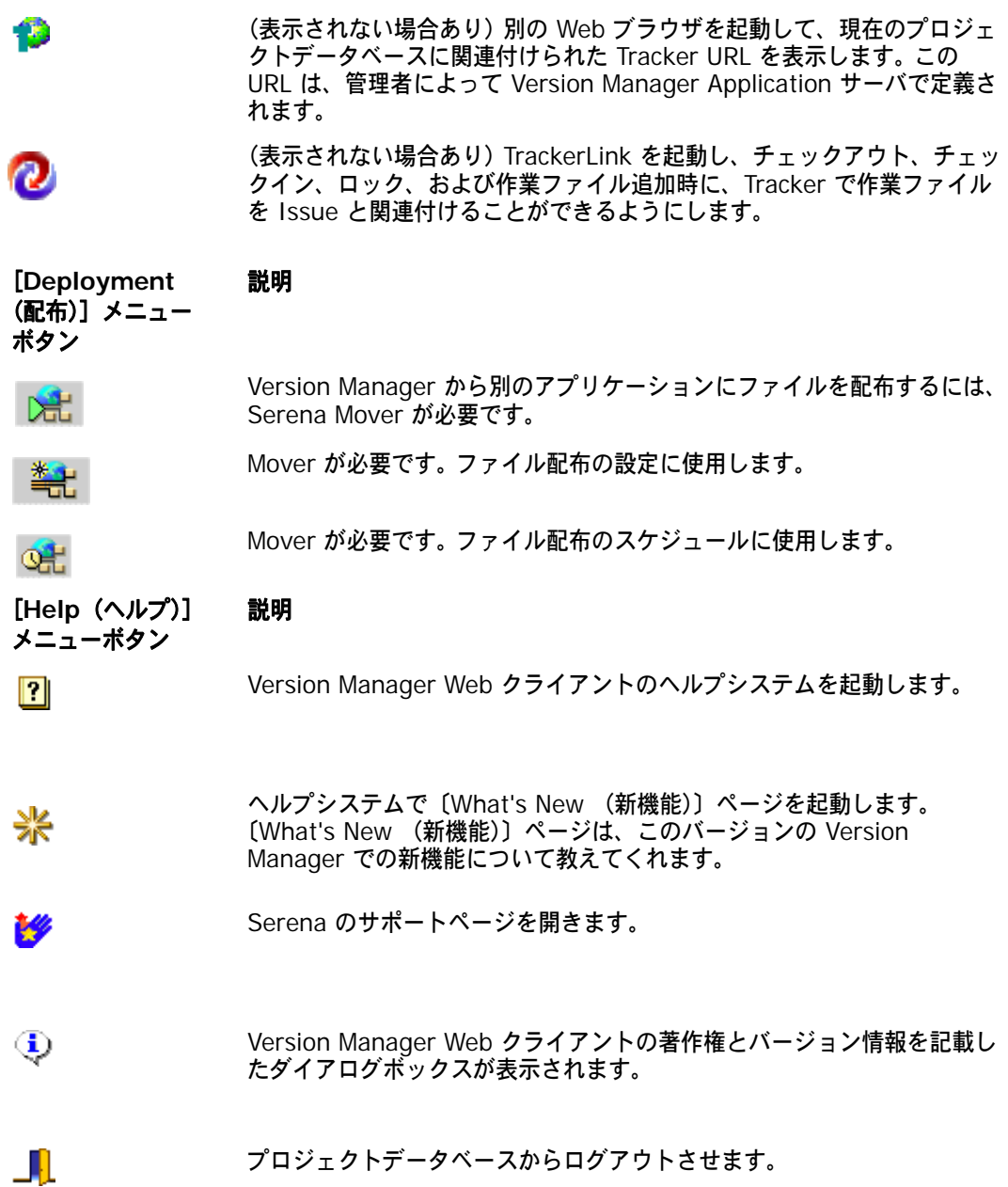

### <span id="page-34-0"></span>ステータス表示部での操作

ステータス表示部では、現在のフィルタ、ユーザ ID、およびワークスペースを表示したり変更した りすることができます。ステータス表示部には、現在選択されているアイテムの数も表示されます。 次のように操作してください。

- 内容表示部のバージョン管理ファイルの表示を変更するには、〈Filter (フィルタ)〉リストをク リックします。
- ユーザを切り替えるには、ユーザ ID をクリックします。
- 別のワークスペースを設定するには、ワークスペース名をクリックします。

ステータス表示部は、以下のフィールドとアイコンで構成されます。

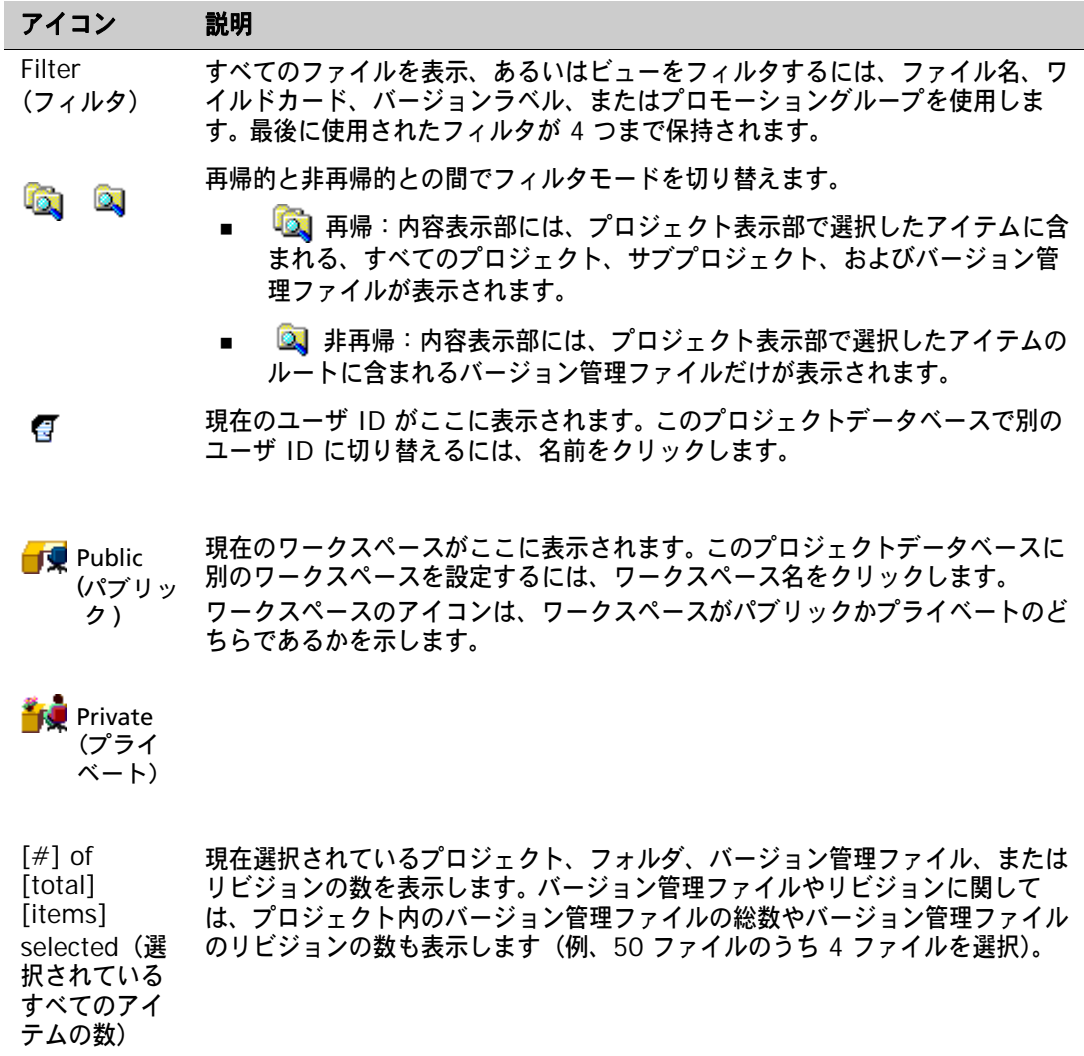

### <span id="page-35-0"></span>アイテムの選択

アイテムに関する情報の表示、あるいはチェックイン、取得、チェックアウト、ロック、ロック解 除、またはバージョンラベルの割り当てなどのアクションを実行するには、Version Manager Web クライアントでアイテムを選択します。アイテムを選択した後は、メニューボタンをクリックしてア クションを実行します。

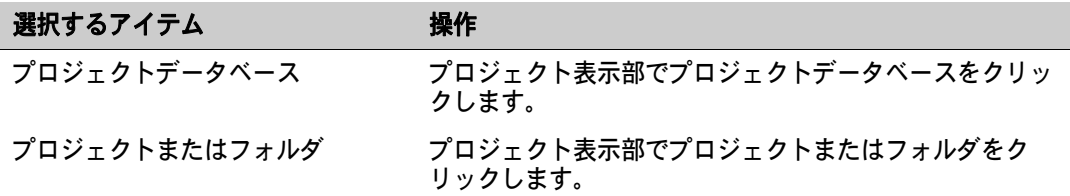
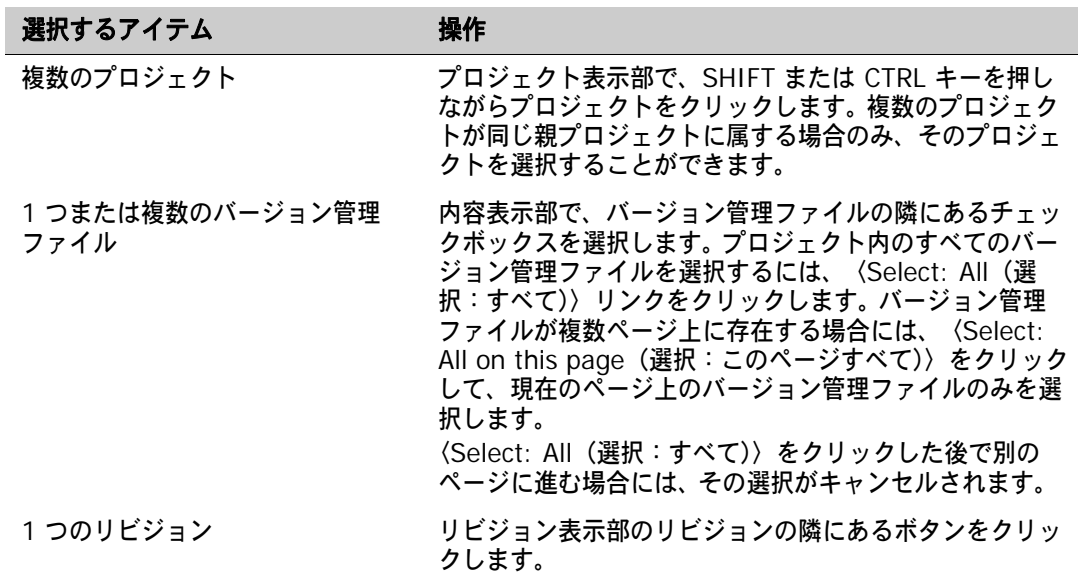

# アイテムの移動

バージョン管理ファイルは、プロジェクトデータベース内でプロジェクトまたはフォルダ間で移動す ることができます。バージョン管理ファイルを移動しても、参照先のアーカイブは移動しません。 バージョン管理ファイルは、移動後も元の場所にあるアーカイブを参照します。

プロジェクトとフォルダなど、バージョン管理ファイル以外のアイテムを移動するには、Version Manager デスクトップクライアントを使用します。

#### バージョン管理ファイルを移動するには

**1** 1 つまたは複数のバージョン管理ファイルを選択します。

**2** [Edit(編集)]メニューのタブで、【Move(移動)】ボタンをクリックします。〔Move File (ファイルの移動)〕ダイアログボックスが表示されます。

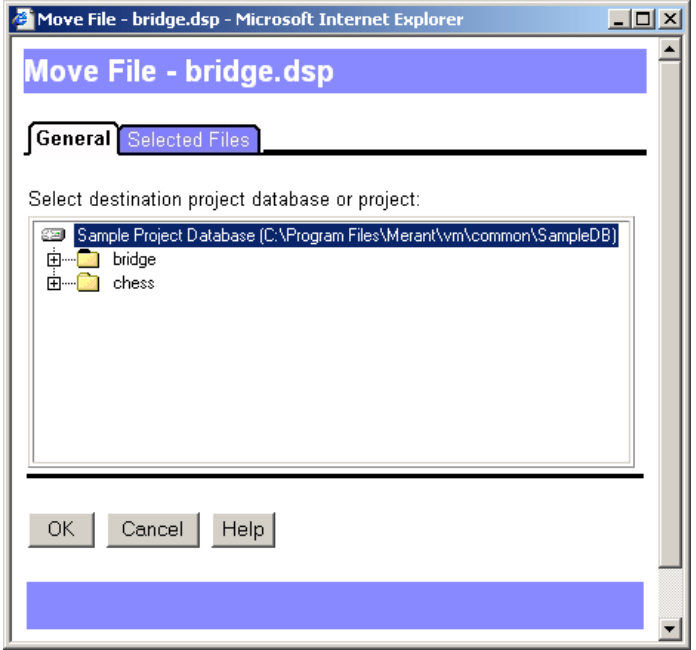

- **3** プロジェクトナビゲーションツリーで移動先のプロジェクトまたはフォルダを選択します。プロ ジェクトデータベースまたはルートの直下にファイルを移動するには、プロジェクトデータベー スまたはルートを選択します。
- **4** 【OK】をクリックします。バージョン管理ファイルが指定の場所に移動します。

# アイテム名の変更

プロジェクト表示部で、プロジェクトまたはバージョン 5.3/6.0 のフォルダの名前を変更できます。 Version Manager のデスクトップクライアントと Web クライアントの両方に新しいプロジェクト 名が表示されますが、実際のアーカイブディレクトリ名は変わりません。

注:バージョンファイルまたはバージョン 5.3/6.0 のプロジェクトの名前を変更することはできま せん。

元の作業ファイルの場所が以前のプロジェクト名と一致していた場合は、新しい作業ファイルの場所 が新しいプロジェクト名と一致するように設定されます。新しい作業ファイルの場所から、ファイル がチェックアウト、コピー、およびチェックインされます。プロジェクトまたはフォルダの名前を変 更する前にチェックアウトされたファイルは、元の作業ファイルの場所に残ります。

#### プロジェクトまたはフォルダの名前を変更するには

- **1** 名前を変更するプロジェクトまたはフォルダを選択します。
- **2** [File(ファイル)]メニューのタブで、【Rename(名前の変更)】ボタンをクリックします。

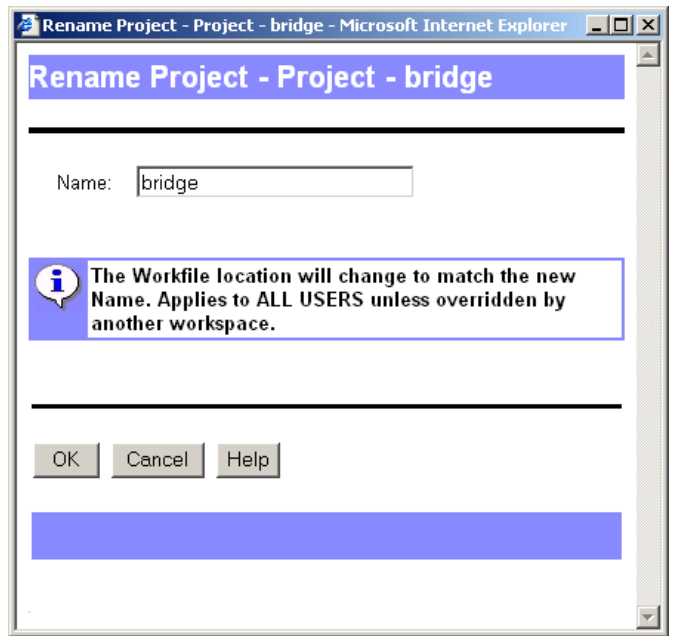

(Rename Project/Folder (名前の変更)〕ダイアログボックス(プロジェクト / フォルダ)が 表示されます。

**3** 〈Name(名前)〉フィールドに新しい名前を入力します。

**4** 【OK】をクリックします。

# アイテムの削除

セキュリティ権限の設定によっては、プロジェクト、バージョン 5.3/6.0 のフォルダ、およびバー ジョン管理ファイルを削除することができます。バージョン 5.3/6.0 のプロジェクトを削除すること はできません。削除されたアイテムはすべて Version Manager デスクトップと Web クライアント の両方から除去されます。ただし、削除されたアイテムのアーカイブは、アーカイブディレクトリか ら除去されません。プロジェクトのコンフィグレーションファイルとアクセスコントロールデータ ベースも保持されます。

削除したプロジェクト、バージョン 5.3/6.0 のフォルダ、またはバージョン管理ファイルを復元す るには、Version Manager を使用して、プロジェクトデータベースまたはプロジェクトにアーカイ ブをインポートします。

#### プロジェクト、フォルダ、またはバージョン管理ファイルを削除するには

- **1** 削除するアイテムを選択します。 1 つまたは複数のプロジェクト、フォルダ、またはバージョン 管理ファイルを選択することができます。
- **2** [File(ファイル)]メニューのタブで、【Delete(削除)】ボタンをクリックします。

〔Confirm Delete(削除の確認)〕ダイアログボックスが表示されます。

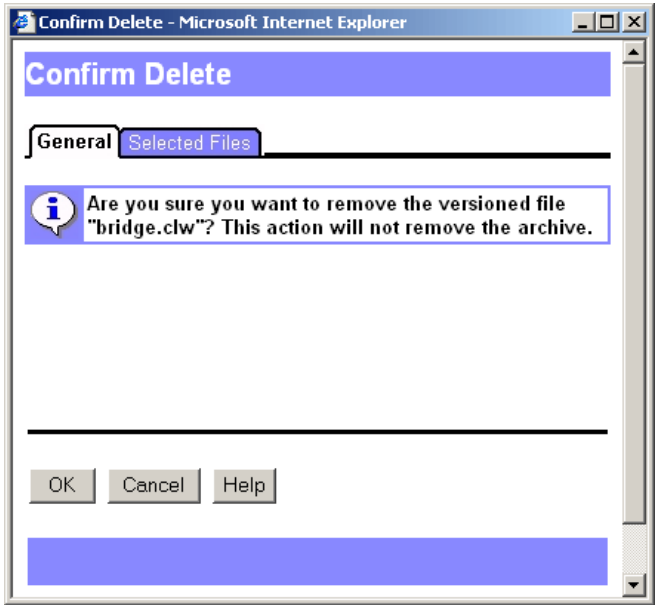

**3** 【OK】をクリックしてアイテムを削除します。

# アイテムのプロパティの参照

プロパティは、プロジェクトデータベース、バージョン 5.3/6.0 のプロジェクトルート、プロジェ クト、バージョン 5.3/6.0 のフォルダ、およびバージョン管理ファイルについて参照することがで きます。プロパティは、選択したアイテムによって異なります。

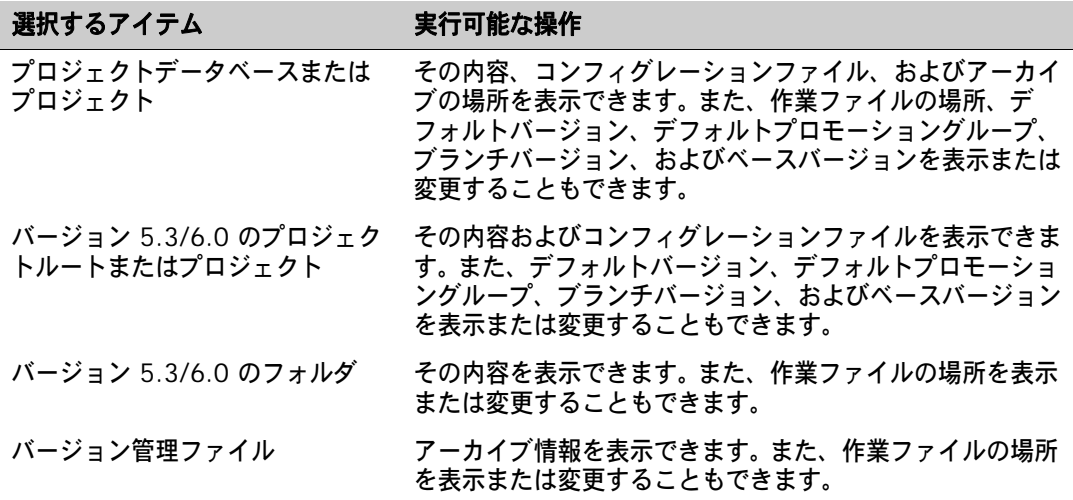

### アイテムのプロパティを表示するには

- **1** プロジェクトデータベース、プロジェクト、フォルダ、またはバージョン管理ファイルを選択し ます。
- **2** [File(ファイル)]メニューのタブで、【Properties(プロパティ)】ボタンをクリックします。 〔Show Properties(プロパティの表示)〕ダイアログボックスが表示されます。

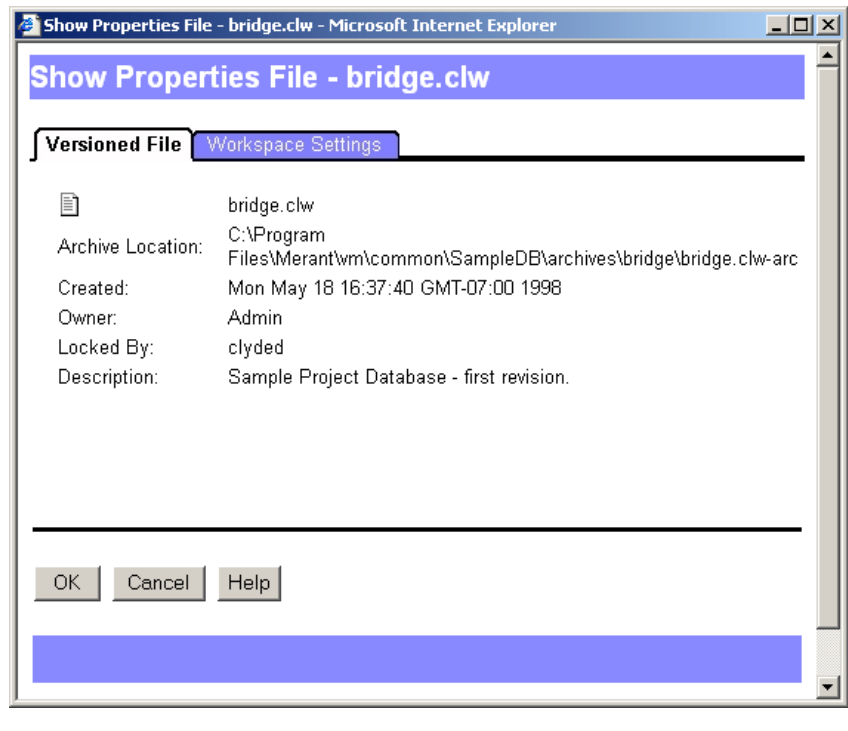

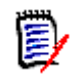

注: [Show Properties (プロパティの表示)〕ダイアログボックスの内容は、選択したアイテ ムのタイプによって異なります。

- **3** 必要に応じて、デフォルト設定を表示または変更します。作業設定には、作業ファイルの場所、 デフォルトバージョン、ベースバージョンおよびブランチバージョンが含まれます。第 4 [章、](#page-54-0) 55 [ページの『環境のカスタマイズ』を](#page-54-0)参照してください。
- **4** 【OK】をクリックします。

# 表示のフィルタ

デフォルトでは、プロジェクトデータベース、プロジェクト、またはフォルダを選択すると、 Version Manager Web クライアントによって、選択したアイテムに関連する全バージョン管理ファ イルが内容表示部に表示されます。ファイルフィルタは、内容表示部をカスタマイズして、フィルタ 基準に見合うバージョン管理ファイルのみを表示します。以下の条件を満たすバージョン管理ファイ ルのみを表示するよう、表示にフィルタを実行できます。

- 特定ユーザまたは任意のユーザにロックされているバージョン管理ファイル
- ワイルドカードファイル名パターンに一致しているバージョン管理ファイル
- 指定したプロモーショングループと一致するバージョン管理ファイル
- 指定したバージョンラベルと一致するバージョン管理ファイル
- 次の各アイテムのリビジョン番号、更新時間、リビジョンの内容が異なる、あるいは一致する バージョン管理ファイル。
	- 2 つのバージョンラベル
	- 2 つのプロモーショングループ
	- 1 つのバージョンラベルと 1 つのプロモーショングループ

フィルタを実行した プロジェクトにアク ションを実行する プロジェクト表示部で選択したプロジェクトに対してアクション(チェックアウトなど)を実行する 場合、現在のフィルタによって非表示になっているファイルも含め、そのプロジェクト内の全ファイ ルにアクションが実行されます。(注:選択したプロジェクトに含まれるサブプロジェクトのファイル は無視されます。)アクションの対象を現在のフィルタによって表示されるバージョン管理ファイルだ けに限定するには、内容表示部でバージョン管理ファイルを選択して、アクションを選択します。

E)

注:フィルタされた表示は、別のフィルタを選択するまでは有効となります。混乱を避けるには、 別の作業に移る前に〈All Files(すべてのファイル)〉表示に戻してフィルタされた表示をクリアし ます。

### ファイルの再帰的な表示

デフォルトで、内容表示部には、プロジェクト表示部で選択したアイテム(プロジェクトデータベー ス、プロジェクト、またはサブプロジェクト)のルートにあるバージョン管理ファイルだけが表示さ れます。再帰的表示を選択しないかぎり、ネストされたプロジェクトとサブプロジェクト内に含まれ るプロジェクト、サブプロジェクト、およびファイルは表示されません。

#### 再帰的と非再帰的との間で表示を切り替えるには

- **1** プロジェクト表示部で、プロジェクトデータベースまたは表示するプロジェクトを選択します。
- **2** 【Recursive(再帰的)】/【Non-recursive(非再帰的)】ボタンをクリックします。ボタンの外 観は、どちらのフィルタモードが有効になっているかを反映して変化します。
	- 再帰:内容表示部には、プロジェクト表示部で選択したアイテムに含まれる、すべての プロジェクト、サブプロジェクト、およびバージョン管理ファイルが表示されます。
	- ■ 非再帰:内容表示部には、プロジェクト表示部で選択したアイテムのルートに含まれる バージョン管理ファイルだけが表示されます。

### ロック設定者によるフィルタ

このフィルタを使用して特定のユーザまたは任意のユーザがロックしたバージョン管理ファイルを検 索します。

#### ロックフィルタを設定するには

**1** ステータス表示部の〈Filter(フィルタ)〉リストから〈Locked By(ロック)〉を選択します。 〔Locked By Filter(ロック設定者フィルタ)〕ダイアログボックスが表示されます。

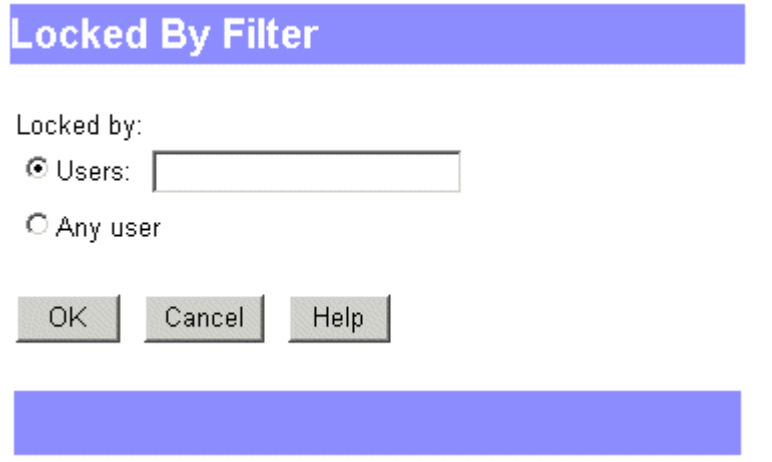

- **2** 以下のいずれかを実行します。
	- 特定ユーザによってロックされたバージョン管理ファイルを表示するには、〈Users (ユー ザ)〉オプションを選択し、1 つ以上のユーザ ID を入力します。複数のユーザ ID は区切り 文字で区切ります。デフォルトの区切り文字は、セミコロン(;)です。区切り文字について の詳細は、57 [ページの『フィールドに入力するアイテムの区切り文字の指定』を](#page-56-0)参照してく ださい。
	- ロック設定者に関係なく、ロックされたすべてのバージョン管理ファイルを表示するには、 〈Any user(すべてのユーザ)〉オプションを選択します。
- **3** 【OK】をクリックします。

### ワイルドカードを使用したファイル名によるフィルタ

このフィルタを使用して指定したワイルドカード名パターンに一致するバージョン管理ファイルを検 索します。

### ワイルドカードフィルタを設定するには

**1** ステータス表示部の〈Filter(フィルタ)〉リストから〈Wild Card(ワイルドカード)〉を選択 します。〔Wild Card Filename Filter(ワイルドカードファイル名フィルタ)〕ダイアログボッ クスが表示されます。

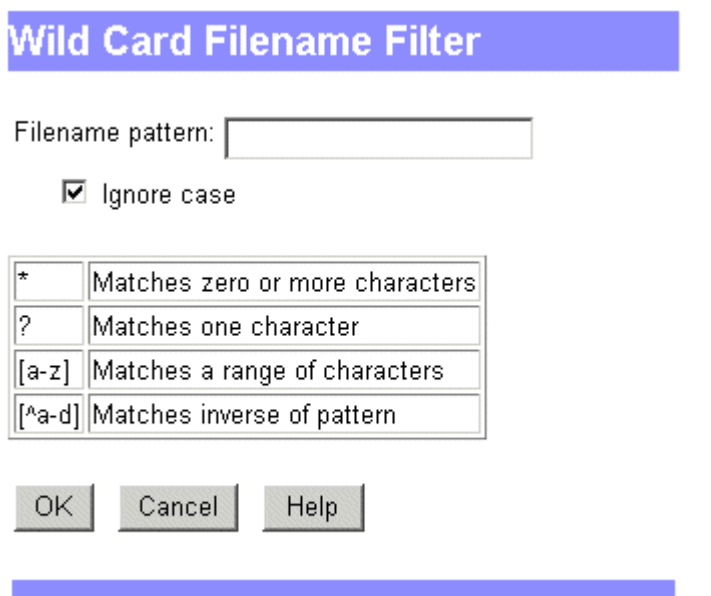

**2** 〈Filename pattern(ファイル名のパターン)〉フィールドにフィルタ条件を入力します。

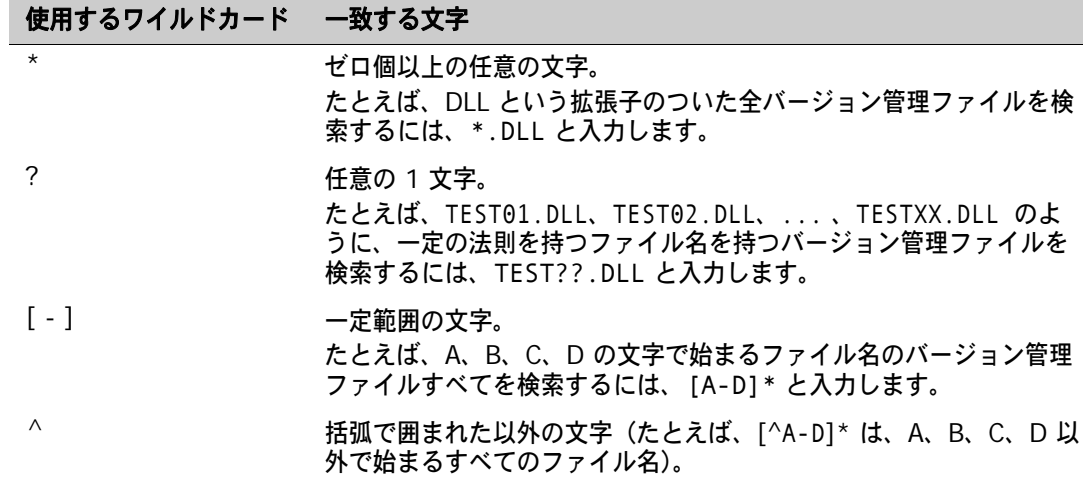

**3** 【OK】をクリックします。

### バージョンラベルによるフィルタ

このフィルタを使用して指定したバージョンラベルが含まれているバージョン管理ファイルを検索し ます。

### 「バージョンラベル」フィルタを設定するには

**1** ステータス表示部の〈Filter(フィルタ)〉リストから〈Advanced Filter(高度なフィルタ)〉 を選択します。〔Advanced Filter(高度なフィルタ)〕ダイアログボックスが表示されます。

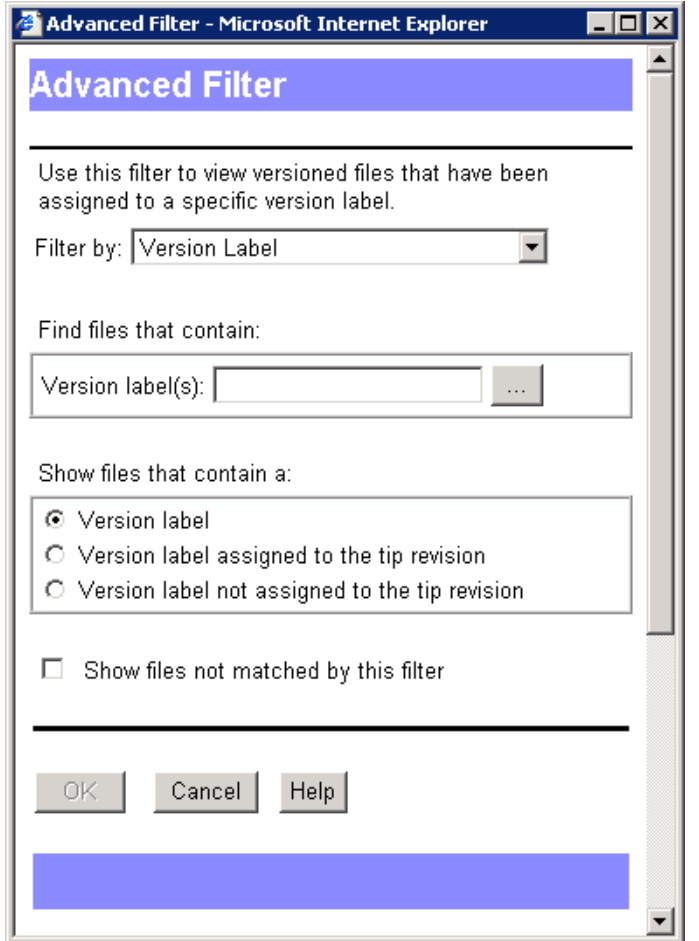

**2** フィルタするバージョンラベルの名前を〈Version label(s)(バージョンラベル)〉フィールド に入力するか、参照して選択します。複数のバージョンラベルは区切り文字で区切ります。デ フォルトの区切り文字は、セミコロン(;)です。区切り文字設定についての詳細は、57 [ページ](#page-56-0) [の『フィールドに入力するアイテムの区切り文字の指定』を](#page-56-0)参照してください。

e,

注:バージョンラベルでは、大文字小文字が区別されます。大文字と小文字を正しく区別して使 用してください。

- **3** 指定したバージョンラベルを特定のリビジョンに含むバージョン管理ファイルを表示するには、 対応するオプションを 1 つ選択します。
	- 任意のリビジョン 〈Version label (バージョンラベル)〉
	- チップリビジョン 〈Version label assigned to the tip revision(チップリビジョンに割 り当てられているバージョンラベル)〉
- チップリビジョン以外の任意のリビジョン 〈Version label not assigned to tip revision (チップリビジョンに割り当てられていないバージョンラベル)〉
- **4** フィルタの論理を逆にするには、〈Show files not matched by this filter(このフィルタに合 致しないファイルを表示)〉チェックボックスを選択します。
- **5** 【OK】をクリックします。

# プロモーショングループによるフィルタ

このフィルタを使用して指定したプロモーショングループを含むファイルを検索します。

### 「プロモーショングループ」フィルタを設定するには

- **1** ステータス表示部の〈Filter(フィルタ)〉リストから〈Advanced Filter(高度なフィルタ)〉 を選択します。〔Advanced Filter(高度なフィルタ)〕ダイアログボックスが表示されます。
- **2** 〈Filter by(フィルタ)〉リストから〈Promotion Group(プロモーショングループ)〉オプショ ンを選択します。

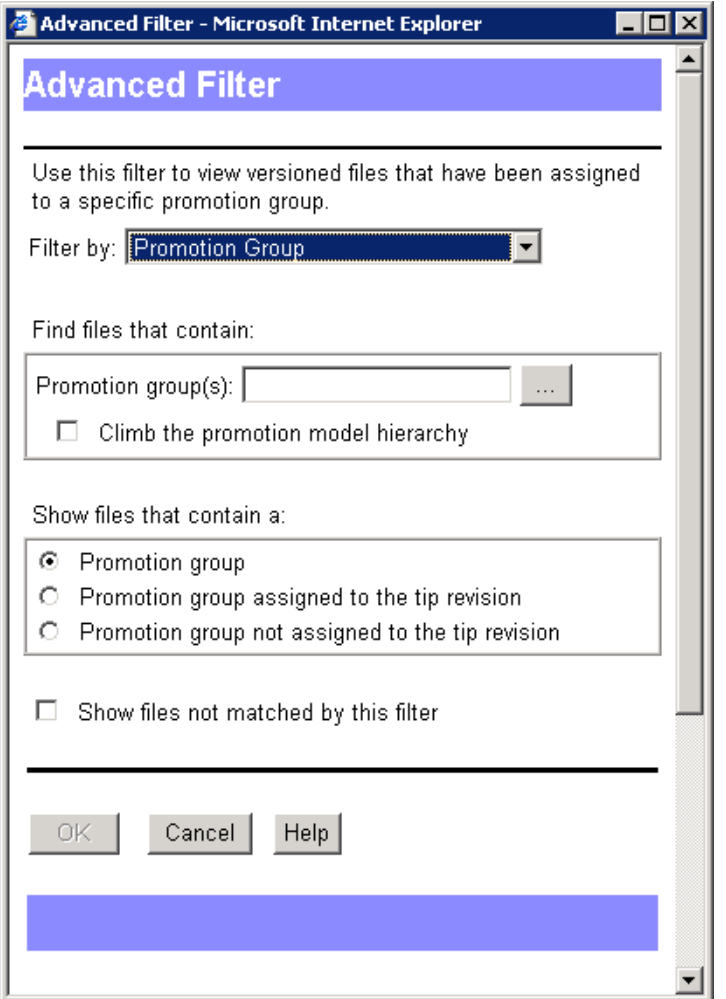

- **3** フィルタするプロモーショングループの名前を〈Promotion group(s)(プロモーショングルー プ)〉フィールドに入力するか、参照して選択します。複数のプロモーショングループは区切り 文字で区切ります。デフォルトの区切り文字は、セミコロン(;)です。区切り文字設定について の詳細は、57 [ページの『フィールドに入力するアイテムの区切り文字の指定』を](#page-56-0)参照してくだ さい。
- **4** 指定したプロモーショングループが見つからない場合、上位のプロモーショングループを検索す ることができます。この際、プロモーションモデルの階層は上方向に検索され、一致項目が見つ かるか、プロモーションモデルの最高レベルに達するまで検索が続けられます。この機能を有効 にするには、〈Climb the promotion model hierarchy(プロモーションモデルの階層を上げ る)〉チェックボックスを選択します。
- **5** 次のオプションの 1 つを選択して、次のリビジョンの中から指定したプロモーショングループ が入っているバージョン管理ファイルを表示します。
	- 任意のリビジョン 〈Promotion group(プロモーショングループ)〉
	- チップリビジョン 〈Promotion group assigned to the tip revision(チップリビジョン に割り当てられているプロモーショングループ)〉
	- チップリビジョン以外の任意のリビジョン 〈Promotion group not assigned to tip revision (チップリビジョンに割り当てられていないプロモーショングループ))
- **6** フィルタの論理を逆にするには、〈Show files not matched by this filter(このフィルタに合 致しないファイルを表示)〉チェックボックスを選択します。
- **7** 【OK】をクリックします。

# **2** つのバージョンラベル間の比較によるフィルタ

このフィルタを使用して、指定した 2 つのバージョンラベル間のリビジョンが異なるか、あるいは 一致するバージョン管理ファイルを検索します。

### **2** つのバージョンラベル間の比較フィルタを設定するには

- **1** ステータス表示部の〈Filter(フィルタ)〉リストから〈Advanced Filter(高度なフィルタ)〉 を選択します。〔Advanced Filter(高度なフィルタ)〕ダイアログボックスが表示されます。
- **2** 〈Filter by(フィルタ)〉リストから〈Two Version Labels(2 つのバージョンラベル)〉オプ ションを選択します。

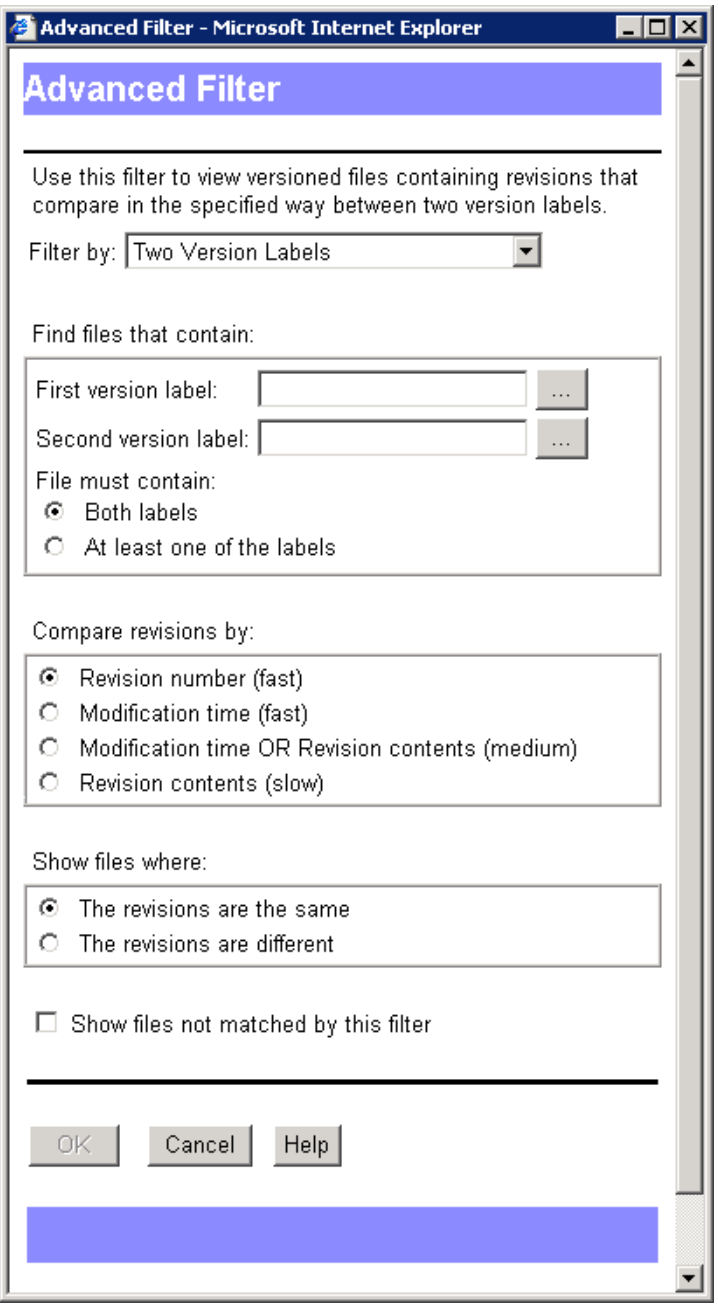

**3** フィルタするバージョンラベル名を〈First version label(1 番目のバージョンラベル)〉 フィールドに入力するか、参照して選択します。

5/

注:バージョンラベルでは、大文字小文字が区別されます。大文字と小文字を正しく区別して使 用してください。

- **4** フィルタするバージョンラベル名を〈Second version label(2 番目のバージョンラベル)〉 フィールドに入力するか、参照して選択します。
- **5** ファイルが含まれるかどうかを次のように指定します。
	- 両方のラベル
	- 少なくとも 1 つのラベル
- **6** リビジョンの比較処理を、次のオプションの中から選択します。
	- Revision number (リビジョン番号)。
	- Modification time (変更時刻)。
	- Modification time OR Revision contents(更新時間またはリビジョンの内容):最初に、 リビジョンの更新時間が比較されます。更新時間が同じ場合は、次にリビジョンの内容が比 較されます。多数のリビジョンに同じ更新時間が設定されている場合は、処理に時間がかか ります。
	- Revision contents (リビジョンの内容): リビジョンの内容が比較されます。このオプショ ンは最も時間がかかります。
- **7** ファイルを表示する条件を、次の中から選択します。
	- The revisions are the same (リビジョンが一致)
	- The revisions are different (リビジョンが異なる)
- **8** フィルタの論理を逆にするには、〈Show files not matched by this filter(このフィルタに合 致しないファイルを表示)〉チェックボックスを選択します。
- **9** 【OK】をクリックします。

### **2** つのプロモーショングループの比較によるフィルタ

このフィルタを使用して、指定した 2 つのプロモーショングループ間のリビジョンが異なるか、あ るいは一致するバージョン管理ファイルを検索します。

### **2** つのプロモーショングループ間の比較フィルタを設定するには

- **1** ステータス表示部の〈Filter(フィルタ)〉リストから〈Advanced Filter(高度なフィルタ)〉 を選択します。〔Advanced Filter(高度なフィルタ)〕ダイアログボックスが表示されます。
- **2** 〈Filter by(フィルタ)〉リストから〈Two Promotion Groups(2 つのプロモーショングルー プ)〉オプションを選択します。

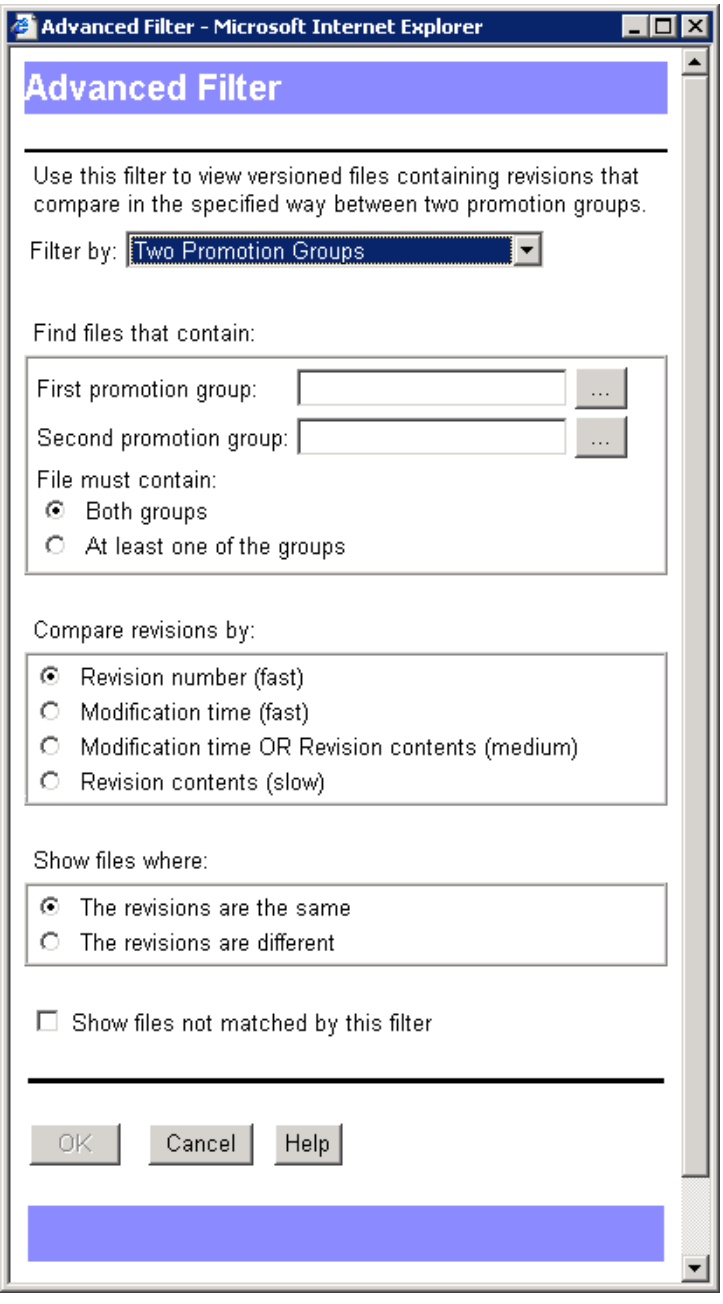

**3** フィルタ処理するプロモーショングループ名を〈First promotion group(1 番目のプロモー ショングループ)〉フィールドに入力するか、参照して選択します。

- **4** フィルタするプロモーショングループ名を〈Second promotion group(2 番目のプロモー ショングループ)〉フィールドに入力するか、参照して選択します。
- **5** ファイルが含まれるかどうかを次のように指定します。
	- Both groups(両方のグループ)
	- At least one of the groups (少なくとも 1 つのグループ)
- **6** リビジョンの比較処理を、次のオプションの中から選択します。
	- Revision number (リビジョン番号)。
	- Modification time (変更時刻)。
	- Modification time OR Revision contents (更新時間またはリビジョンの内容):最初に、 リビジョンの更新時間が比較されます。更新時間が同じ場合は、次にリビジョンの内容が比 較されます。多数のリビジョンに同じ更新時間が設定されている場合は、処理に時間がかか ります。
	- Revision contents(リビジョンの内容):リビジョンの内容が比較されます。このオプショ ンは最も時間がかかります。
- **7** ファイルを表示する条件を、次の中から選択します。
	- The revisions are the same (リビジョンが一致)
	- The revisions are different (リビジョンが異なる)
- **8** フィルタの論理を逆にするには、〈Show files not matched by this filter(このフィルタに合 致しないファイルを表示)〉チェックボックスを選択します。
- **9** 【OK】をクリックします。

### バージョンの比較によるフィルタラベルとプロモーショングループ

このフィルタを使用して、指定したバージョンラベルと指定したプロモーショングループのリビジョ ンが異なるか、あるいは一致するバージョン管理ファイルを検索します。

### バージョンラベルとプロモーショングループの相違点を使用したフィルタを設定するには

**1** ステータス表示部の〈Filter(フィルタ)〉リストから〈Advanced Filter(高度なフィルタ)〉 を選択します。〔Advanced Filter(高度なフィルタ)〕ダイアログボックスが表示されます。

**2** 〈Filter by(フィルタ)〉リストから〈One Label and One Promotion Group(1 つのラベル と 1 つのプロモーショングループ)〉オプションを選択します。

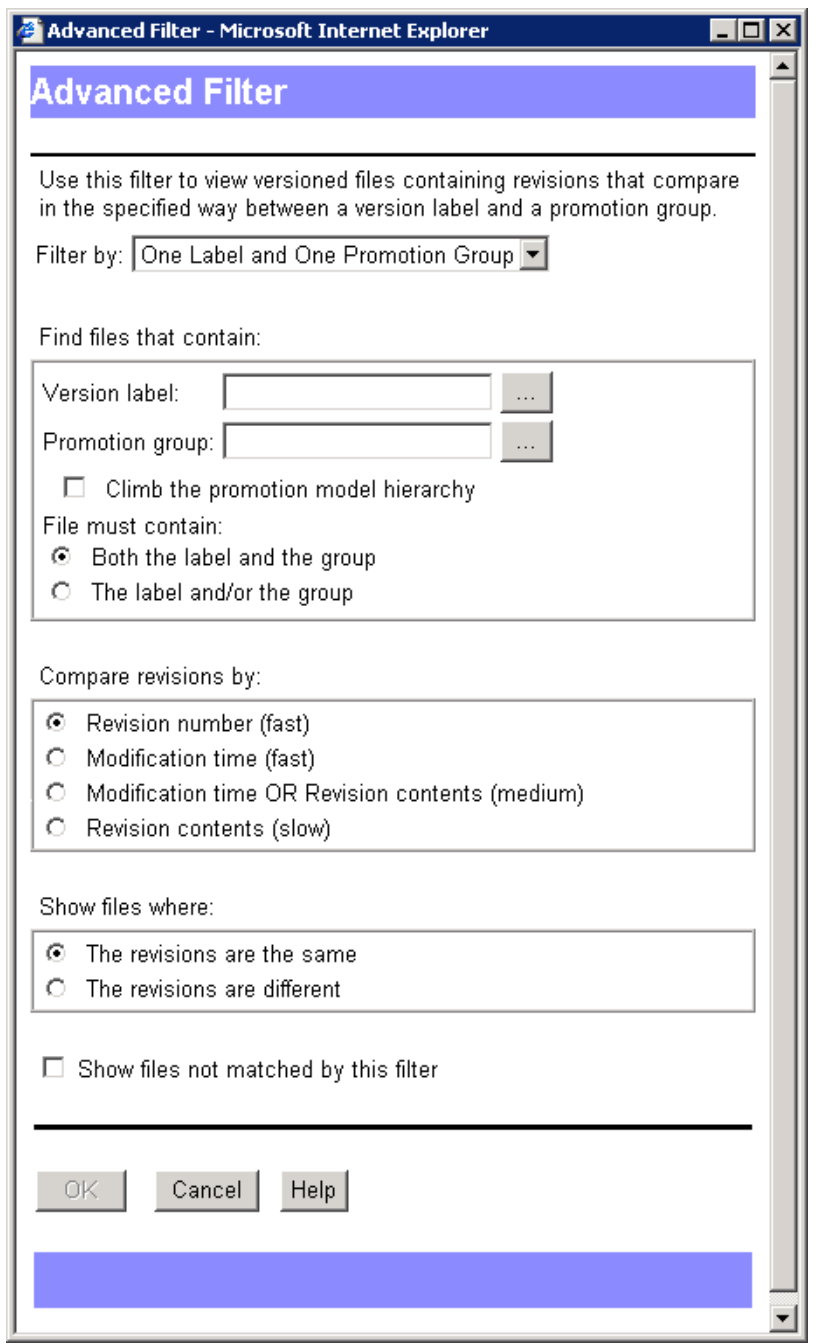

**3** フィルタ処理するバージョンラベル名を〈Version label(バージョンラベル)〉フィールドに入 力するか、参照して選択します。

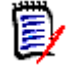

注:バージョンラベルでは、大文字小文字が区別されます。大文字と小文字を正しく区別して使 用してください。

**4** フィルタ処理するプロモーショングループ名を〈Promotion group(プロモーショングルー プ)〉フィールドに入力するか、参照して選択します。

- **5** ファイルが含まれるかどうかを次のように指定します。
	- Both the label and the group (ラベルとグループの両方)
	- The label and/or the group (ラベルまたはグループ)
- **6** 指定したプロモーショングループが見つからない場合、上位のプロモーショングループを検索す ることができます。この際、プロモーションモデルの階層は上方向に検索され、一致項目が見つ かるか、プロモーションモデルの最高レベルに達するまで検索が続けられます。この機能を有効 にするには、〈Climb the promotion model hierarchy(プロモーションモデルの階層を上げ る)〉チェックボックスを選択します。
- **7** リビジョンの比較処理を、次のオプションの中から選択します。
	- Revision number (リビジョン番号)。
	- Modification time (変更時刻)。
	- Modification time OR Revision contents (更新時間またはリビジョンの内容):最初に、 リビジョンの更新時間が比較されます。更新時間が同じ場合は、次にリビジョンの内容が比 較されます。多数のリビジョンに同じ更新時間が設定されている場合は、処理に時間がかか ります。
	- Revision contents(リビジョンの内容):リビジョンの内容が比較されます。このオプショ ンは最も時間がかかります。
- **8** ファイルを表示する条件を、次の中から選択します。
	- The revisions are the same (リビジョンが一致)
	- The revisions are different (リビジョンが異なる)
- **9** フィルタの論理を逆にするには、〈Show files not matched by this filter(このフィルタに合 致しないファイルを表示)〉チェックボックスを選択します。
- **10** 【OK】をクリックします。

### 全バージョン管理ファイルの表示(フィルタなし)

フィルタ表示をクリアして、全バージョン管理ファイルを表示するには、ステータス表示部で 〈Filter(フィルタ)〉リストから〈All Files(すべてのファイル)〉を選択します。

<span id="page-54-0"></span>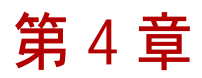

# 環境のカスタマイズ

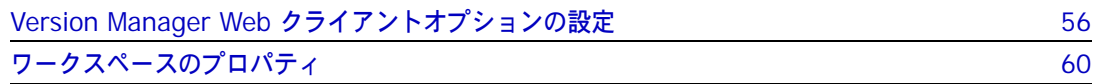

# <span id="page-55-0"></span>**Version Manager Web** クライアントオプションの設定

Serena PVCS Version Manager Web クライアントで表示される 1 ページあたりのアイテム数、 取得、チェックイン、チェックアウトの処理方法、サブプロジェクトを含めるかどうか、結果ダイア ログボックスの処理方法などが設定できます。カスタマイズした内容は、ユーザ ID ごとに保存さ れ、Version Manager Web クライアントを次回起動したときも有効になるようになっています。

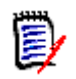

注:Version Manager Web クライアントで設定するオプションは、Version Manager デスクトッ プクライアントですでに設定されているオプションには影響を与えません。

### デフォルトの **Version Manager Web** クライアントオプション

デフォルトの設定を変えない限り、Version Manager Web クライアントは次のように動作します。

- 各ページに最高 50 項目を表示する。
- チェックインの後に作業ファイルの場所に読み取り専用の作業ファイルを残す。
- 取得の際、読み取り専用リビジョンをコピーする。
- チェックアウトの際に、作業ファイルがすでに存在する場合は確認メッセージを表示する。
- プロジェクトの操作にサブプロジェクトを含めない。
- 操作が正常終了した後で、結果のダイアログボックスを自動的に画面から消去しない。
- ダイアログボックスのフィールドで複数のエントリを区切るにはセミコロン (;) を使用する。
- 既存の作業ファイルよりも新しいかどうかにかかわらず、リビジョンを取得またはチェックアウ トする。

これらのデフォルト設定は〔Options(オプション)〕ダイアログボックス(〔Edit(編集)〕タブー [Options (オプション)] - [General (全般)] タブ) で変更できます。

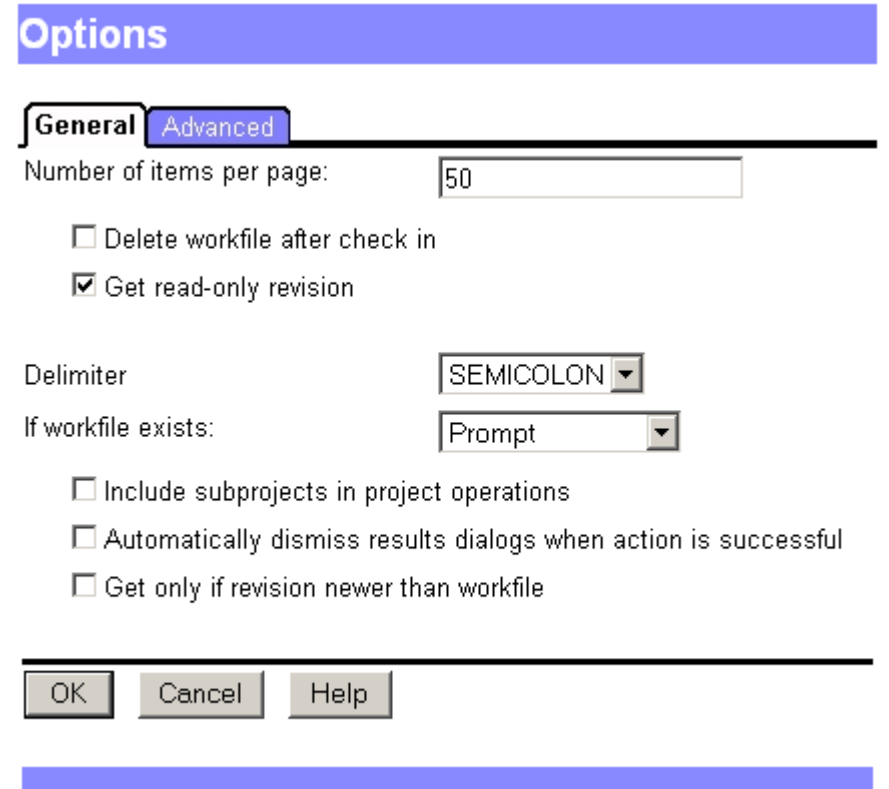

### **1** ページあたりのアイテム数の設定

Version Manage Web クライアントで、1 ページに同時に表示されるファイルの最大数を設定でき ます。ファイル数がこの上限を上回ると、ファイルを表示するために複数のページが使用されます。 これらのページにアクセスするには、ページ番号をクリックするか、【Previous(前のページ)】ま たは【Next(次のページ)】をクリックします。

### **1** ページあたりのアイテム数を設定するには

- **1** [Edit(編集)]メニューのタブで、【Options(オプション)】ボタンをクリックします。 〔Options(オプション)〕ダイアログボックスが開き、〔General(全般)〕タブが表示されます。
- **2** 〈Number of items per page(1 ページあたりの表示数)〉フィールドに、表示するファイル数 の上限値を入力します。デフォルト値は 50 です。
- **3** 【OK】をクリックします。

### <span id="page-56-0"></span>フィールドに入力するアイテムの区切り文字の指定

デフォルトでは、セミコロン(;)を使用してダイアログボックスのフィールド内の複数エントリを 区切ります。区切り文字は複数エントリを受け入れるすべてのフィールドで使用します。

名前の中で区切り文字を使用しているアイテムを処理する場合は、区切り文字を変更する必要があり ます。区切り文字には、コンマ(,)、コロン(:)、またはセミコロン(;)を設定できます。

#### 区切り文字を指定するには

- **1** [Edit(編集)]メニューのタブで、【Options(オプション)】ボタンをクリックします。 〔Options(オプション)〕ダイアログボックスが開き、〔General(全般)〕タブが表示されます。
- **2** 〈Delimiter(区切り文字)〉リストから、次のいずれかを選択します。
	- Comma (コンマ())
	- Colon (コロン (:))
	- Semicolon (セミコロン (;)) (デフォルト)

重要:ダイアログボックスのフィールドに入力するアイテムに含まれていない区切り文字を選 択してください。

**3** 【OK】をクリックします。

# チェックイン **/** チェックアウトオプションの定義

チェックイン、チェックアウト、または取得のアクションを実行するときに、これらのデフォルトオ プションと異なる設定を常に使用する必要がある場合は、作業内容に合わせて各オプションを変更す ることができます。

#### チェックイン、チェックアウト、または取得オプションを変更するには

- **1** [Edit(編集)]メニューのタブで、【Options(オプション)】ボタンをクリックします。 〔Options(オプション)〕ダイアログボックスが開き、〔General(全般)〕タブが表示されます。
- **2** 必要に応じて、以下のようにデフォルトを変更します。
	- チェックインの正常終了後に作業ファイルの場所から作業ファイルを削除するには、 〈Delete workfile after check in(チェックイン後に作業ファイルを削除)〉チェックボック スを選択します。
	- 取得の実行時に作業ファイルを書き込み可能にするには、〈Get read-only revision (リビ ジョンを読み取り専用で取得)〉チェックボックスの選択を解除します。
	- 作業ファイルがすでに存在する場合に〈Prompt(確認する)〉以外のオプションを選択する には、〈Overwrite(上書きする)〉または〈Do not overwrite(上書きしない)〉を選択し ます。
	- リビジョンが作業ファイルよりも新しい場合にのみ取得またはチェックアウトするには、 〈Get only if revision is newer than workfile(作業ファイルより新しいリビジョンの場合 のみ実行)〉チェックボックスを選択します。
- **3** 【OK】をクリックします。

### サブプロジェクトへのアクションの実行

プロジェクトまたはプロジェクトデータベースに対するアクションを実行する場合、アクションの操 作対象はプロジェクトデータベースまたはプロジェクトのレベルに直接含まれるバージョン管理ファ イルのみになります。サブプロジェクト内のバージョン管理ファイルは、デフォルトでは操作対象か ら除外されます。

プロジェクトデータベースとプロジェクトでアクションを実行するときに、通常、サブプロジェクト を含める場合は、デフォルトを変更してサブプロジェクトを含めるようにすることができます。

Ţ

### サブプロジェクトを含めるには

- **1** [Edit(編集)]メニューのタブで、【Options(オプション)】ボタンをクリックします。 〔Options(オプション)〕ダイアログボックスが開き、〔General(全般)〕タブが表示されま す。
- **2** 〈Include subproject in project operations(処理対象にサブプロジェクトも含める)〉チェッ クボックスを選択します。
- **3** 【OK】をクリックします。

### アクションが正常終了した後で結果のダイアログボックスを自動的 に画面から消去する

デフォルトでは、アクションが完了すると結果のダイアログボックスが表示され、そのアクションが 正常終了したか、エラーまたは警告が発生したかどうかが示されます。この結果ダイアログボックス を画面から消去するには、【Close(閉じる)】ボタンをクリックする必要があります。デフォルトの 動作を変更すると、アクションが正常終了した後で、結果ダイアログボックスを自動的に閉じること ができます。

#### 結果のダイアログボックスを自動的に画面から消去するには

- **1** [Edit(編集)]メニューのタブで、【Options(オプション)】ボタンをクリックします。 〔Options(オプション)〕ダイアログボックスが開き、〔General(全般)〕タブが表示されます。
- **2** 〈Automatically dismiss results dialogs when action is successful(正常終了の場合は、結 果を自動的に画面から消去)〉チェックボックスを選択します。
- **3** 【OK】をクリックします。

エラーが発生した場合は、結果のダイアログボックスが自動的に閉じられることはありません。

# デフォルトエディタの設定

デフォルトエディタを設定すると、内容表示部でバージョン管理ファイルの隣にあるアイコンをク リックしたり、リビジョン表示部にあるリビジョンをクリックしたときにどのエディタを起動するか を指定できます。

Windows の場合 Windows では、Windows のファイルタイプ関連付けによって定義されたエディタまたは選択した 特定のエディタでファイルが開きます。デフォルトでは、Windows のファイルタイプ関連付けが使 用されます。デフォルトを使用することをお勧めします。

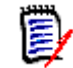

注:ファイルをダブルクリックすると正しくないアプリケーションが起動する場合、Windows エク スプローラを使用して Windows ファイルタイプを修正します。

UNIX の場合 UNIX では、Version Manager 内からファイルを編集または表示するには、エディタの場所を指定 する必要があります。UNIX 版には、〈Use Default Windows Associations(Windows のデフォル トの関連付けを使用)〉チェックボックスはありません。

#### デフォルトエディタを設定するには

- **1** [Edit(編集)]メニューのタブで、【Options(オプション)】ボタンをクリックします。 〔Options(オプション)〕ダイアログボックスが開き、〔General(全般)〕タブが表示されます。
- **2** 〔Applications(アプリケーション)〕タブを選択します。
- **3** (Windows 版のみ)Windows のファイルタイプ関連付けを使用してエディタを起動するには、 〈Use default Windows associations(Windows のデフォルトの関連付けを使用)〉チェック ボックスを選択します。
- **4** 〈Editor Location(テキストエディタの場所)〉テキストボックスにエディタプログラムの実行 ファイルのある場所を入力するか、または、【Browse(...)】をクリックして実行ファイルを選 択します。
	- (UNIX 版のみ)独自のウィンドウを起動する非 GUI エディタ(vi など)を指定した場合、 そのエディタは、xterm またはその他のウィンドウタイプで起動する必要があります。たと えば、〈Editor Location(テキストエディタの場所)〉テキストボックスに次のように入力し ます。

xterm editor path

ここで editor path には、エディタの場所を入力します。

- (Windows 版のみ) エディタを指定して、さらに、〈Use default Windows associations (Windows のデフォルトの関連付けを使用)〉チェックボックスを選択した場合は、指定し たエディタは、Windows で関連付けられたアプリケーションを見つけることができない場 合にのみ使用されます。
- **5** 【OK】をクリックします。

# <span id="page-59-0"></span>ワークスペースのプロパティ

ワークスペースは、プロジェクトデータベースに関して定義された作業設定の集合です。環境に合っ た作業設定に簡単に切り替えることができるよう、ワークスペースは複数定義することができます。 各ユーザは、1 度に 1 つのワークスペースを持ちます。作業設定には次のようなものがあります。

- プロジェクトデータベースとその内容に関して定義された作業ファイルの場所。
- リビジョン番号やバージョンラベルを指定しない場合に使用されるデフォルトのバージョン。
- 自動ブランチが有効になっている場合に使用されるベースバージョンとブランチバージョン。
- プロモーションモデルが有効になっている場合に使用されるデフォルトのプロモーショング ループ。

パブリックワークス ペースとプライベー トワークスペースの 比較 ワークスペースには、パブリックとプライベートの 2 種類があります。通常、パブリックワークス ペースは、プロジェクトデータベースの作成時に管理者によって作成されます。パブリックワークス ペースに加えた変更は、そのワークスペースを使用するすべてのユーザに影響を与えます。通常、プ ライベートワークスペースは、各ユーザの作業環境に合わせて作業設定をカスタマイズするために、 ユーザによって作成されます。プライベートワークスペースに加えた変更は、そのワークスペースを 作成したユーザにしか影響しません。

ルートワーク スペース ルートワークスペースは、デフォルトのパブリックワークスペースです。ルートワークスペースは、 管理者がプロジェクトデータベースを作成するたびに自動的に作成されます。ルートワークスペース は削除したり名前を変更したりすることはできません。ルートワークスペースの設定は、管理者から 適切な権限を割り当てられている場合にのみ変更できます。

ほかのワークスペースを作成または設定しない場合、ルートワークスペースがデフォルトのワークス ペースとして設定されます。

### <span id="page-60-0"></span>ワークスペースの設定

Version Manager Web クライアントの使用を開始するときに、使用するワークスペースを指定しま す。 Version Manager Web クライアントまたはデスクトップクライアントの新しいセッションを開 始したときに、そのワークスペースをデフォルトとして使用するかどうかも指定できます。

### ワークスペースを設定するには

**1** [File(ファイル)]メニューのタブで、【Set Workspace(ワークスペースの設定)】ボタンをク リックします。〔Set Workspace(ワークスペースの設定)〕ダイアログボックスが表示されます。

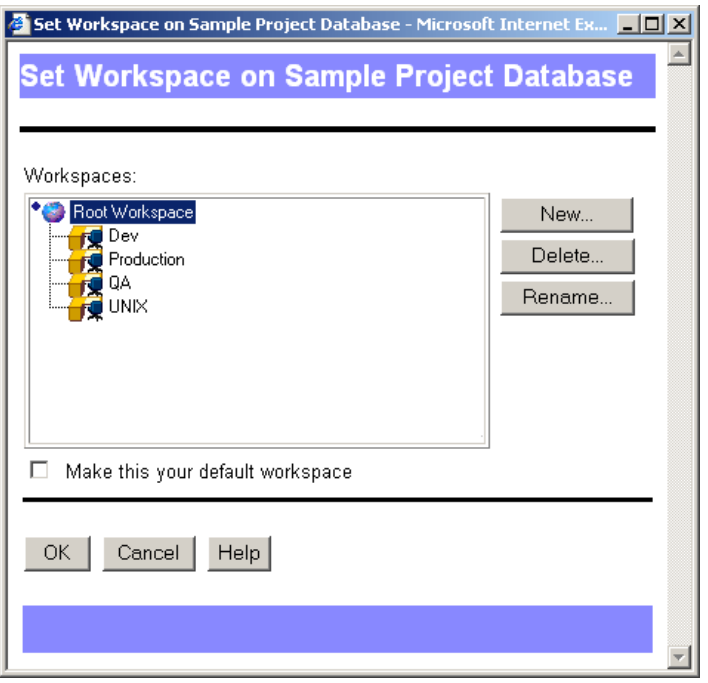

- **2** 〈Workspaces(ワークスペース)〉リストで、プロジェクトデータベースとともに使用するワー クスペースを選択します。
- **3** 後続の Version Manager デスクトップクライアントセッションおよび Web クライアントセッ ションのプロジェクトデータベースにこのワークスペースを関連付けるには、〈Make this your default workspace(デフォルトワークスペースに設定)〉チェックボックスを選択します。選 択しない場合、このワークスペースは、現在の Web クライアントセッションでのみアクティブ となります。
- **4** 【OK】をクリックします。

### 作業ファイルの場所の設定

作業ファイルの場所とは、作業ファイルをチェックインおよびチェックアウトする場所のことです。 作業ファイルの場所は、プロジェクトが初めて作成されたときに設定され、プロジェクトデータベー スに割り当てられたワークスペースに保存されます。

プロジェクトデータベースに含まれる任意のプロジェクトまたはバージョンファイルに対する作業 ファイルの場所が変更できます。パブリックワークスペースで作業ファイルの場所を変更すると、そ のパブリックワークスペースを使用してプロジェクトにアクセスする、すべてのユーザの作業ファイ ルの場所が変更されます。ワークスペースがプライベートである場合、作業ファイルの場所を変更し ても、ほかのユーザには影響しません。

#### 作業ファイルの場所を設定するには

- **1** プロジェクトデータベース、プロジェクト、またはバージョン管理ファイルを選択します。
- **2** 〔File(ファイル)〕メニュータブで【Set Workfile Location(作業ファイルの場所の設定)】ボ タンをクリックするか、または内容表示部で〈Workfile Location(作業ファイルの場所)〉リン クをクリックします。

〔Set Workfile Location(作業ファイルの場所の設定)〕ダイアログボックスが表示されます。

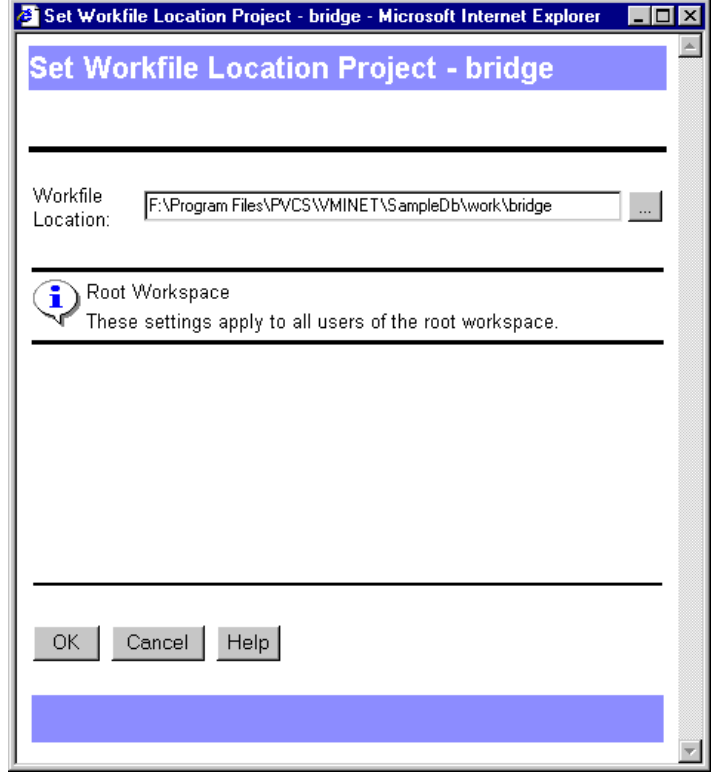

- **3** 〈Workfile Location(作業ファイルの場所)〉フィールドで、新しい作業ファイルの場所を入力 するか、参照して選択します。
- **4** 【OK】をクリックします。

### デフォルトリビジョンの定義

デフォルトでは、取得、チェックアウト、およびロックの操作には、バージョン管理ファイルの最新 リビジョン(チップ)が使用されます。しかし、デフォルトリビジョンとして特定のバージョンラベ ルを定義することもできます。

#### デフォルトリビジョンを定義するには

- **1** 編集するワークスペースを設定します。
- **2** [File(ファイル)]メニューのタブで、【Properties(プロパティ)】ボタンをクリックします。 〔Properties(プロパティ)〕ダイアログボックスが表示されます。
- **3** 〈Default Version(デフォルトバージョン)〉フィールドにバージョンラベルを入力し、【OK】 をクリックします。

### 自動ブランチの有効化

自動ブランチを使用すると、トランクリビジョンからブランチを自動的に作成することができます。 これにより、デフォルトで、アクションを実行するたびにそのブランチのチップリビジョンが使用さ れるようになります。

自動ブランチを設定するには、ブランチの作成元とするリビジョンに 2 つの固定バージョンラベル を割り当てます。一方のバージョンラベルはブランチの起点を示し、もう一方のバージョンラベルは ブランチのチップを示します。次に、アクティブなワークスペースでこれらのバージョンラベルを指 定します。

注:自動ブランチを設定する前に、必要なセキュリティ権限があるかどうかを管理者に確認してく ださい。また、プロジェクトチームのほかのメンバーとバージョンラベルを統一してください。

#### 自動ブランチを有効にするには

- **1** 自動ブランチを有効にするバージョン管理ファイルを選択します。
- **2** [Actions(アクション)]メニューのタブで、【Label(ラベル)】ボタンをクリックします。 〔Version Label(バージョンラベル)〕ダイアログボックスが表示されます。
- **3** 固定バージョンラベルをリビジョンに割り当てます。
	- **a** 【Assign(割り当て)】をクリックします。
	- **b** 〈Assign Version Label(バージョンラベルの割り当て)〉フィールドに、バージョンラベル の名前を入力します(例:Rel1.0 Base)。
	- **c** 〈To revision(割り当てるリビジョン)〉フィールドに、リビジョン番号を入力します。
	- **d** 【OK】をクリックします。

このバージョンラベルがベースバージョンになります。

**4** 手順 2 と 3 を繰り返して、別の固定バージョンラベルをリビジョンに割り当てます(例: Rel1.5 Branch)。

このバージョンラベルがブランチバージョンになります。

- **5** バージョン管理ファイルを含むプロジェクトまたはプロジェクトデータベースを選択します。
- **6** [File(ファイル)]メニューのタブで、【Properties(プロパティ)】ボタンをクリックします。 〔Properties(プロパティ)〕ダイアログボックスが表示されます。
- **7** 〔Workspace Settings(ワークスペースの設定)〕タブで以下を実行します。
	- **a** 〈Default Version(デフォルトバージョン)〉フィールドに、ブランチバージョンのバー ジョンラベルを入力します。これは、手順 4 で割り当てたラベルです (例: Rel1.5 Branch)。
	- **b** 〈Branch Version(ブランチバージョン)〉フィールドに、ブランチバージョンのバージョン ラベルを入力します。これは、手順 4 で割り当てたラベルです(例:Rel1.5 Branch)。
	- **c** 〈Base Version(ベースバージョン)〉フィールドに、ベースバージョンのバージョンラベル を入力します。これは、手順 3 で割り当てたラベルです(例:Rel1.0 Base)。

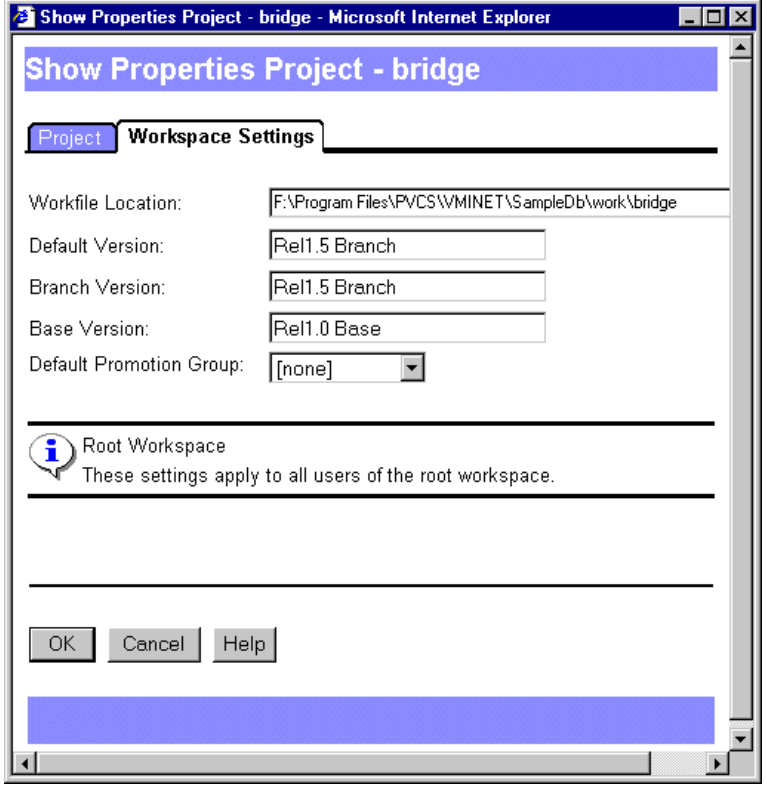

**8** 【OK】をクリックします。

リビジョンをチェックアウトして、再びチェックインすると、ブランチが作成されます。ブランチ バージョンラベルは、ブランチのチップとともに浮動します。

### デフォルトのプロモーショングループの定義

開発のために確保されている、最下位レベルのプロモーショングループのリビジョンのみがチェック アウトできます。リビジョンがどのプロモーションレベルに到達しているかにかかわらず、リビジョ ンのチェックアウトとロックを行う際は、最下位レベルのプロモーショングループにリビジョンを割 り当てて、開発を継続する必要があります。

開発用のプロモーショングループが複数ある場合は、チェックアウトまたはロックするリビジョンに どのプロモーショングループを割り当てるかを選択する必要があります。次の例では、Dev と Bug\_fix から選択することになります。

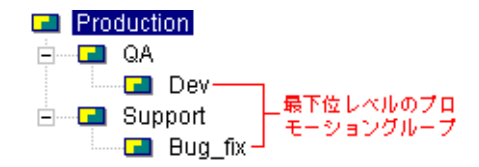

毎回同じプロモーショングループにチェックアウトまたはロックしている場合は、その最下位レベル のプロモーショングループをデフォルトで使用するよう指定することができます。最下位レベルのプ ロモーショングループのデフォルトは、ワークスペースに対して指定します。

#### デフォルトのプロモーショングループを定義するには

- **1** 編集するワークスペースを設定します。61 [ページの『ワークスペースの設定』を](#page-60-0)参照してくだ さい。
- **2** [File(ファイル)]メニューのタブで、【Properties(プロパティ)】ボタンをクリックします。 〔Properties(プロパティ)〕ダイアログボックスが表示されます。
- **3** 〈Default Promotion Group(デフォルトプロモーショングループ)〉リストから、最下位レベ ルのプロモーショングループを選択します。
- **4** 【OK】をクリックします。

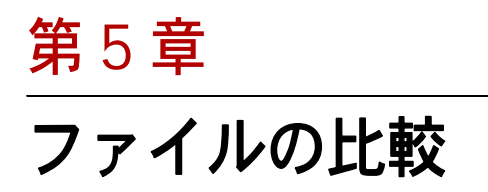

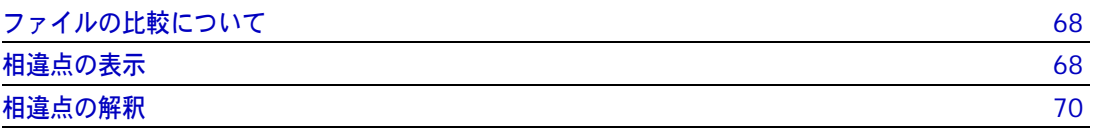

# <span id="page-67-0"></span>ファイルの比較について

並べて比較する Serena PVCS Version Manager では、2 つのテキストファイルを横に並べて、ファイルに行われ た追加、削除および変更を比較できます。バイナリファイルは比較できません。

リビジョンや作業 ファイルを比較する 〈Show Differences(相違点の表示)〉オプション([Actions(アクション)]-[Differences(相 違点の表示)])を選択すると、以下のアイテムを比較できます。

- リビジョンと作業ファイル
- 同じバージョン管理ファイルのリビジョン
- 2 つのバージョン管理ファイルのリビジョン
- 2 つの作業ファイル
- 表示のみ 〈Show Differences(相違点の表示)〉オプションを使用すると、2 つのファイルを簡単に比較でき ます。ただし、比較ファイルの印刷や保存を行うことはできません。

# <span id="page-67-1"></span>相違点の表示

#### ファイル間の相違点を表示するには

**1** 比較するバージョン管理ファイルまたはリビジョンを選択します。任意のテキストファイルを選 択できます。

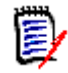

注:別々のプロジェクト(ただし、同じプロジェクトデータベース内)にあるリビジョンを比 較するには、プロジェクトデータベースを選択します。異なるプロジェクトデータベースにあ るリビジョンは比較できません。

2 〔Actions(アクション)〕タブー [Difference(相違点の表示)] を選択します。〔Show Differences(相違点の表示)〕ダイアログボックスが表示されます。

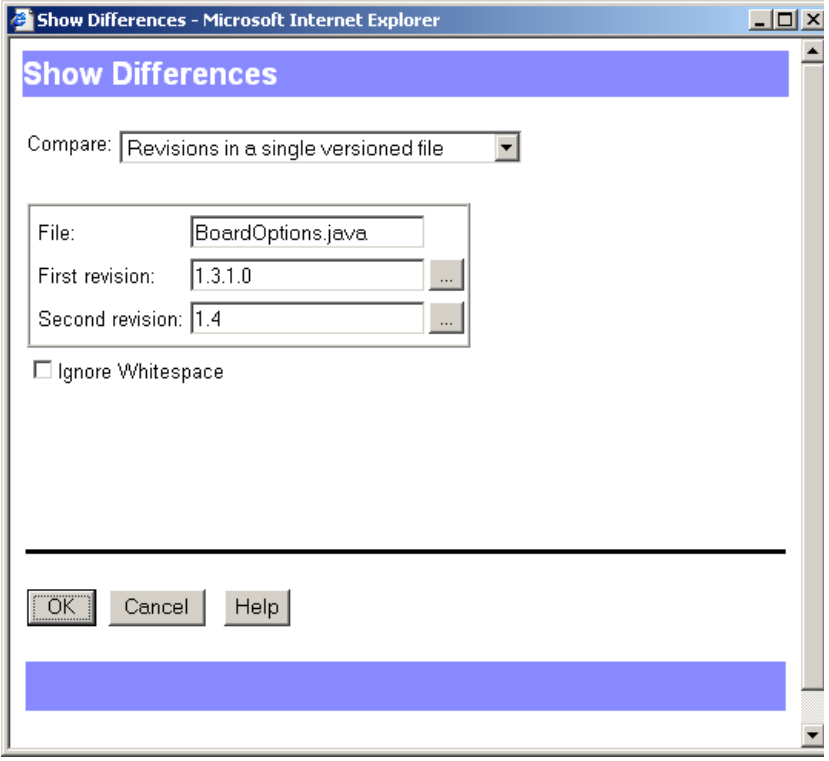

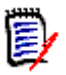

注:〔Show Differences(相違点の表示)〕ダイアログボックスの内容は、選択した比較の種類 によって異なります。

**3** 〈Compare(比較)〉ドロップダウンリストで、実行する比較の種類を選択します。

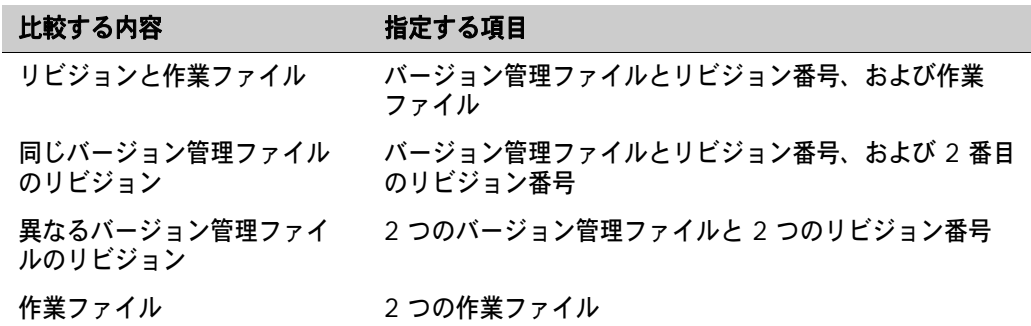

- **4** 〈First File(ファイル 1)〉グループのリビジョン(作業ファイルを比較する場合はファイル)を 変更する場合は、このフィールドを編集するか【Browse(...)】をクリックしします。
- **5** 〈Second File(ファイル 2)〉グループのリビジョン(作業ファイルを比較する場合はファイル) を変更する場合は、このフィールドを編集するか【Browse(...)】をクリックしします。
- **6** 空白やタブ、改ページを無視する場合は、〈Ignore white space(空白を無視する)〉チェック ボックスを選択します。

**7** 【OK】をクリックします。Merant Merge Tool が起動され、2 つのファイルが別々の表示部に 横に並んで表示されます。

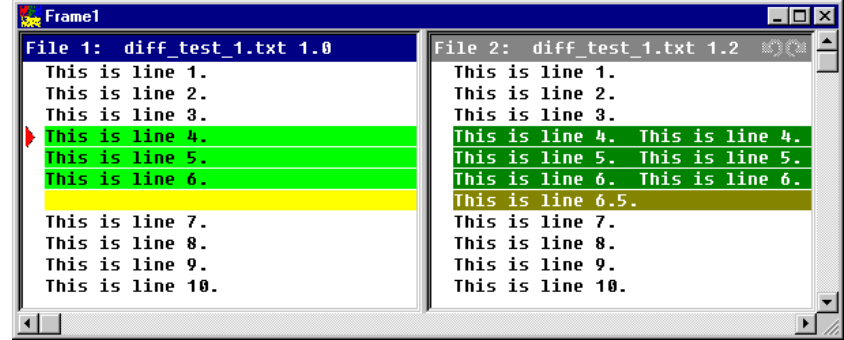

**8** 相違点を表示するには、ファイルをスクロールし、色が付いたテキストブロックを比較します。 Windows ユーザは、【Next Difference(次の相違行)】ボタン( さ)) をクリックして、次の 相違点に直接移動することもできます。

# <span id="page-69-0"></span>相違点の解釈

- 相違点の種類 ファイル 1 はベースファイルとして使用されます。ファイル 2 をファイル 1 と比較します。ファイ ル間の相違点は、追加行、削除行および変更行に分類されます。
	- 追加行はファイル 2 で追加されたテキスト行です。これらのテキスト行は、ファイル 1 には存 在しません。
	- 削除行はファイル 2 で削除されたテキスト行です。これらのテキスト行は、ファイル 1 には存 在します。
	- 変更行はどちらかのファイルで編集されているテキスト行です。
- プレースホルダ プレースホルダは、ファイル間の相違点のタイプの識別に使用される色のブロックです。相違点の各 タイプ(追加、削除、および変更)には、選択と非選択をそれぞれ示す 2 つのプレースホルダ(色) が割り当てられています。

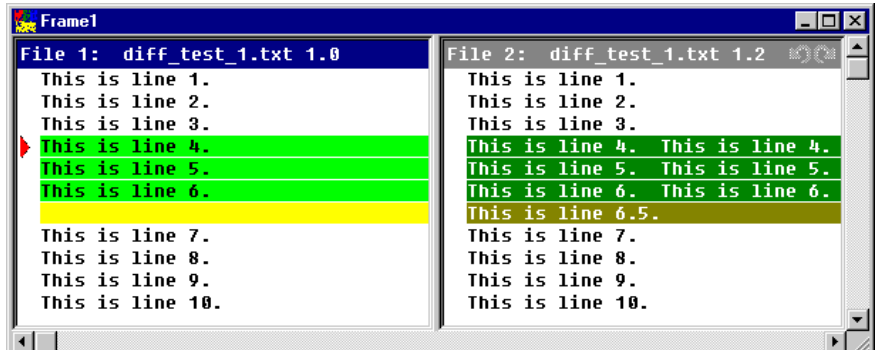

Windows 版ユーザ Windows 版では、プレースホルダの色を変更できます。色を変更するには、Merant Merge Tool の【Configuration(詳細設定)】アイコン | | をクリックして、表示されるダイアログボックスの 〔Colors(表示色)〕タブをクリックします。

Windows 版では、色の説明を表示して、それぞれの色が何を表しているのかを見ることができま す。色の説明を表示するには、Merant Merge Tool から【Color Tips(色の確認)】( | | | | ) をク リックします。〔Color Tips(色の確認)〕ダイアログボックスが表示されます。

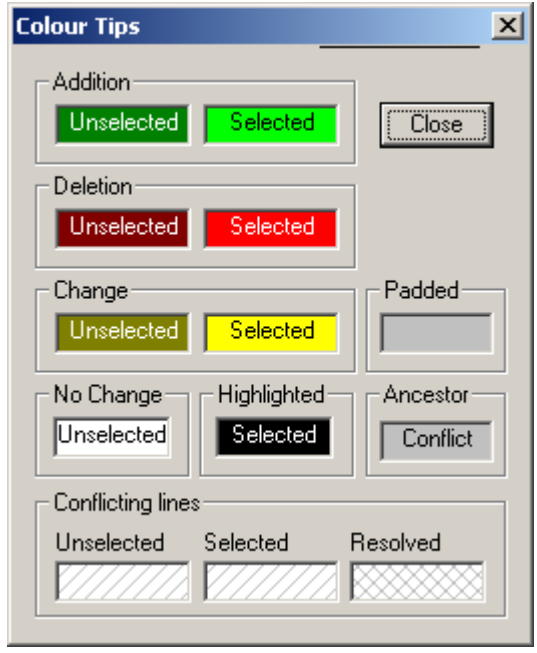

### 相違点の例

以下の例では、ファイル 1 (ベースファイル)として選択するファイルによって 2 つのファイル間 の相違点がどのように異なるかを示しています。

例 1 この例では、同じバージョン管理ファイルの 2 つのリビジョンを示しています。バージョン 1.0 が ファイル 1 (ベースファイル)として、バージョン 1.2 がファイル 2 として選択されています。

> ファイル 1(バージョン 1.0) ファイル 2(バージョン 1.2)  $\frac{1}{\sqrt{2}}$  Frame 1  $\Box$ olxi ile 2: diff\_test\_1.txt 1.2 File 1: diff test 1.txt 1.0 This is line  $1$ . This is line  $1$ . This is line 2. This is line 2. This is line 3. This is line 3. This is line 4. This is line 4.<br>This is line 5. This is line 5.<br>This is line 6. This is line 6. 変更 This is line 4.<br>This is line 5.<br>This is line 6. 追加This is line 6.5 This is line 7. This is line 7. This is line 8. This is line 8. This is line 9. This is line 9. This is line 10. This is line 10.  $\blacksquare$

行 4、5、および 6 が変更されており、相違点の 1 ブロックとして強調表示されています。これらの 相違点は、変更プレースホルダによって識別されます。行 6.5 は、ファイル 2 に追加されており、 相違点の別のブロックとして強調表示されています。これらの相違点は、追加プレースホルダによっ て識別されます。

例 2 上記と同じファイルを使用して、ファイルの順序を逆にすると、以下の結果が得られます。 ファイル 1(バージョン 1.2) ファイル 2(バージョン 1.0)

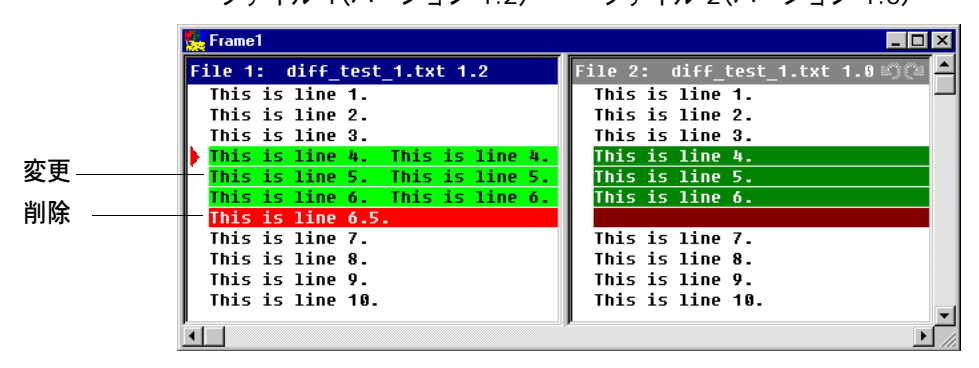

行 4、5、および 6 は引き続き相違点として強調表示され、変更プレースホルダによって識別されま す。ただし、追加された行 6.5 は、ファイル 2 ではなくファイル 1 (ベースファイル)にあります。 この相違点は、削除プレースホルダによって識別されます。
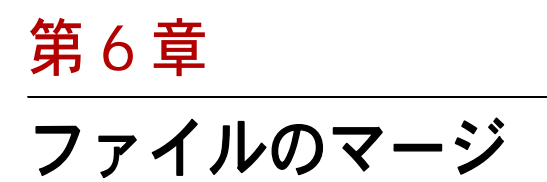

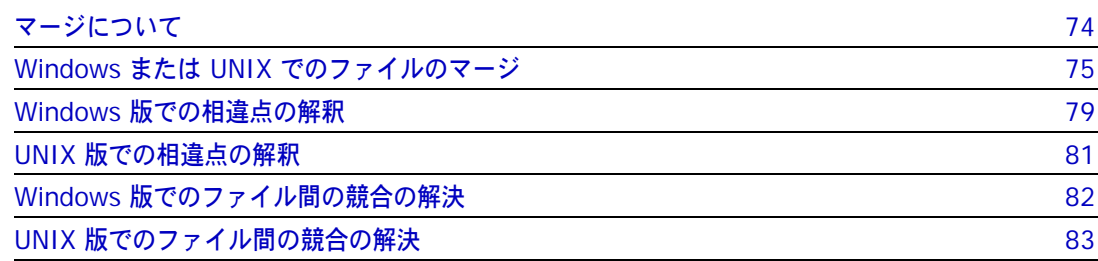

# <span id="page-73-3"></span><span id="page-73-0"></span>マージについて

<span id="page-73-2"></span>マージとは マージとは、共通のベースファイルを持つ 2 つ(または、それ以上)のテキストファイル、または テキストファイルのリビジョン間の相違点を比較し、それらを受け入れたり、取り除いたりしなが ら、変更を新規のテキストファイルに統合していくプロセスです。

<span id="page-73-7"></span>バイナリファイルは比較したり、マージしたりはできません。

- ファイルをマージ する理由 マージは並行開発の際に便利です。マージによって、開発の別ラインで行われている作業を結合し、 メインラインに統合できます。
	- マージの種類 Serena PVCS Version Manager では、以下のように、さまざまなマージを実行できます。以下を マージできます。
		- リビジョンと作業ファイル
		- 同じバージョン管理ファイル内のリビジョン
		- 異なるバージョン管理ファイルのリビジョン
		- 作業ファイル
- Windows 版ユーザ Windows 版の Version Manager は、N 通り(無制限)のマージを実行できます。Version Manager から選択できるファイルは 3 つ(1 つのベースファイルと 2 つのブランチファイル)のみ ですが、Serena Merge Tool を起動すると、N 通りのマージを実行できます。N 通りのマージを実 行する方法については、Serena Merge Tool のオンラインヘルプを参照してください。
	- UNIX ユーザ UNIX 版 Version Manager では、2 方向のマージ(ベースファイルとブランチファイルを 1 つず つ)を実行できます。多方向のマージはサポートされていません。

### <span id="page-73-8"></span><span id="page-73-1"></span>マージの用語と定義

次のリストは、マージに関する用語とその定義です。

<span id="page-73-6"></span><span id="page-73-5"></span><span id="page-73-4"></span>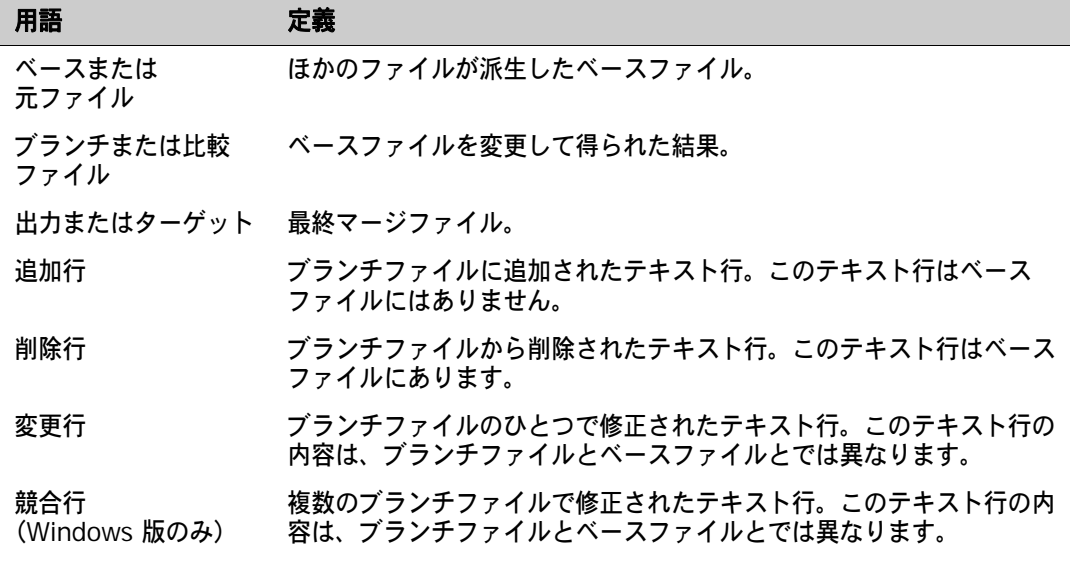

Ε,

注:UNIX 版では、「変更行」は「競合」とみなされるので、ユーザが解決する必要があります。

### <span id="page-74-3"></span>マージプロセス

マージは、以下のプロセスからなります。

- 出力(ターゲット)ファイルをチェックインする先のブランチまたはトランクのチップをロック する。
- 参照ポイントとしてベースファイル(元ファイル)を選択する。
- リビジョンブランチファイル(比較ファイル)を選択する。
- 出力(ターゲット)ファイル名を入力する。
- 変更を採用または不採用にして、ベースファイルとブランチファイルの競合を解決する。
- 出力(ターゲト)ファイルに変更を保存する。
- 出カファイルをチェックインする。

### <span id="page-74-1"></span>ベースファイルの選択

ベースファイルは、基準点として使用するファイルです。これは通常、ブランチが開始されるリビ ジョン、つまり、ブランチポイントです(通常は、開発のメイントランクから分岐)。

別々のブランチまたはバージョン管理ファイルにあるリビジョンをマージする場合は、選択するベー スファイルが、マージする「すべての」リビジョンに共通の元ファイルの中で最新のリビジョンまた はファイルである必要があります。

#### 重要:UNIX 版のみ

UNIX 上で、ブランチのリビジョンとトランクのリビジョンをマージ、もしくは比較する際には、 ベースファイルを最新のトランクのリビジョンに設定し、その後に最新のブランチのリビジョンを ブランチファイルとして選択する必要があります。

ベースファイルの内容がマージするファイルの内容に近いほど、解決しなければならない競合も減る ためです。以下の例では、リビジョン 1.2.1.2 とリビジョン 1.4.1.1 とをマージする場合に、リビ ジョン 1.2 をベースファイルとして使用します。リビジョン 1.1 または 1.0 をベースファイルとし て使用することもできますが、マージを行うファイルにもっとも近いリビジョンを選択することをお 勧めします。

# <span id="page-74-0"></span>**Windows** または **UNIX** でのファイルのマージ

#### <span id="page-74-2"></span>ファイルをマージするには

- **1** マージの結果の追加先とするブランチまたはトランクのチップをロックします。
- **2** マージするバージョン管理ファイルまたはリビジョンを選択します。

マージするファイルを選択する場合は、以下を考慮に入れてください。

■ ファイルを選択する順序によって、どのファイルがベースファイルとなり、どのファイルがブ ランチファイルとなるかが決まります。最初に選択したファイルがベースファイルになり、2 番目および 3 番目(Windows 版のみ)に選択したファイルがブランチファイルになります。

■ 選択したアイテム(プロジェクト、バージョン管理ファイルまたはリビジョン)によって、 表示される初期オプションが異なります。

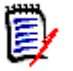

注:〔Show Merge(マージを表示)〕ダイアログボックスが表示されている場合、このオプ ションを変更できます。

- (UNIX のみ)トランクおよびブランチリビジョンをマージするには、ベースファイルをトラ ンクのチップリビジョンに設定し、ブランチファイルをブランチのチップリビジョンに設定 する必要があります。
- 同じプロジェクトデータベース内で、それぞれ異なるプロジェクトにあるリビジョンをマー ジするには、そのプロジェクトデータベースを選択します。異なるプロジェクトデータベー スに配置されているリビジョンはマージできません。
- (Windows 版のみ) 2 つのファイルだけをマージするには、〈Base (ベース)〉および 〈Branch 1(ブランチ 1)〉の各フィールドにそれぞれ同じファイルを入力し、2 番目のファ イルは〈Branch 2(ブランチ 2)〉フィールドに入力します。
- **3** [Actions(アクション)]-[Merge(マージ)]を選択します。〔Show Merge(マージを表 示)〕ダイアログボックスが表示されます。

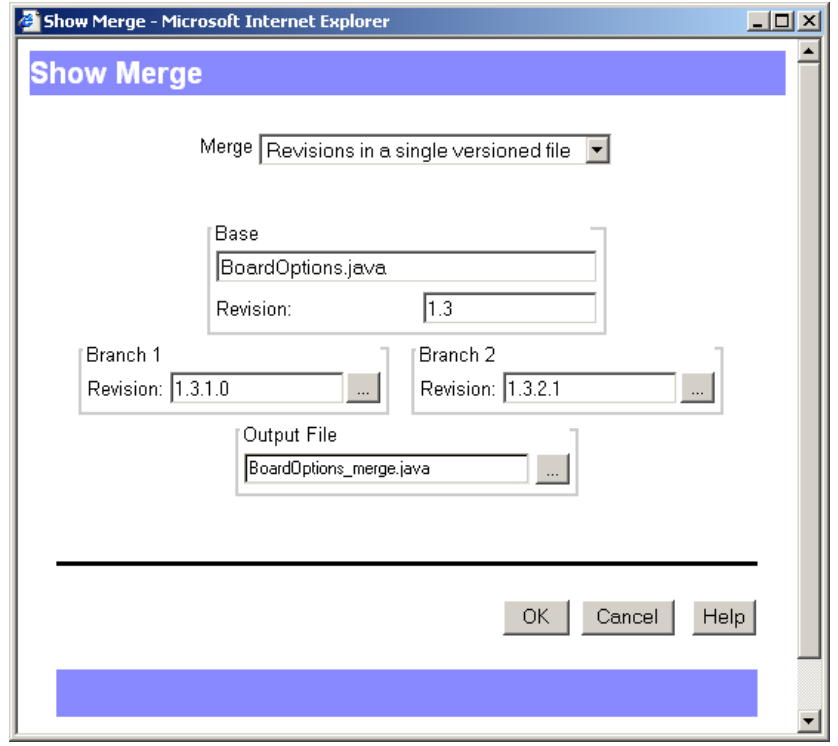

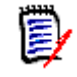

注:〔Show Merge(マージの表示)〕ダイアログボックスの内容は、選択したマージの種類に よって異なります。

**4** 〈Merge(マージ)〉ドロップダウンリストで、実行するマージの種類を選択します。

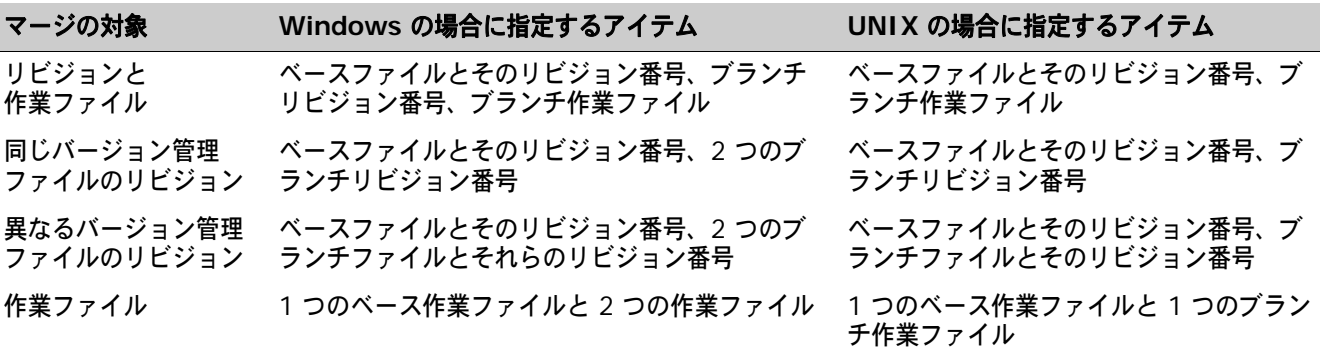

**5** 〈Base(ベース)〉グループのファイルまたはリビジョンを変更する場合は、【Browse(...)】ボ タンをクリックして別のファイルまたはリビジョンを選択します。

e)

#### 注:UNIX 版のみ

UNIX 版でトランクとブランチリビジョンをマージするには、ベースファイルをトランクの チップリビジョンに設定する必要があります。

**6** 〈Branch 1(ブランチ 1)〉(Windows 版)または〈Branch(ブランチ)〉(UNIX 版)グループ ボックスのファイルまたはリビジョンを変更する場合は、【Browse(...)】ボタンをクリックし て別のファイルまたはリビジョンを選択します。

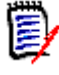

注:UNIX 版のみ

UNIX 版でトランクとブランチリビジョンをマージするには、ベースファイルをトランクの チップリビジョンに設定する必要があります。

- **7** (Windows のみ)〈Branch 2(ブランチ 2)〉グループのリビジョン(または、作業ファイルを マージする場合はファイル)を変更するには、【Browse(...)】ボタンをクリックします。
- **8** 〈Output File(出力ファイル)〉テキストボックスに、出力(ターゲット)ファイルの名前を入 力するか、【Browse(...)】をクリックして既存の作業ファイルを選択します。

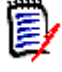

注:出力ファイル名をパスなしで入力した場合は、出力ファイルは Version Manager インス トールディレクトリの BIN ディレクトリに作成されます。選択した場所にすでに同じファイル 名が存在する場合は、古いファイルは上書きされます。

**9** 【OK】をクリックします。Windows 版では、ベースファイルとブランチファイルが〔Frames (フレーム)〕ウィンドウに表示され、マージ結果が〔Output File(出力ファイル)〕ウィンドウ に表示されます。

| Serena ChangeMan Merge Tool 2.2.1                                                                               | $-$ Inl $\times$                                                                                           |
|----------------------------------------------------------------------------------------------------|----------------------------------------------------------------------------------------------------|
| Edit View Windows Help<br>File:                                                                                 |                                                                                                    |
| ▔▏ <u>▓▓▏▞▏▊▕▊░▊▊▏<mark>▊</mark>▓▊</u> ▏░▚▎ <mark>▘</mark> ▊▅▓▏ <mark>▓</mark> ▐▊<br>the system fixed font<br>Ы |                                                                                                    |
| Frame1<br>$ \Box$ $\times$                                                                                      |                                                                                                    |
| Base: sample.class 1.1                                                                                          | Branch 1: sample.class 1.2.1.2 $\mathbb{S}\mathbb{C}$<br>Branch 2: sample.class 1.4.1. 20                  |
| This is an example of the base revi                                                                             | This is an example of the base revi<br>This is an example of the base re                                   |
| This is an example of the base revi                                                                             | This is an example of the base revi<br>This is an example of the base re                                   |
|                                                                                                    | This/is/an/example/of/the/base/cevi<br>This/is/an/example/of/the/base/ce                                   |
| This is an example of the base revi                                                                             | This is an example of the base revi<br>This is an example of the base re                                   |
| This/is/an/example/of/the/base/cevi                                                                             | 7111111111111111                                                                                           |
| This is an example of the base revi<br>This is an auamnla of the hase would                                     | This is an example of the base revi<br>4222722722727222232722722272222<br>,,,,,,,,,,,,,,,,,,,,,,,,,,,,,,,, |
| O Output File: sample merge.class<br>$ \Box$ $\times$                                                           |                                                                                                    |
| Base: sample.class 1.1                                                                                          | This is an example of the base revision.                                                                   |
| $\overline{2}$                                                                                                  | This is an example of the base revision being modified.                                                    |
| <padded></padded>                                                                                               |                                                                                                    |
| Base: sample.class 1.1<br>3<br>$\langle \text{Conflict} \rangle$                                                | This is an example of the base revision.                                                                   |
| sample.class 1.4.1.1<br>Branch 2:                                                                               |                                                                                                    |
| $\langle \text{Conflict} \rangle$                                                                               |                                                                                                    |
| sample.class 1.4.1.1<br>Branch 2:                                                                               |                                                                                                    |
| Base: sample.class 1.1<br>4                                                                                     | This is an example of the base revision being modified.                                                    |
| 5                                                                                                    | Branch 2: sample.class 1.4.1.1 This is an example of the base revision being modifed again.                |
| 6.<br>Branch 2:                                                                                                 | Branch 1: sample.class 1.2.1.2 This is an example of the base revision being modifed again.                |
| sample.class 1.4.1.1<br>Base: sample.class 1.1<br>7                                                             | This is an example of the base revision being modified.                                                    |
| 8                                                                                                    | Branch 1: sample.class 1.2.1.2 This is an example of the base revision being modifed again.                |
| 9<br>Branch 2:                                                                                                  | sample.class 1.4.1.1 This is an example of the base revision being modifed again.                          |
| i<br>Ö<br>10                                                                                                    |                                                                                                    |
| 11                                                                                                    |                                                                                                    |
| 12<br>sample.class 1.2.1.2<br>Branch 1:                                                                         |                                                                                                    |
| Ready                                                                                                    | Line 1                                                                                                    |
|                                                                                                    | Output File: sample merge.class<br>Conflicts 4<br>Resolved 0                                               |

UNIX では、ベースファイルとブランチファイルが〔Merge Tool〕ウィンドウに表示されます。

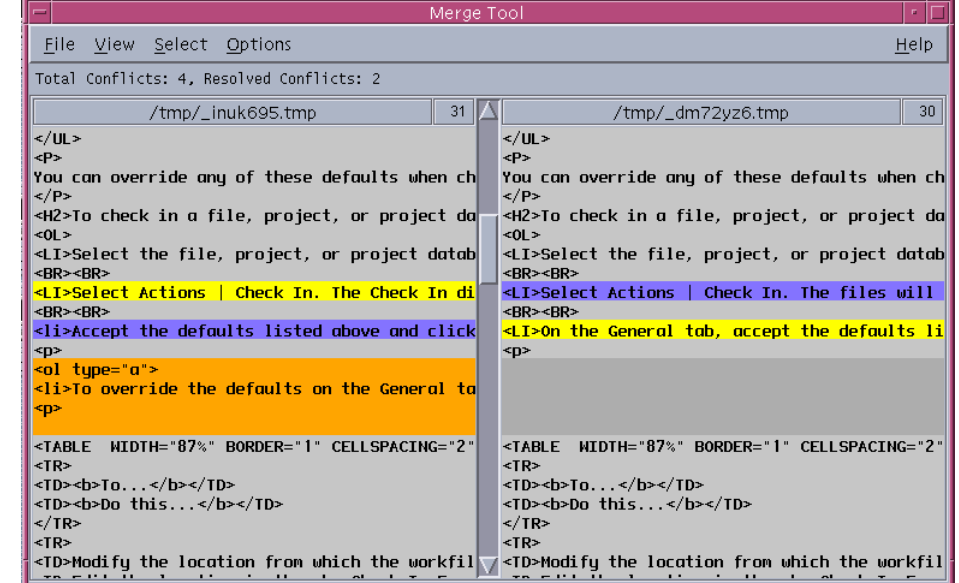

- **10** ベースファイルとブランチファイル間の競合を解決します。競合の解決方法については、次のい ずれかを参照してください。
	- 82 ページの『Windows [版でのファイル間の競合の解決』](#page-81-0)
	- 83 ページの『UNIX [版でのファイル間の競合の解決』](#page-82-0)
- **11** マージの結果を出力ファイルに保存するには、以下のうち 1 つを実行します。
	- Windows では、[File(ファイル)] [Save Target(ターゲットの保存)]を選択します。
	- UNIX では、[File(ファイル)] -[Save As(別名保存)]を選択して【OK】をクリックし ます。

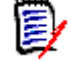

<span id="page-78-1"></span>注:出力パスまたはファイル名を再入力する必要はありません。

**12** 出力ファイルを開き、確認します。マージの結果が適切な場合は、手順 1 で選択したブランチ またはトランクのチップに出力ファイルをチェックインします。

# <span id="page-78-0"></span>**Windows** 版での相違点の解釈

- 相違点の種類 ベースファイルとして選択したファイルは、出力ファイルの土台として使用されます。ブランチ 1 とブランチ 2 はベースファイルと照らし合わせて比較されます。ベースファイルとブランチファイ ルとの間の相違点は、追加行、削除行、変更行のいずれかに分類されます。
	- 追加行はブランチファイルに追加されたテキスト行です。このテキスト行はベースファイルには ありません。
	- 削除行はブランチファイルから削除されたテキスト行です。このテキスト行はベースファイルに あります。
	- 変更行はブランチファイルのひとつで修正されたテキスト行です。このテキスト行の内容は、ブ ランチファイルとベースファイルとでは異なります。
	- 競合行は複数のブランチファイルで修正されたテキスト行です。このテキスト行の内容は、ブラ ンチファイルとベースファイルとでは異なります。

# <span id="page-78-2"></span>プレースホルダ

プレースホルダは、ファイル間の相違点のタイプの識別に使用される色のブロックです。相違点の各 タイプ(追加、削除、および変更)には、選択と非選択をそれぞれ示す 2 つのプレースホルダ(色) が割り当てられています。

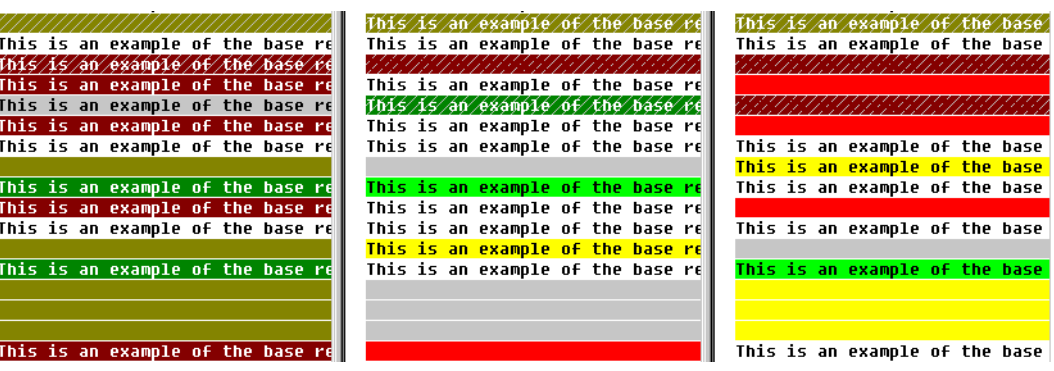

色の説明を表示 色の説明を表示して、それぞれの色が何を表しているのかを示すこともできます。色の説明を表示す るには、Serena Merge Tool から【Color Tips(色の確認)】( na) をクリックします。〔Color Tips(表示色)〕ダイアログボックスが次のように表示されます。

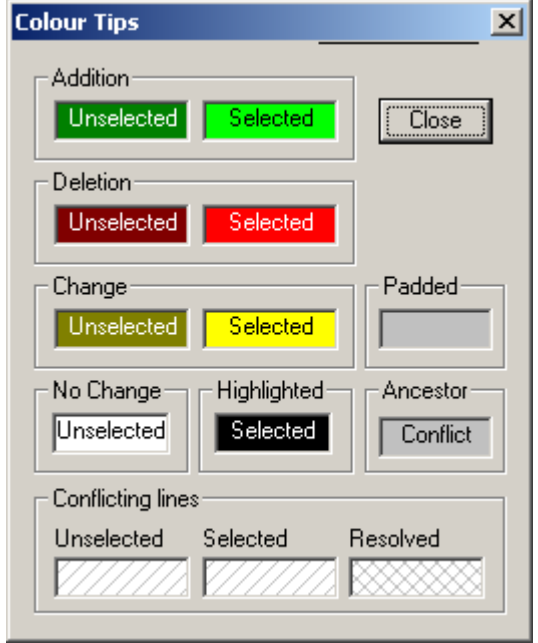

#### <span id="page-79-0"></span>プレースホルダの色の変更

#### プレースホルダの色を変更するには、次の操作を行います。

- 1 【Configuration (詳細設定)】アイコン **管 をクリックします。**
- **2** 〔Colors(表示色)〕タブを選択します。
- **3** 変更する背景色またはテキスト色のボックスをクリックします。

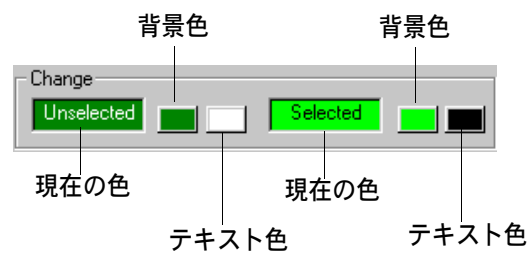

**4** 色のパレットから新しい色を選択して【OK】をクリックします。

## 競合

<span id="page-80-2"></span>複数のブランチファイルの行の内容がベースファイルの行の内容と異なる場合に競合が起こります。

デフォルトでは、競合が起こったテキスト行には右斜線(///)でシェードがつけられます。競合を 解決すると、採用されたテキスト行にはこれらのシェードは残りますが、採用されなかったブロック のシェードは、右斜線から網目(XXX)に変わります。

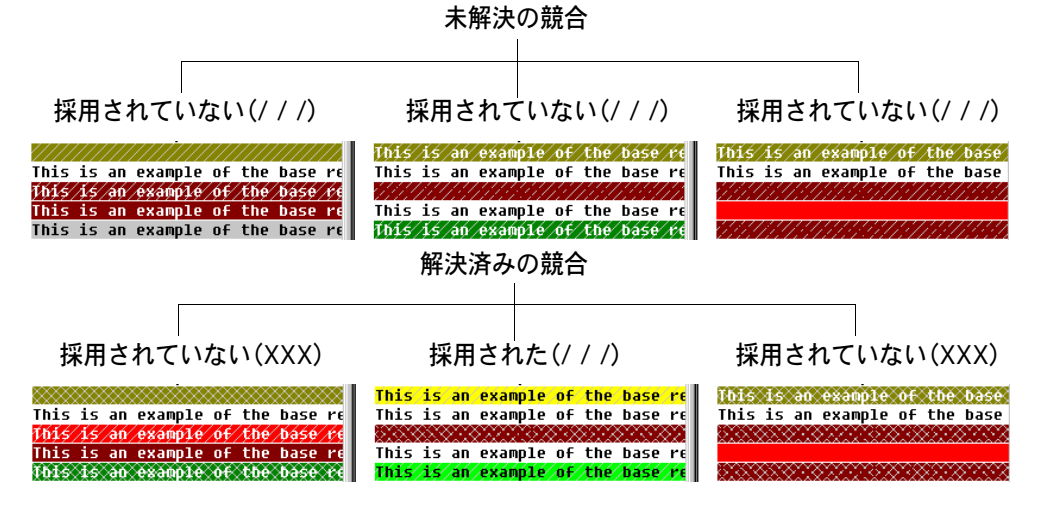

#### <span id="page-80-1"></span>競合のシェードの変更

#### 競合のシェードを変更するには、次の操作を行います。

- 1 【Configuration (詳細設定)】アイコン **图 をクリックします。**
- **2** 〔Colors(表示色)〕タブを選択します。
- **3** 〈Conflicting lines Unselected, Selected and Resolved(競合行 採用されていない / 採用 された / 解決済み)〉ドロップダウンリストから、シェードパターンを選択します。

<span id="page-80-3"></span>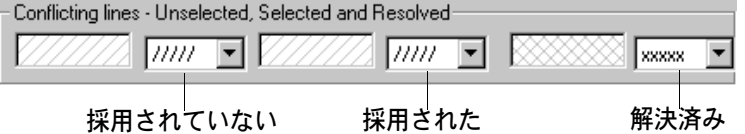

# <span id="page-80-0"></span>**UNIX** 版での相違点の解釈

- 相違点の種類 ベースファイルとして選択したファイルは、出力ファイルの土台として使用されます。ブランチファ イルはベースファイルと照らし合わせて比較されます。ベースファイルとブランチファイルとの間の 相違点は、追加行、削除行、変更行のいずれかに分類されます。
	- 追加行はブランチファイルに追加されたテキスト行です。このテキスト行はベースファイルには ありません。
	- 削除行はブランチファイルから削除されたテキスト行です。このテキスト行はベースファイルに あります。

■ 変更行はブランチファイルで修正されたテキスト行です。このテキスト行の内容は、ブランチ ファイルとベースファイルとでは異なります。

5/

<span id="page-81-3"></span>注:UNIX 版では、変更行は競合とみなされるので、ユーザが解決する必要があります。

## プレースホルダ

プレースホルダは、ファイル間の相違点のタイプの識別に使用される色のブロックです。相違点の各 タイプ(追加、削除、および変更)には、選択と非選択をそれぞれ示す 2 つのプレースホルダ(色) が割り当てられています。

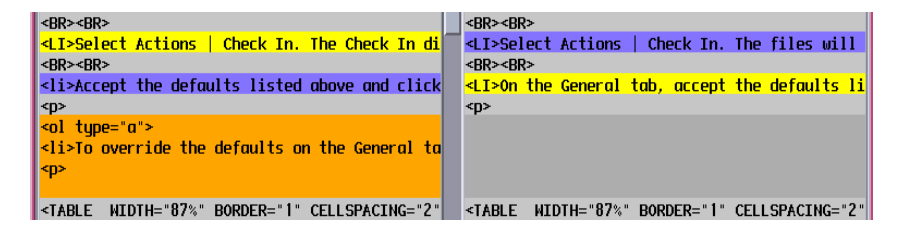

色の説明を表示 色の説明を表示して、それぞれの色が何を表しているのかを示すこともできます。色の説明を表示す るには、Serena Merge Tool から[Help(ヘルプ)]-[Color Legend(色の説明)]を選択します。

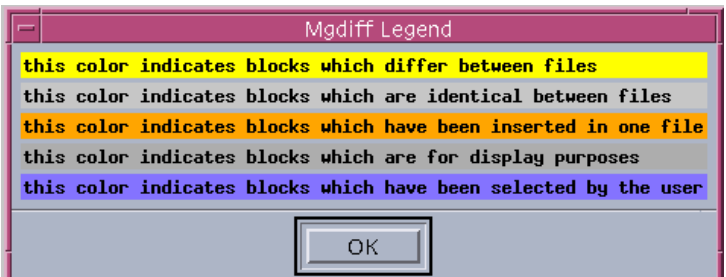

#### <span id="page-81-2"></span>プレースホルダの色の変更

<span id="page-81-1"></span>プレースホルダの色を変更するには、テキストエディタで Mgdiff Legend ファイルを編集しま す。このファイルは Version Manager のインストール時に、/bin/app-defaults ディレクトリ に置かれます。

# <span id="page-81-0"></span>**Windows** 版でのファイル間の競合の解決

デフォルトでは、Serena Merge Tool はすべての追加行、削除行、および変更行を自動的に出力 (ターゲット)ファイルに挿入しますが、競合箇所は挿入しません。リビジョンのマージを正常に終 了するには、すべての競合を解決する必要があります。

Windows 版では、ベースファイルと複数のブランチファイルとの間でテキスト行が異なっている場合 に競合が起こります。どのブロックを採用するかは、Serena Merge Tool では判別できないので、ど のテキストブロックを出力ファイルに入れるかをユーザが選択して、競合を解決する必要があります。

E/

注:競合を解決するには、ベースファイルとブランチファイルの相違点を区別しておく必要があり ます。ベースファイルとブランチファイルとの間の追加行、削除行および変更行を区別する方法に ついては、79 ページの『Windows [版での相違点の解釈』を](#page-78-0)参照してください。

#### ベースファイルとブランチファイルとの間の競合を解決するには、次の操作を行います。

- **1** Serena Merge Tool の〔Frames(フレーム)〕ウィンドウで、【Next Conflict(次の競合)】 ( ♥ ) をクリックして競合のある次のブロックに進みます。
- **2** 出力(ターゲット)ファイルに表示するテキストの部分を右クリックすることによって、競合を 解決します。選択した競合行は色が変わり、不採用となったブロックのシェードが解決済みを示 すシェードに変わります。

競合ブロックを右クリックで選択する

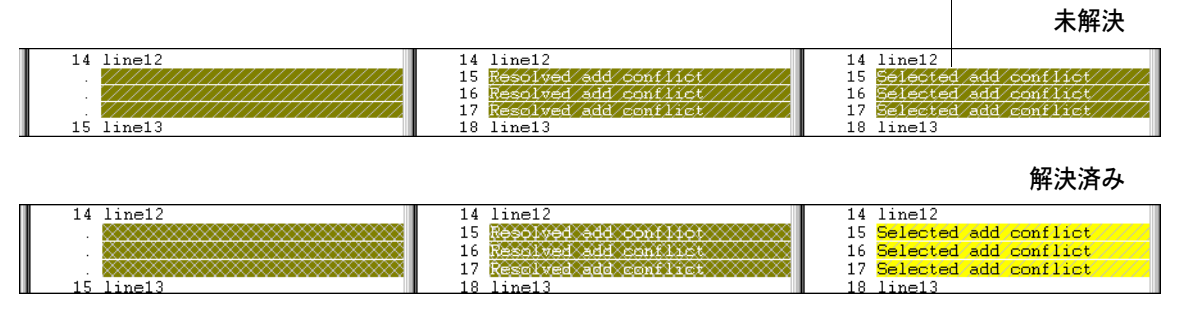

- **3** 競合がすべて解決するまで、手順 1 ~ 2 を繰り返します。
- **4** 出力(ターゲット)ファイルの内容をチェックします。適切な内容が出力ファイルにマージされ ているかどうか確認します。
- <span id="page-82-1"></span>**5** [File(ファイル)]-[Save Target(ターゲットの保存)]を選択して出力(ターゲット)ファ イルを保存します。

# <span id="page-82-0"></span>**UNIX** 版でのファイル間の競合の解決

デフォルトでは、Serena Merge Tool はすべての追加行および削除行を自動的に出力(ターゲット) ファイルに挿入しますが、変更行は挿入しません。リビジョンのマージを正常に終了するには、すべ ての競合(変更行)を解決する必要があります。

UNIX 版では、ブランチファイルでテキスト行が修正された結果、この行の内容がブランチファイル とベースファイルとで異なることになり、競合が起こります。どのブロックを採用するかは、 Serena Merge Tool では判別できないので、どのテキストブロックを出力ファイルに入れるかを ユーザが選択して、競合を解決する必要があります。

注:UNIX 版では、「変更行」は「競合」とみなされるので、ユーザが解決する必要があります。

注:競合を解決するには、ベースファイルとブランチファイルの相違点を区別しておく必要がありま す。ベースファイルとブランチファイルとの間の追加行、削除行および変更行を区別する方法につい ては、81 ページの『UNIX [版での相違点の解釈』を](#page-80-0)参照してください。

#### ベースファイルとブランチファイルとの間の競合を解決するには、次の操作を行います。

- **1** 〔Merge Tool〕ウィンドウで、競合する行をスクロールして表示します。
- **2** 出力(ターゲット)ファイルに表示するテキストブロックを採用して、競合を解決します。採用 した競合行は色が変わります。

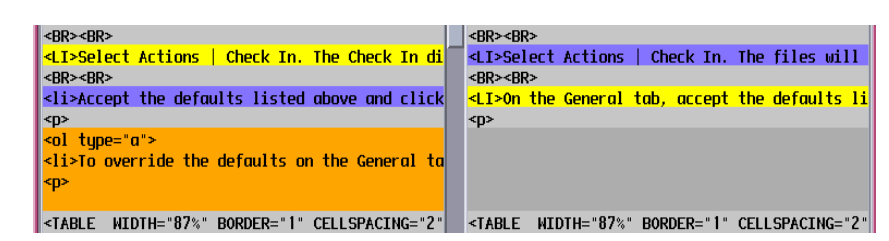

- **3** 競合がすべて解決するまで、手順 1 ~ 2 を繰り返します。
- 4 [File(ファイル)] [Save As(別名保存)]を選択し、【OK】をクリックして出力ファイルに 競合の結果を保存します。出力パスまたはファイル名を入力し直す必要はありません。

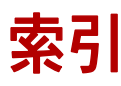

## 数字

1 ページあたりの表示数、設定 [57](#page-56-0)

### **N**

N 通りのマージ [74](#page-73-1)

### **S**

Serena Merge Tool [74](#page-73-2) Serena、問い合わせ先 [8](#page-7-0) SourceBridge [15](#page-14-0)

## **T**

TeamTrack [15](#page-14-0) TrackerLink [13](#page-12-0)

# **V**

Version Manager Web クライアントとデスクトップ クライアントの比較 バージョンラベル [12](#page-11-0) プロモーショングループ [12](#page-11-0) Version Manager Web クライアント オプション [56](#page-55-0) 機能 [10](#page-9-0) とデス[クトップクライアント](#page-27-0) [11](#page-10-0) 表示部 28 [20](#page-19-0) 接続 [20](#page-19-0) クライアントアプレット [20](#page-19-1)

### **W**

Web ブラウザ クライアントアプレットのインストール [20](#page-19-2)

## あ

アイコン、説明 [31](#page-30-0) アイテム 移動 [37](#page-36-0) 削除 [39](#page-38-0)

選択 [36](#page-35-0) 名前の変更 [38](#page-37-0) プロパティの参照 [40](#page-39-0)

# え

エディタ、デフォルト [59](#page-58-0)

### お

オンラインヘルプ アクセス [7](#page-6-0) コマンドラインインターフェイス用 [7](#page-6-0) デスクトップクライアント用 [7](#page-6-0)

## か

概要 Version Manager Web クライアント [10](#page-9-1) Version Manager Web [クライアントのオプション](#page-73-3) [56](#page-55-0) マージ 74 ワークスペース [60](#page-59-0)

# き

規則、表記上 [7](#page-6-0) 競合 解決 UNIX 版 [83](#page-82-1) Windows 版 [82](#page-81-1) シェードの変更 [81](#page-80-1) 種類 [81](#page-80-2)

# く

区切り文字、フィールド [57](#page-56-1) クライアントアプレット [20](#page-19-2) クライアントアプレットのインストール [20](#page-19-2)

### け

結果ダイアログボックスを自動的に閉じる [59](#page-58-1)

### さ

最下位レベルのプロモーショングループ [64](#page-63-0) 再帰的フィルタ、ファイル [42](#page-41-0) 作業ファイル 追加 [10](#page-9-2) 場所 [62](#page-61-0) 比較 [68](#page-67-0) 作業ファイルの追加 [10](#page-9-2) 削除 バージョン 5.3/6.0 フォルダ [39](#page-38-1) バージョン管理ファイル [39](#page-38-1) フィルタ [53](#page-52-0) プロジェクト [39](#page-38-1) サブプロジェクト、追加 [58](#page-57-0)

## し

システム要件 [18](#page-17-0) 自動ブランチ [63](#page-62-0) 出力ファイル [74](#page-73-4) 取得 作業ファイルよりも新しいリビジョン [58](#page-57-1)

# す

ステータス表示部 [35](#page-34-0)

### せ

製品サポート [8](#page-7-0) 設定 1 ページあたりの表示数 [57](#page-56-0) Version Manager Web [クライアントのオプション](#page-61-0) [56](#page-55-1) 作業ファイルの場所 62 ワークスペース [61](#page-60-0) ワークスペースプロパティ [60](#page-59-0) 選択 バージョン管理ファイル [36](#page-35-1) プロジェクト [36](#page-35-0) プロジェクトデータベース [36](#page-35-0) リビジョン [36](#page-35-1)

# そ

相違点 解釈 [70](#page-69-0) 表示 [68](#page-67-1) 相違点レポート [10](#page-9-3), [68](#page-67-2) 相違点レポート、「ファイルの比較」を参照 [68](#page-67-1)

### た

ターゲットファイル、「出力ファイル」を参照 [74](#page-73-4)

# ち

チェックアウト [10](#page-9-4) チェックイン [10](#page-9-4)

## て

定義 デフォルトの取得オプション [58](#page-57-2) デフォルトのチェックインオプション [58](#page-57-2) デフォルトプロモーショングループ [64](#page-63-0) デフォルトリビジョン [63](#page-62-1) デフォルト エディタ [59](#page-58-0) デフォルトのワークスペース [61](#page-60-1) デフォルトプロモーショングループ [64](#page-63-1) デフォルトリビジョン [63](#page-62-1)

## な

内容表示部 [29](#page-28-0) 名前の変更 バージョン 5.3/6.0 フォルダ [38](#page-37-0) プロジェクト [38](#page-37-0)

### は

バージョン 5.3/6.0 フォルダ 削除 [39](#page-38-0) 名前の変更 [38](#page-37-1) バージョン 5.3/6.0 [のプロジェクト](#page-39-1) プロパティの参照 40 バージョン 5.3/6.0 フォルダ プロパティの参照 [40](#page-39-1) バージョ[ン管理ファイル](#page-36-0) 移動 37 コピー [11](#page-10-1) 削除 [39](#page-38-0) 選択 [36](#page-35-1) 比較 [68](#page-67-0) フィルタ [41](#page-40-0) プロパティの表示 [40](#page-39-1) バージョン管理ファイルの移動 [37](#page-36-0) バージョン管理ファイルのコピー [11](#page-10-1) バージョン管理ファイルのフィルタ [41](#page-40-0) バージョンラベル [10,](#page-9-5) [12](#page-11-0) フィルタの基準 [45,](#page-44-0) [48](#page-47-0), [50,](#page-49-0) [51](#page-50-0) パスワードの変更 [24](#page-23-0) パブリックワークスペースとプライベートワークス ペース [60](#page-59-1)

#### ひ

比較ファイル[、「ブランチファイル」を参照](#page-6-0) [74](#page-73-5) 表記上の規則 7 表示 ファイル間の相違点 [68](#page-67-1) ファイルの再帰的な表示 [42](#page-41-0) 表示部 ステータス [35](#page-34-0) 内容 [29](#page-28-0) プロジェクト [28](#page-27-1) メニュー [32](#page-31-0) リビジョン [30](#page-29-0)

### ふ

ファイル 出力 [74](#page-73-4) 比較 [68](#page-67-2) ブランチ [74](#page-73-5) ベース [74](#page-73-6) ベースファイルの選択 [75](#page-74-1) マージ [74](#page-73-2) ファイルの比較 [68](#page-67-2) 概要 [68](#page-67-0) 相違点の解釈 [70](#page-69-0) 相違点の表示 [68](#page-67-1) 例 [71](#page-70-0) ファイルのマージ [74](#page-73-2) フィールド、説明 [31](#page-30-0) フィルタ 2 つのバージョンラベルの比較による [48](#page-47-1) 2 つの[プロモーショングループの比較による](#page-41-0) [50](#page-49-1) 再帰的 42 バージョンラベル [45](#page-44-1), [48](#page-47-0), [50,](#page-49-0) [51](#page-50-0) バージ[ョンラベルとプロモーショングループの比較](#page-50-1) による 51 バージョンラベルを使用 [45](#page-44-0) プロモ[ーショングループ](#page-42-0) [46](#page-45-0) ロック 43 ロックユーザ [43](#page-42-1) ワイルドカード [44](#page-43-0) ワイルドカードファイル名を基準 [44](#page-43-1) ブランチ ファイル [74](#page-73-5) ブランチ、自動ブランチの設定 [63](#page-62-0) プレースホルダ UNIX 版での色の変更 [82](#page-81-2) Windows 版での色の変更 [80](#page-79-0) プロジェクト 削除 [39](#page-38-0) 作成 [10](#page-9-6) 選択 [36](#page-35-0) 名前の変更 [38](#page-37-1) プロパティの参照 [40](#page-39-0) ログイン [23](#page-22-0) プロジェクトデータベース オープン [22](#page-21-0)

クローズ [25](#page-24-0) 選択 [36](#page-35-0) プロパティの参照 [40](#page-39-0) ユーザの変更 [25](#page-24-1) ログアウト [25](#page-24-0) ログイン [22](#page-21-0) プロジェクトデータベースからのログアウト [25](#page-24-0) プロジェクトの作成 [10](#page-9-6) プロジェクト表示部 [28](#page-27-1) プロモーショングループ Version Manager Web [クライアントとデスクトップク](#page-11-1) ライアントの比較 12 デフォルトの定義 [64](#page-63-1) フィルタの基準 [46](#page-45-0) 分離文字、フィールド [57](#page-56-1)

#### へ

ベース ファイル [74](#page-73-6) 変更 パスワード [24](#page-23-0) ユーザ [25](#page-24-1)

### ま

マージ N 通り [74](#page-73-1) 概要 [74](#page-73-3) 競合 シェードの変更 [81](#page-80-1) 種類 [81](#page-80-2) 競合の解決 UNIX 版 [83](#page-82-1) Windows 版 [82](#page-81-1) 結果の解釈 UNIX 版 [81](#page-80-3) Windows 版 [79](#page-78-1) 種類 [74](#page-73-7) ファイルのマージ Windows 版 [75](#page-74-2) プレースホルダ UNIX 版 [82](#page-81-3) UNIX 版での色の変更 [82](#page-81-2) Windows 版 [79](#page-78-2) Windows 版での色の変更 [80](#page-79-0) ベースファイルの選択 [75](#page-74-1) マージプロセス [75](#page-74-3) 用語と定義 [74](#page-73-8)

#### め

メニュー表示部 [32](#page-31-0)

### も

元ファイル、「ベースファイル」を参照 [74](#page-73-6)

### り

リビジョン 作業ファイルよりも新しい場合に取得 [58](#page-57-1) 自動ブランチ [63](#page-62-0) 取得 [10](#page-9-7) 選択 [36](#page-35-1) デフォルトの定義 [63](#page-62-1) 比較 [68](#page-67-2) ロック [10](#page-9-8) ロック解除 [10](#page-9-8) リビジョンの取得 [10](#page-9-7) リビジョンの比較 [68](#page-67-2) リビジョン表示部 [30](#page-29-0) 履歴レポート [10](#page-9-9)

## る

ルートワークスペース [60](#page-59-2)

### れ

レポート 相違点 [10](#page-9-3), [68](#page-67-2) 履歴 [10](#page-9-9)

# ろ

ログイン プロジェクト [23](#page-22-0) プロジェクトデータベース [22](#page-21-0) ロック [10](#page-9-8) フィルタの基準 [43](#page-42-1) ロック解除 [10](#page-9-8) ロックユーザ フィルタの基準 [43](#page-42-1)

### わ

ワークスペース 設定 [61](#page-60-0) パブリック [60](#page-59-3) プライベート [60](#page-59-3) ルート [60](#page-59-3) ワイルドカードファイル名 フィルタの基準 [44](#page-43-1)